## **FunctionGraph**

## **Guía del usuario**

**Edición** 01 **Fecha** 2022-11-07

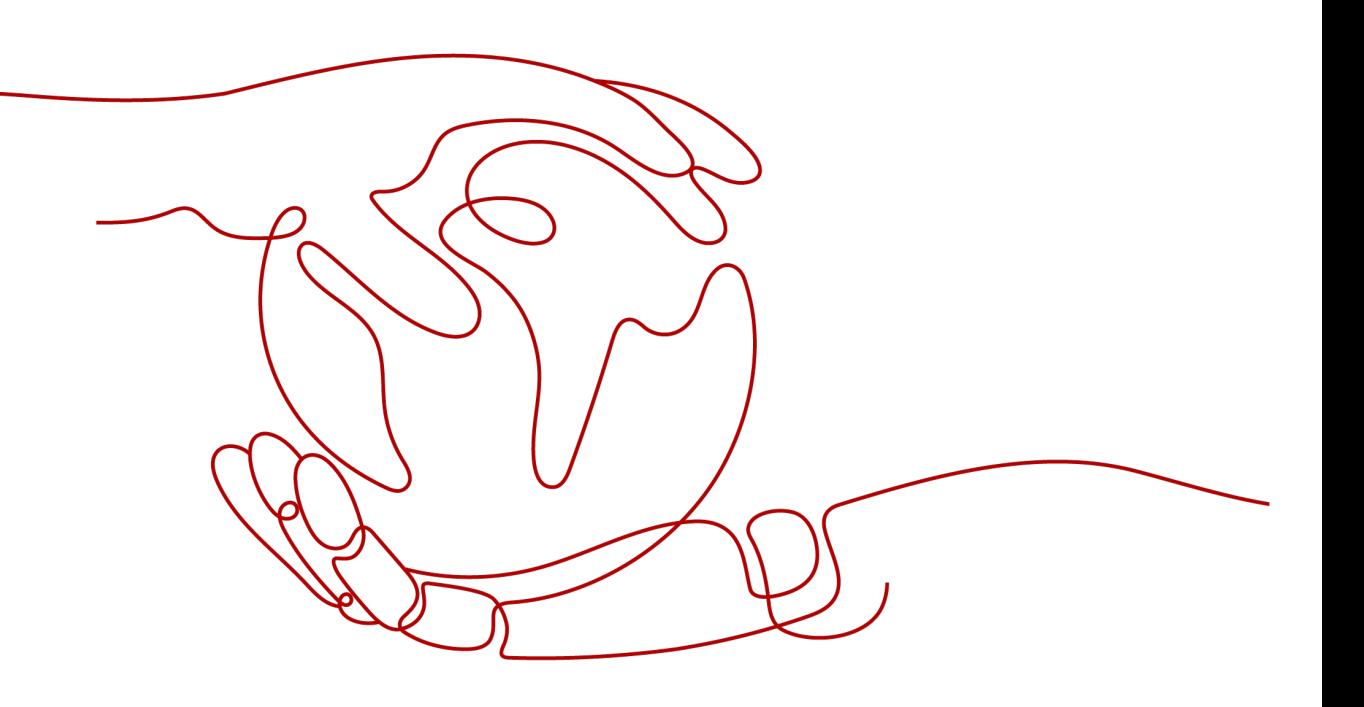

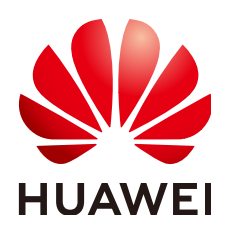

**HUAWEI CLOUD COMPUTING TECHNOLOGIES CO., LTD.**

#### **Copyright © Huawei Cloud Computing Technologies Co., Ltd. 2022. Todos los derechos reservados.**

Quedan terminantemente prohibidas la reproducción y/o la divulgación totales y/o parciales del presente documento de cualquier forma y/o por cualquier medio sin la previa autorización por escrito de Huawei Cloud Computing Technologies Co., Ltd.

#### **Marcas registradas y permisos**

El logotipo HUAWEI y otras marcas registradas de Huawei pertenecen a Huawei Technologies Co., Ltd. Todas las demás marcas registradas y los otros nombres comerciales mencionados en este documento son propiedad de sus respectivos titulares.

#### **Aviso**

Es posible que la totalidad o parte de los productos, las funcionalidades y/o los servicios que figuran en el presente documento no se encuentren dentro del alcance de un contrato vigente entre Huawei Cloud y el cliente. Las funcionalidades, los productos y los servicios adquiridos se limitan a los estipulados en el respectivo contrato. A menos que un contrato especifique lo contrario, ninguna de las afirmaciones, informaciones ni recomendaciones contenidas en el presente documento constituye garantía alguna, ni expresa ni implícita.

Huawei está permanentemente preocupada por la calidad de los contenidos de este documento; sin embargo, ninguna declaración, información ni recomendación aquí contenida constituye garantía alguna, ni expresa ni implícita. La información contenida en este documento se encuentra sujeta a cambios sin previo aviso.

## Índice

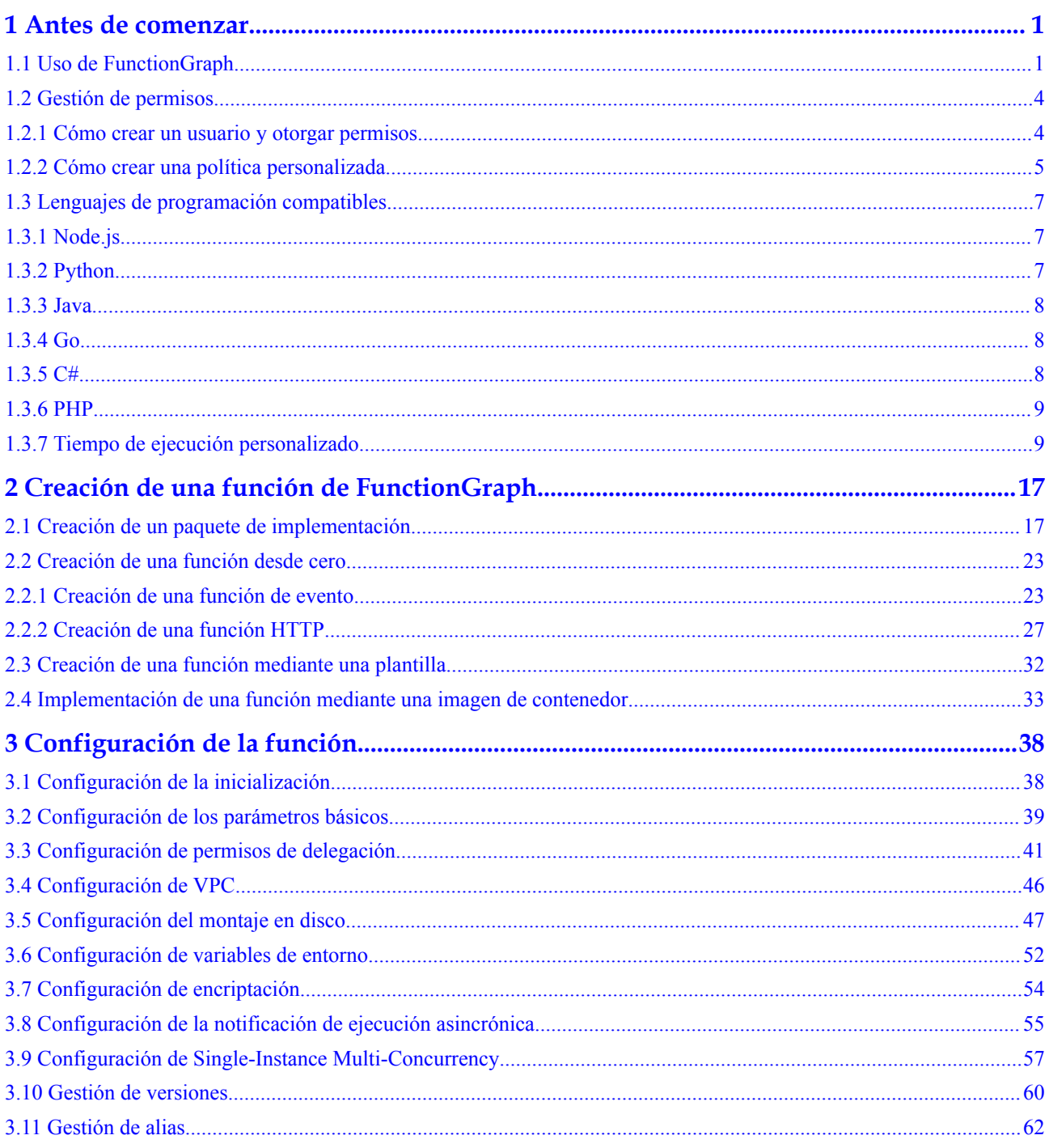

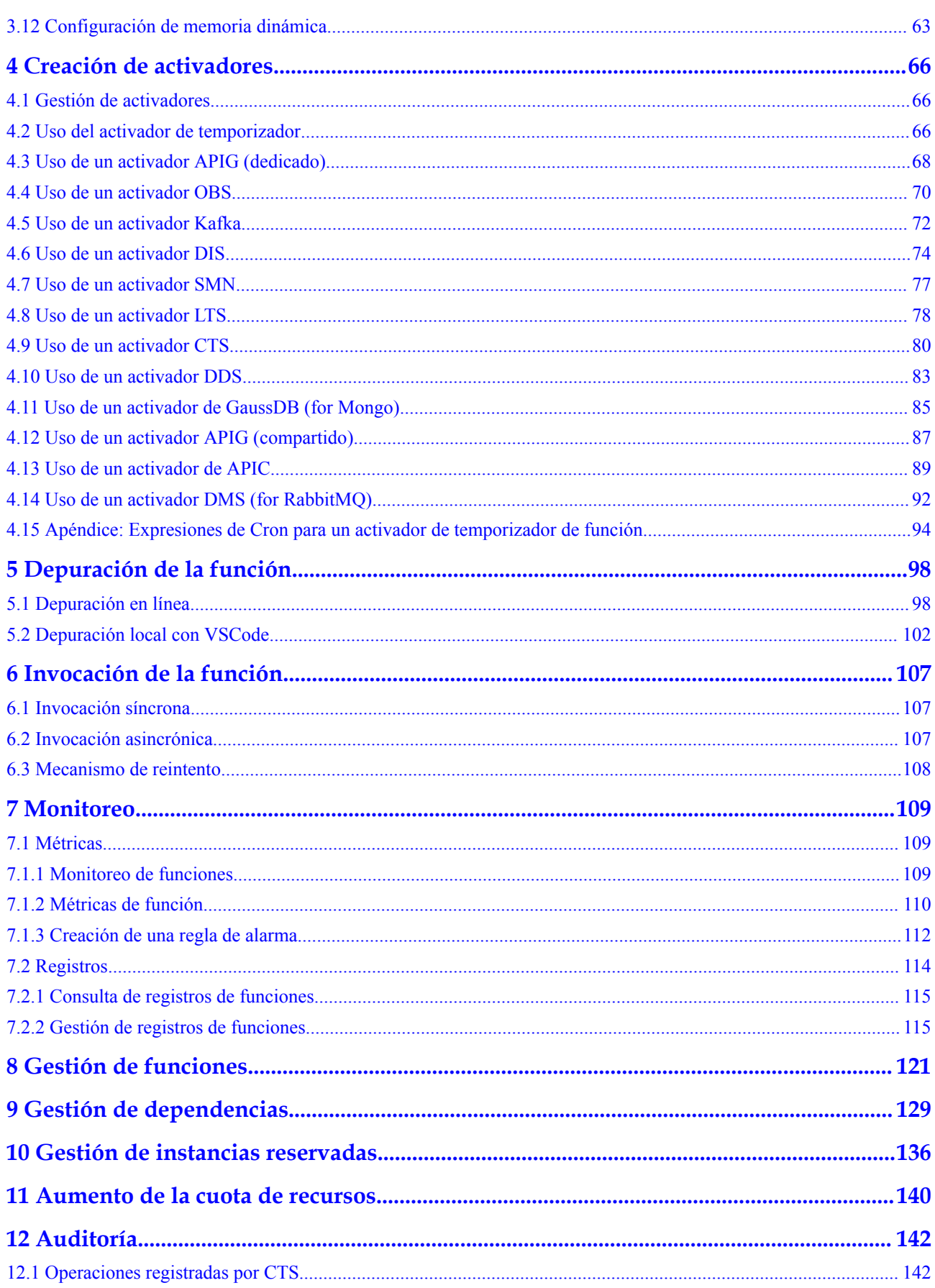

## **1 Antes de comenzar**

## <span id="page-5-0"></span>**1.1 Uso de FunctionGraph**

FunctionGraph permite ejecutar código sin aprovisionar ni gestionar servidores, mientras garantiza altos niveles de disponibilidad y escalabilidad. Todo lo que necesitas hacer es cargar tu código y establecer las condiciones de ejecución, y FunctionGraph se va a encargar del resto. Pague solo lo que utilice y olvídese de los cobros por el código que no se está ejecutando.

#### $\Box$  NOTA

FunctionGraph v2 está disponible en CN North-Beijing4, CN East-Shanghai1, AP-Bangkok, AP-Singapore, LA-Sao Paulo1, and LA-Santiago.

#### **Proceso**

**[Figura 1-1](#page-6-0)** muestra el proceso de uso de funciones.

- 1. Escribe código, empaquétalo y súbelo a FunctionGraph y agrega fuentes de eventos como notificaciones simples de mensajes (SMN), servicios de almacenamiento de objetos (OBS) y fuentes de eventos API Gateway (APIG) para crear aplicaciones.
- 2. Las funciones se activan por llamadas de la RESTful API o fuentes de eventos para lograr los fines de servicio esperados. Durante este proceso, FunctionGraph programa automáticamente los recursos.
- 3. Consulte registros y métricas. Tenga en cuenta que se le facturará en base a la duración de ejecución del código.

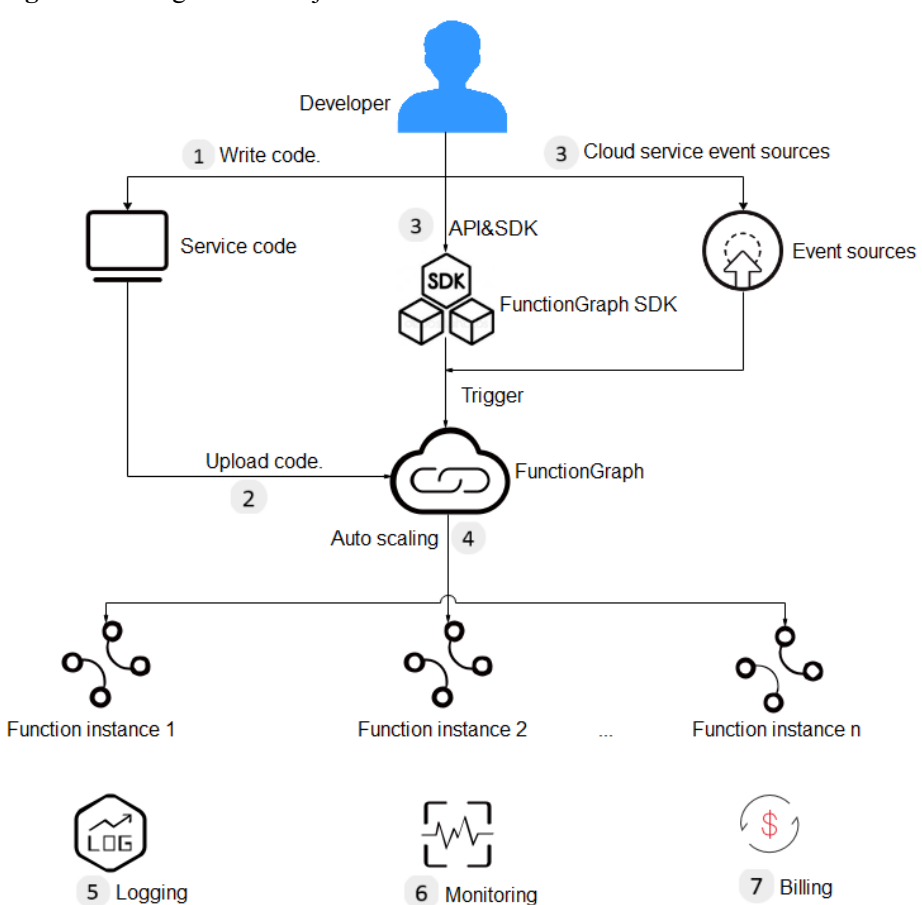

#### <span id="page-6-0"></span>**Figura 1-1** Diagrama de flujo

A continuación se muestran los detalles:

1. Escribir código.

Escribe código en Node.js, Python, Java, Go, C# o PHP. Para obtener más información, consulte la **[Guía para desarrolladores de FunctionGraph](https://support.huaweicloud.com/intl/es-us/devg-functiongraph/functiongraph_02_0101.html)**.

2. Cargar código.

Edite el código en línea, cargue un archivo ZIP o JAR local, o cargue un archivo ZIP desde OBS. Para más detalles, consulte **[Creación de un paquete de implementación](#page-21-0)**.

3. Activar las funciones por llamadas de API o eventos de servicio en la nube.

Las funciones se activan por llamadas a la API o eventos de servicio en la nube. Para más detalles, consulte **[Creación de activadores](#page-70-0)**.

4. Aplicar el escalado automático.

FunctionGraph aplica el escalado automático en basado al número de solicitudes. Para obtener más información, consulte **[Cuotas y restricciones de uso](https://support.huaweicloud.com/intl/es-us/productdesc-functiongraph/functiongraph_01_0150.html)**.

5. Consultar registros.

Consulte los registros de ejecución de la funcione ya que FunctionGraph está interconectado con Log Tank Service (LTS). Para más detalles, consulte **[Registros](#page-118-0)**.

6. Consultar información de monitoreo.

Consulte la información de monitoreo gráfico ya que FunctionGraph está interconectado con Cloud Eye. Para más detalles, consulte **[Métricas](#page-113-0)**.

7. Modos de facturación

Después de ejecutar una función, se le facturará en función del número de solicitudes de ejecución de función y la duración de la ejecución. (v1: facturado por cada 100 ms; v2: facturado por cada 1 ms)

#### **Introducción del Panel de Control**

Inicie sesión en la consola de FunctionGraph y elija **Dashboard** en el panel de navegación de la izquierda.

**•** Consulte sus funciones creadas/la cuota de funcione, almacenamiento usado/la cuota de almacenamiento, las invocaciones mensuales y el uso de recursos.

#### **Figura 1-2** Estadísticas mensuales

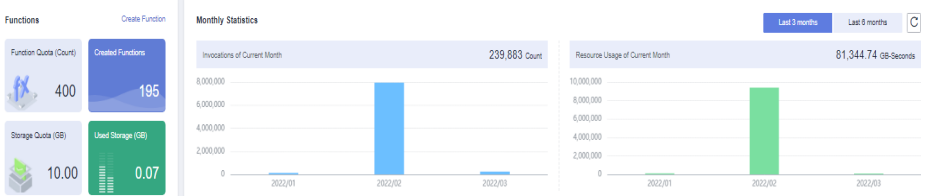

l Puede consultar la información de monitoreo a nivel de inquilino, incluido el número de invocaciones, el número de errores, la duración y el número de aceleradores, como se muestra en **Figura 1-3**.

#### **Figura 1-3** Métricas

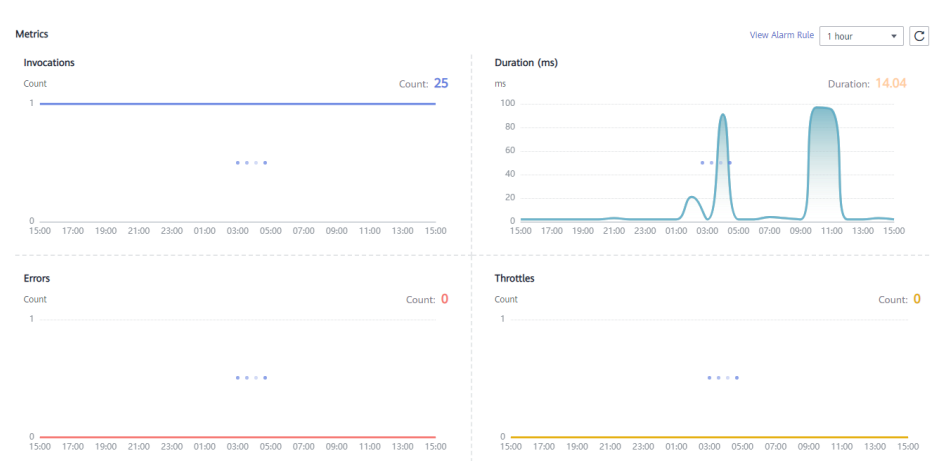

**Tabla 1-1** describe las métricas de la función.

#### **Tabla 1-1** Métricas de función

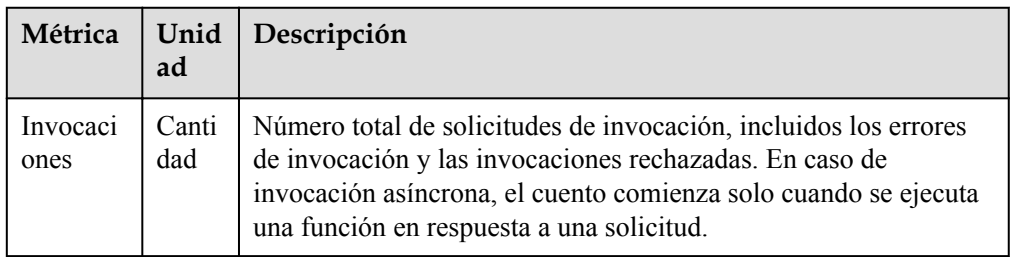

<span id="page-8-0"></span>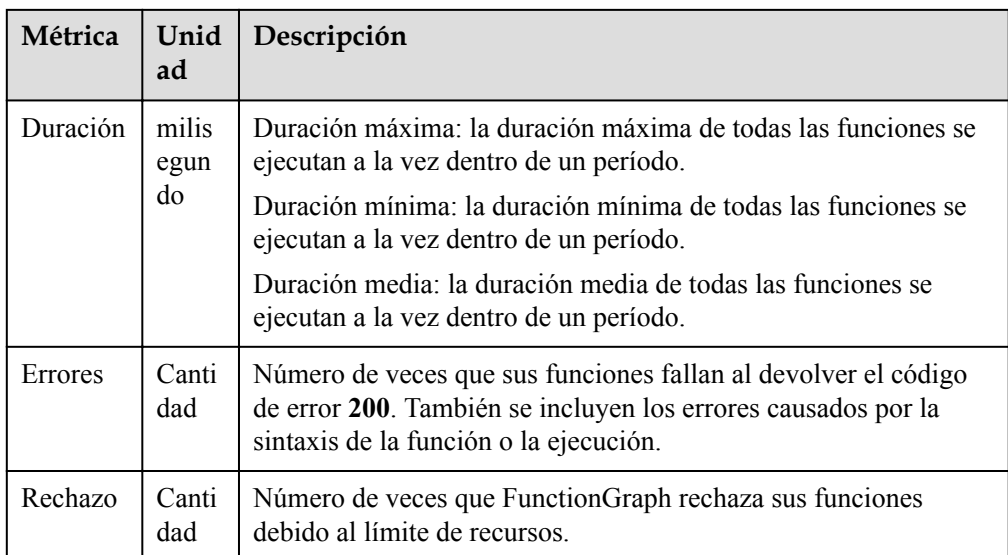

## **1.2 Gestión de permisos**

## **1.2.1 Cómo crear un usuario y otorgar permisos**

En esta sección se describe cómo utilizar la **[Identity and Access Management \(IAM\)](https://support.huaweicloud.com/intl/es-us/usermanual-iam/iam_01_0001.html)** para implementar un control de permisos detallado para los recursos de FunctionGraph. Con IAM, usted puede:

- l Crear los usuarios de IAM para empleados en base a la estructura organizativa de su empresa. Cada usuario de IAM tiene sus propias credenciales de seguridad para acceder a los recursos de FunctionGraph.
- l Otorgar únicamente los permisos necesarios para que los usuarios realicen una tarea.
- l Confiar en otras cuentas o servicios en la nube para realizar operaciones y mantenimientos profesionales y eficientes en sus recursos de FunctionGraph.

Si su cuenta no necesita usuarios individuales de IAM, puede omitir este capítulo.

En esta sección se describe el procedimiento para conceder permisos. Para más detalles, consulte **[Figura 1-4](#page-9-0)**.

#### **Prerrequisitos:**

Antes de asignar permisos a grupos de usuarios, debe obtener información sobre los permisos del sistema enumerados en **[Descripción de permisos](https://support.huaweicloud.com/intl/es-us/productdesc-functiongraph/functiongraph_01_0160.html)**. Para ver las políticas del sistema de otros servicios, consulte **[Permisos del sistema](https://support.huaweicloud.com/intl/es-us/usermanual-permissions/iam_01_0001.html)**.

#### <span id="page-9-0"></span>**Proceso**

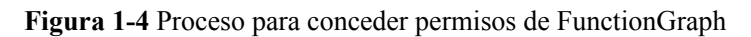

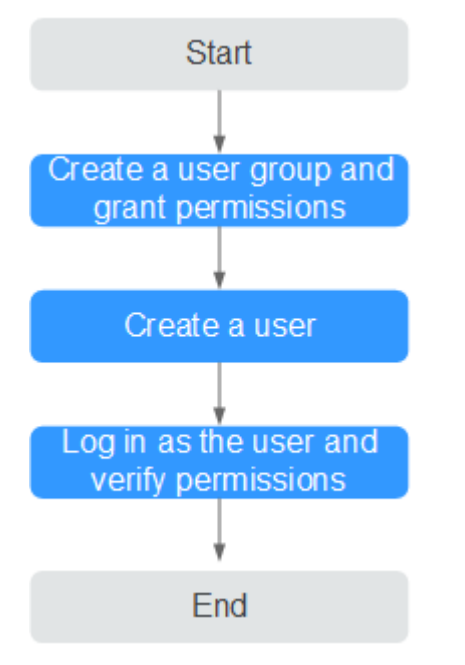

#### 1. **[Creación de un grupo de usuarios y asignación de permisos](https://support.huaweicloud.com/intl/es-us/usermanual-iam/iam_03_0001.html)**

Cree un grupo de usuarios en la consola de IAM y asigne el rol **FunctionGraph Invoker** al grupo.

#### 2. **[Creación de un usuario de IAM](https://support.huaweicloud.com/intl/es-us/usermanual-iam/iam_02_0001.html)**

Cree un usuario en la consola de IAM y agregue el usuario al grupo creado en **1**.

3. **[Inicio de sesión como usuario de IAM](https://support.huaweicloud.com/intl/es-us/usermanual-iam/iam_01_0552.html)** y verificación de permisos

Inicie sesión en la consola de gestión como usuario creado y compruebe si este usuario solo tiene permisos de lectura para FunctionGraph:

- Seleccione **Service List** > **FunctionGraph** para acceder a la consola de FunctionGraph. En el panel de navegación, seleccione **Functions** > **Function List**. A continuación, haga clic en **Create Function**. Si aparece un mensaje que indica permisos insuficientes para realizar la operación, el rol FunctionGraph Invoker ya ha tenido efecto.
- Elija cualquier otro servicio en **Service List**. Si aparece un mensaje que indica permisos insuficientes para acceder al servicio, el rol FunctionGraph Invoker ya ha tenido efecto.

### **1.2.2 Cómo crear una política personalizada**

Las políticas personalizadas se pueden crear como un suplemento a las políticas del sistema de FunctionGraph.

Puede crear políticas personalizadas de cualquiera de las siguientes maneras:

l Visual editor: Seleccione servicios en la nube, acciones, recursos y condiciones de solicitud. Esto no requiere conocimiento de la sintaxis de políticas.

l JSON: Edite las políticas JSON desde cero o basándose en una política existente.

Para obtener más información, consulte **[Creación de una política personalizada](https://support.huaweicloud.com/intl/es-us/usermanual-iam/iam_01_0605.html)**. En esta sección se presentan los ejemplos de políticas personalizadas comunes de FunctionGraph.

#### **Ejemplo de políticas personalizadas**

}

{

}

{

l Ejemplo 1: Autorizar a un usuario a consultar el código de función y la configuración

```
{ 
      "Version": "1.1", 
      "Statement": [ 
           { 
                "Effect": "Allow", 
                "Action": [
                    "functiongraph:function:list",
                    "functiongraph:function:getConfig",
                    "funcitongraph:function:getCode" 
\sim \sim \sim \sim \sim \sim \sim\{x_1, x_2, \ldots, x_n\} ]
```
l Ejemplo 2: Denegar la eliminación de funciones

Una política con solo los permisos "Denegar" debe usarse junto con otras políticas para que surtan efecto. Si ambos permisos "Permitir" y "Denegar" se asignan a un usuario, los permisos "Denegar" tienen prioridad sobre los permisos "Permitir".

Si necesita asignar permisos de la política **FunctionGraph FullAccess** a un usuario pero evitar que el usuario elimine funciones, cree una política personalizada para denegar la eliminación de funciones y adjunte ambas políticas al grupo al que pertenece el usuario. De esta manera, el usuario puede realizar todas las operaciones de FunctionGraph excepto la eliminación de funciones. A continuación se muestra un ejemplo de una política de denegación:

```
 "Version": "1.1",
 "Statement": [
     "Effect": "Deny",
     "Action": [
          "functiongraph:function:delete" 
     ] 
 ]
```
Ejemplo 3: Configuración de permisos para recursos específicos

Puede conceder permisos de usuario de IAM para recursos específicos. Por ejemplo, para conceder permisos de usuario para la función **functionname** en la aplicación **Default**, establezca **functionname** en una ruta de recurso especificada que es: **FUNCTIONGRAPH:\*:\*:function:Default/functionname**.

#### $\Box$  NOTA

Especificar recursos de función:

Formato: **FUNCTIONGRAPH:\*:\*:function:** *application or function name*

Para los recursos de función, IAM genera automáticamente el prefijo de ruta de recursos **FUNCTIONGRAPH:\*:\*:function:** Puede especificar una ruta de recurso agregando el nombre de la aplicación o función junto al prefijo de ruta de acceso. Se admiten comodines Wildcards (\*). Por ejemplo, **FUNCTIONGRAPH:\*:\*:function:Default/\*** indica cualquier función en la aplicación **Default**.

```
 "Version": "1.1",
                                   "Statement": [
\left\{ \begin{array}{cc} 0 & 0 & 0 \\ 0 & 0 & 0 \\ 0 & 0 & 0 \\ 0 & 0 & 0 \\ 0 & 0 & 0 \\ 0 & 0 & 0 \\ 0 & 0 & 0 \\ 0 & 0 & 0 \\ 0 & 0 & 0 \\ 0 & 0 & 0 \\ 0 & 0 & 0 \\ 0 & 0 & 0 & 0 \\ 0 & 0 & 0 & 0 \\ 0 & 0 & 0 & 0 \\ 0 & 0 & 0 & 0 & 0 \\ 0 & 0 & 0 & 0 & 0 \\ 0 & 0 & 0 & 0 & 0 \\ 0 & 0 & 0 & 0 & 0 \\ 0 & 0 & 0 & 0 & 0
```
<span id="page-11-0"></span>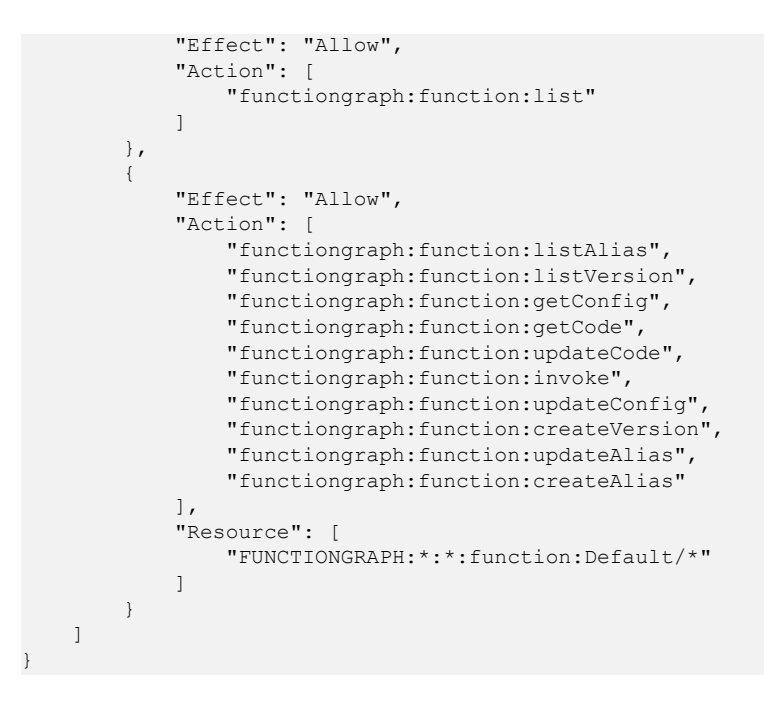

## **1.3 Lenguajes de programación compatibles**

## **1.3.1 Node.js**

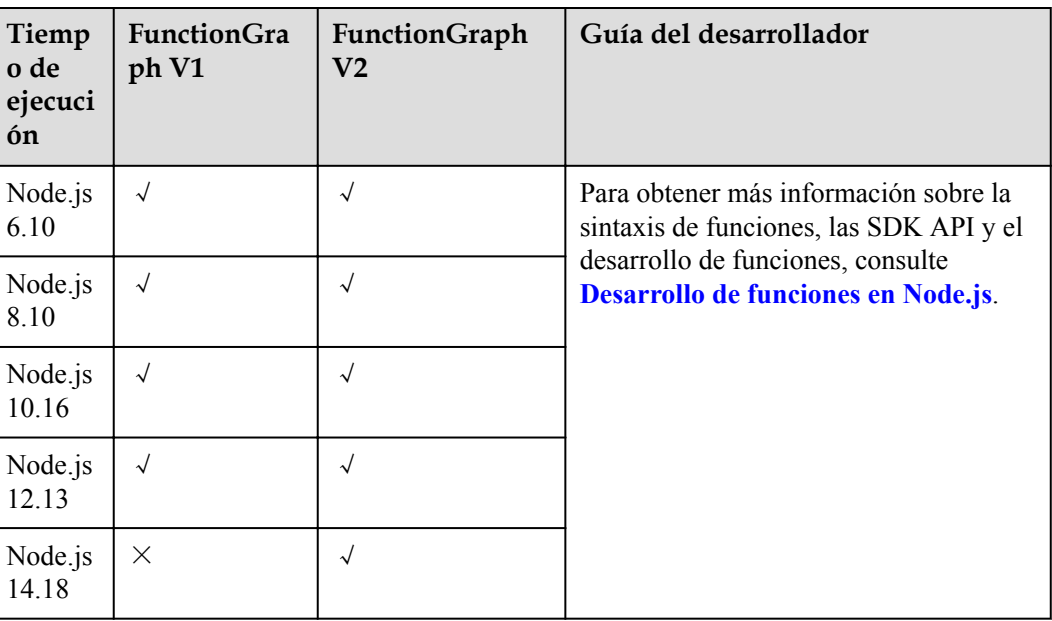

√: Soportado. **×**: No soportado.

## **1.3.2 Python**

√: Soportado. **×**: No soportado.

<span id="page-12-0"></span>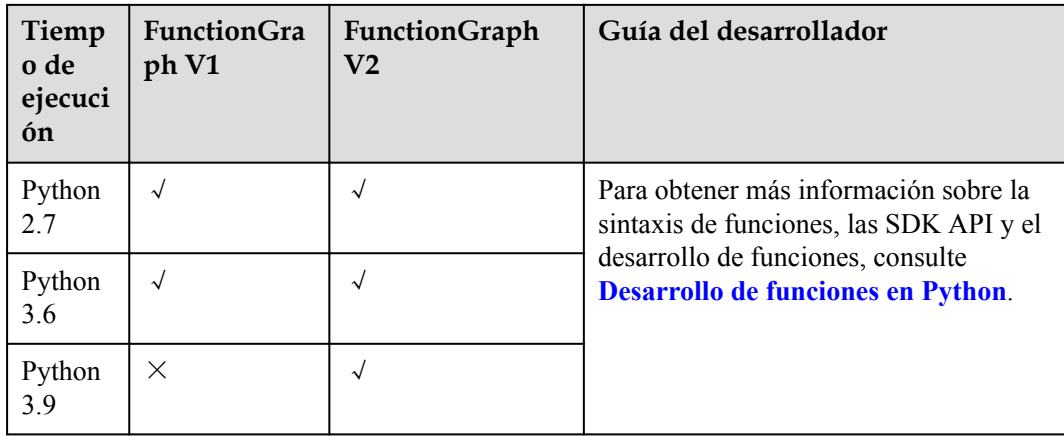

## **1.3.3 Java**

√: Soportado. **×**: No soportado.

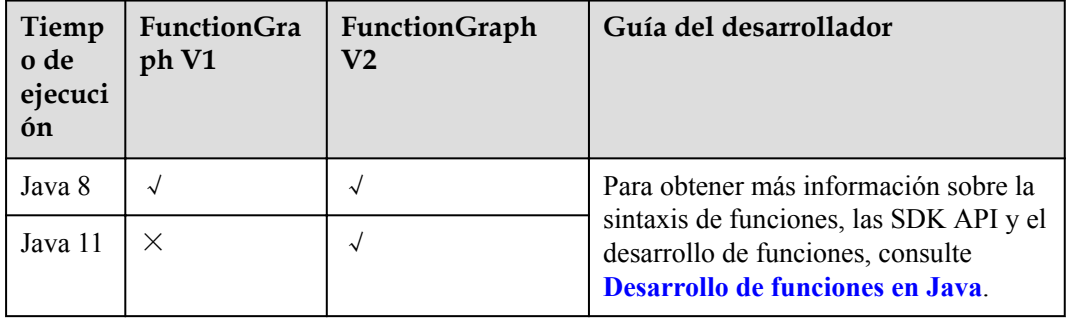

## **1.3.4 Go**

√: Soportado. **×**: No soportado.

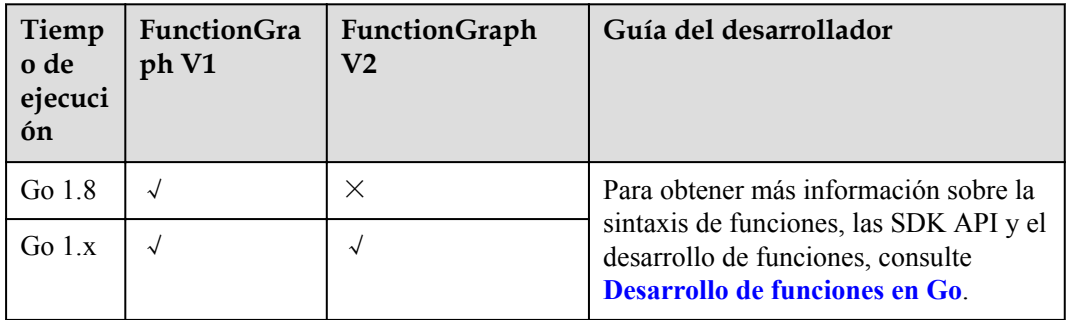

## **1.3.5 C#**

√: Soportado. **×**: No soportado.

<span id="page-13-0"></span>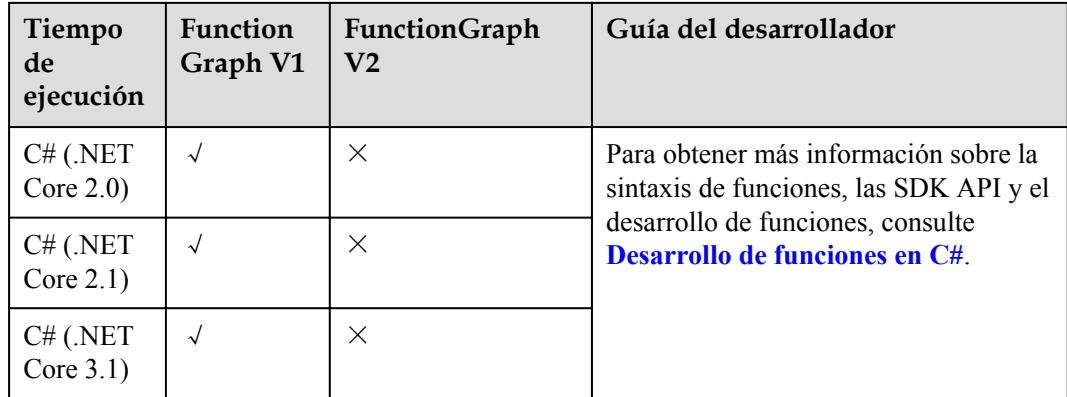

#### **1.3.6 PHP**

√: Soportado. **×**: No soportado.

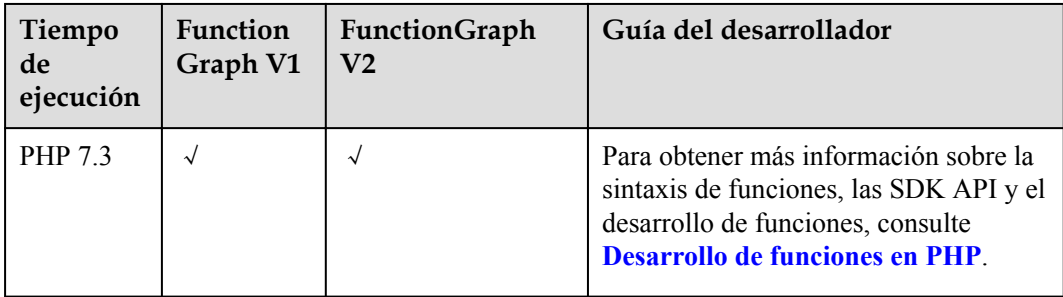

## **1.3.7 Tiempo de ejecución personalizado**

#### **Escenarios**

Un tiempo de ejecución ejecuta el código de una función, lee el nombre del controlador de una variable de entorno y lee los eventos de invocación de las API de tiempo de ejecución de FunctionGraph. El tiempo de ejecución pasa los datos de evento al controlador de función y devuelve la respuesta del controlador a FunctionGraph.

FunctionGraph admite tiempos de ejecución personalizados. Puede utilizar un archivo ejecutable denominado bootstrap para incluir un tiempo de ejecución en el paquete de implementación de funciones. El tiempo de ejecución ejecuta el método manejador de la función cuando se invoca la función.

El tiempo de ejecución se ejecuta en el entorno de ejecución de FunctionGraph. Puede ser un script de shell o un archivo ejecutable binario que se compila en Linux.

#### <span id="page-14-0"></span> $\Box$  NOTA

Después de la programación, simplemente empaqueta tus códigos en un archivo ZIP (Java, Node.js, Python y Go) o un archivo JAR (Java), y sube el archivo a FunctionGraph para su ejecución. Cuando cree un archivo ZIP, coloque el archivo de controlador bajo el directorio **root** para asegurarse de que su código puede ejecutarse normalmente después de ser descomprimido.

Si edita código en Go, comprima el archivo compilado y asegúrese de que el nombre del archivo de biblioteca dinámica sea coherente con el nombre del complemento del controlador. Por ejemplo, si el nombre del archivo de biblioteca dinámica es **testplugin.so**, establezca el nombre del controlador en **testplugin.Handler**.

#### **tiempo de ejecución de archivo bootstrap**

Si hay un archivo llamado bootstrap en su paquete de implementación de funciones, el FunctionGraph ejecuta ese archivo. Si el archivo bootstrap no se encuentra o no es ejecutable, su función devolverá un error cuando se invoque.

El código de tiempo de ejecución es responsable de completar las tareas de inicialización. Él procesa eventos de invocación en un bucle hasta que sea terminado.

Las tareas de inicialización se ejecutan una vez por cada instancia de la función para preparar el entorno para el manejo de invocaciones.

#### **API de tiempo de ejecución**

FunctionGraph proporciona API de tiempo de ejecución HTTP para recibir eventos de invocación de funciones y devuelve datos de respuesta en el entorno de ejecución.

#### l **Siguiente Invocación**

**Método** – Get

**Ruta** – http://\$RUNTIME\_API\_ADDR/v1/runtime/invocation/request

Esta API se utiliza para recuperar un evento de invocación. El cuerpo de la respuesta contiene los datos del evento. En la siguiente tabla se describen datos adicionales sobre la invocación contenida en el encabezado de respuesta.

**Tabla 1-2** Información del encabezado de respuesta

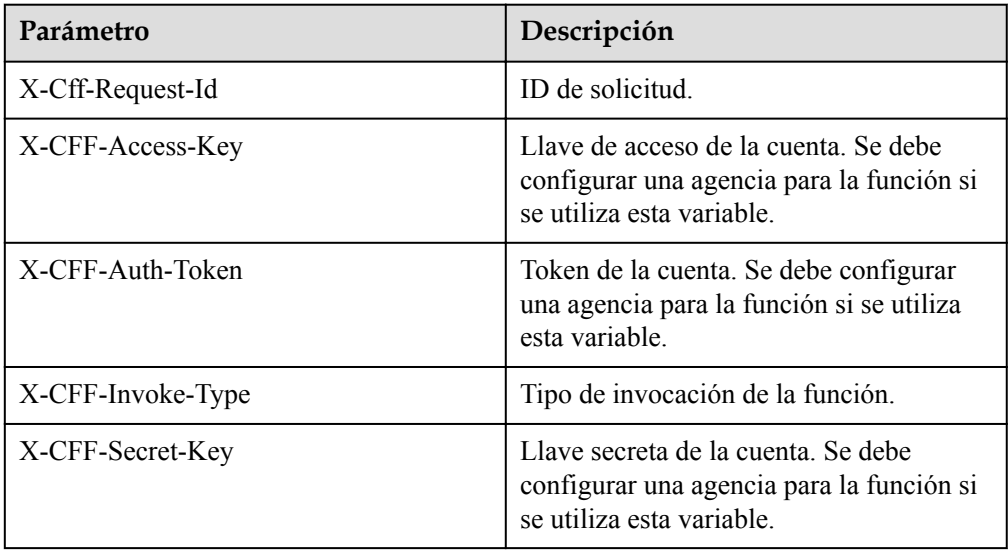

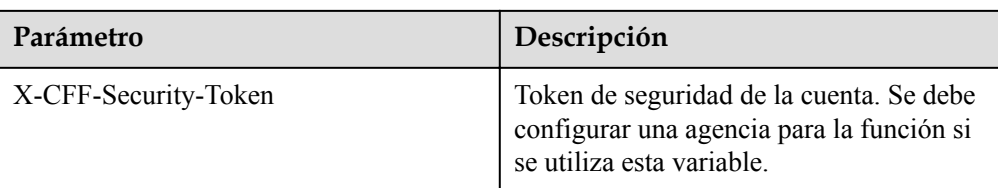

#### l **Respuesta de invocación**

**Método** – POST

**Ruta** – http://\$RUNTIME\_API\_ADDR/v1/runtime/invocation/response/ \$REQUEST\_ID

Esta API se utiliza para enviar una respuesta de invocación correcta a FunctionGraph. Después de que el tiempo de ejecución invoque al manejador de función, envía la respuesta de la función a la ruta de respuesta de invocación.

l **Error de invocación**

**Método** – POST

**Ruta** – http://\$RUNTIME\_API\_ADDR/v1/runtime/invocation/error/\$REQUEST\_ID

**\$REQUEST\_ID** es el valor de la variable **X-Cff-Request-Id** en el encabezado de una respuesta de recuperación de evento. Para obtener más información, consulte **[Tabla 1-2](#page-14-0)**.

**\$RUNTIME\_API\_ADDR** es una variable de entorno del sistema. Para obtener más información, consulte **Tabla 1-3**.

Esta API se utiliza para enviar una respuesta de invocación de error a FunctionGraph. Después de que el tiempo de ejecución invoque al manejador de función, envía la respuesta de la función a la ruta de respuesta de invocación.

#### **Variables de entorno en tiempo de ejecución**

Puede usar variables de entorno personalizadas y en tiempo de ejecución en el código de función. En la siguiente tabla se enumeran las variables de entorno en tiempo de ejecución que se utilizan en el entorno de ejecución del FunctionGraph.

| <b>Clave</b>           | Descripción                                         |
|------------------------|-----------------------------------------------------|
| RUNTIME PROJECT ID     | ID del proyecto                                     |
| RUNTIME FUNC NAME      | Nombre de la función                                |
| RUNTIME FUNC VERSION   | Versión de la función                               |
| RUNTIME PACKAGE        | Aplicación a la que pertenece la función            |
| <b>RUNTIME HANDLER</b> | Manejador de funciones                              |
| RUNTIME TIMEOUT        | Duración del tiempo de espera de la función         |
| RUNTIME USERDATA       | Valor pasado a través de una variable de<br>entorno |
| <b>RUNTIME CPU</b>     | Número de núcleos de CPU asignados                  |

**Tabla 1-3** Variables de entorno

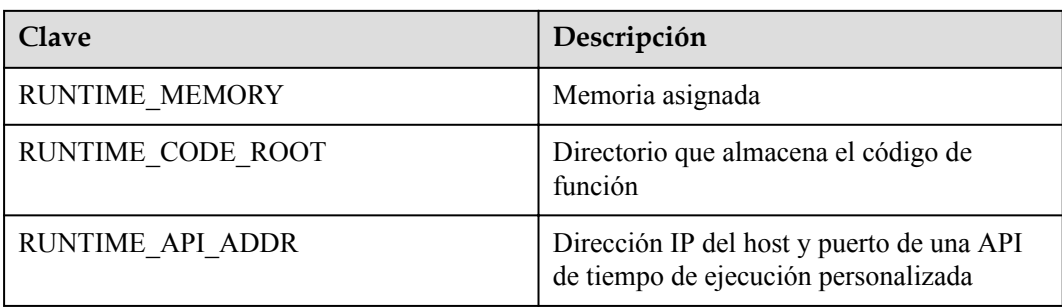

El valor de una variable de entorno personalizada se puede recuperar de la misma manera como el valor de una variable de entorno de FunctionGraph.

#### **Ejemplo**

Este ejemplo contiene un archivo llamado bootstrap. El archivo se implementa en Bash.

El tiempo de ejecución carga el script de función desde el paquete de implementación por el uso de dos variables.

El archivo bootstrap es como el siguiente:

```
#!/bin/sh
set -o pipefail
#Processing requests loop
while true
do
HEADERS="$(mktemp)"
  # Get an event
  EVENT_DATA=$(curl
-sS -LD "$HEADERS" -X GET
"http://$RUNTIME_API_ADDR/v1/runtime/invocation/request")
  # Get request id
from response header
  REQUEST_ID=$(grep
-Fi x-cff-request-id "$HEADERS" | tr -d '[:space:]' | cut -d: -f2)
  if [ -z
"$REQUEST ID" ]; then
    continue
  fi
  # Process request
data
RESPONSE="Echoing request: '$EVENT_DATA'"
  # Put response
  curl -X POST
"http://$RUNTIME_API_ADDR/v1/runtime/invocation/response/$REQUEST_ID"
-d "$RESPONSE"
done
```
Después de cargar el script, el tiempo de ejecución procesa los eventos de invocación en un bucle hasta que sea terminado. Utiliza la API para recuperar eventos de invocación de FunctionGraph, pasa los eventos al controlador y luego envía las respuestas a FunctionGraph.

Para obtener el ID de solicitud, el tiempo de ejecución guarda el encabezado de respuesta de la API en un archivo temporal y luego lee el ID de solicitud del campo de encabezado **x-cffrequest-id**. El tiempo de ejecución procesa los datos de eventos recuperados y envía una respuesta a FunctionGraph.

El siguiente es un ejemplo del código fuente en Go. Solo se puede ejecutar después de la compilación.

```
package main
import (
    "bytes"
     "encoding/json"
    "fmt"
    "io"
    "io/ioutil"
    "log"
     "net"
     "net/http"
     "os"
     "strings"
     "time"
)
var (
   qetRequestUrl = os.ExpandEnv("http://$
{RUNTIME_API_ADDR}/v1/runtime/invocation/request")
   putResponseUrl = os.ExpandEnv("http://$
{RUNTIME_API_ADDR}/v1/runtime/invocation/response/{REQUEST_ID}")
    putErrorResponseUrl = os.ExpandEnv("http://$
{RUNTIME_API_ADDR}/v1/runtime/invocation/error/{REQUEST_ID}")
    requestIdInvalidError = fmt.Errorf("request id invalid")
    noRequestAvailableError = fmt.Errorf("no request available")
    putResponseFailedError = fmt.Errorf("put response failed")
functionPackage = os.Getenv("RUNTIME_PACKAGE")
functionName = os.Getenv("RUNTIME_FUNC_NAME")
     functionVersion = os.Getenv("RUNTIME_FUNC_VERSION")
     client = http.Client{
        Transport: &http.Transport{
            DialContext: (&net.Dialer{
                Timeout: 3 * time.Second,
            }).DialContext,
        },
    }
)
func main() {
    // main loop for processing requests.
     for {
         requestId, header, payload, err := getRequest()
         if err != nil {
            time.Sleep(50 * time.Millisecond)
            continue
 }
        result, err := processRequestEvent(requestId, header, payload)
        err = putResponse(requestId, result, err)
        if err != nil {
           log.Printf("put response failed, err: %s.", err.Error())
        }
    }
}
// event processing function
func processRequestEvent(requestId string, header http.Header, evtBytes 
[]byte) ([]byte, error) {
```

```
 log.Printf("processing request '%s'.", requestId)
     result := fmt.Sprintf("function: %s:%s:%s, request id: %s, headers: %
+v, payload: %s", functionPackage, functionName,
        functionVersion, requestId, header, string(evtBytes))
     var event FunctionEvent
     err := json.Unmarshal(evtBytes, &event)
     if err != nil {
        return (&ErrorMessage{ErrorType: "invalid event", ErrorMessage: 
"invalid json formated event"}).toJsonBytes(), err
    }
     return (&APIGFormatResult{StatusCode: 200, Body: 
result}).toJsonBytes(), nil
}
func getRequest() (string, http.Header, []byte, error) {
     resp, err := client.Get(getRequestUrl)
     if err != nil {
        log.Printf("get request error, err: %s.", err.Error())
        return "", nil, nil, err
     }
    defer resp.Body.Close()
     // get request id from response header
     requestId := resp.Header.Get("X-CFF-Request-Id")
    if requestId == "" {
         log.Printf("request id not found.")
         return "", nil, nil, requestIdInvalidError
     }
     payload, err := ioutil.ReadAll(resp.Body)
     if err != nil {
        log.Printf("read request body error, err: %s.", err.Error())
         return "", nil, nil, err
     }
     if resp.StatusCode != 200 {
         log.Printf("get request failed, status: %d, message: %s.", 
resp.StatusCode, string(payload))
         return "", nil, nil, noRequestAvailableError
     }
     log.Printf("get request ok.")
     return requestId, resp.Header, payload, nil
}
func putResponse(requestId string, payload []byte, err error) error {
     var body io.Reader
    if payload != nil && len(payload) > 0 {
        body = bytes.NewBuffer(payload)
     }
    url := " if err == nil {
        url = strings. Replace(putResponseUrl, "{REQUEST_ID}", requestId,
-1)
     } else {
       url = strings. Replace (putErrorResponseUrl, "{REQUEST_ID}",
requestId, -1)
    }
 resp, err := client.Post(strings.Replace(url, "{REQUEST_ID}",
```

```
requestId, -1), "", body)
     if err != nil {
         log.Printf("put response error, err: %s.", err.Error())
         return err
    \mathfrak{g} defer resp.Body.Close()
     responsePayload, err := ioutil.ReadAll(resp.Body)
     if err != nil {
        log.Printf("read request body error, err: %s.", err.Error())
         return err
     }
     if resp.StatusCode != 200 {
         log.Printf("put response failed, status: %d, message: %s.", 
resp.StatusCode, string(responsePayload))
        return putResponseFailedError
     }
     return nil
}
type FunctionEvent struct {
 Type string `json:"type"`
 Name string `json:"name"`
}
type APIGFormatResult struct {
   \small \begin{array}{lll} \texttt{StatusCode} & \texttt{int} & \texttt{`jon:} "statusCode" \\ \texttt{ISBase64Encoder} & \texttt{`join:} "isBase64Encoder" \end{array}IsBase64Encoded bool ``json:"isBase64Encoded"`
 Headers map[string]string `json:"headers,omitempty"`
   Body string `json:"body,omitempty"`
}
func (result *APIGFormatResult) toJsonBytes() []byte {
   data, err := json.MarshalIndent(result, "", " ")
    if err != nil {
         return nil
     }
     return data
}
type ErrorMessage struct {
 ErrorType string `json:"errorType"`
 ErrorMessage string `json:"errorMessage"`
}
func (errMsg *ErrorMessage) toJsonBytes() []byte {
   data, err := json.MarshalIndent(errMsg, "", " ")
     if err != nil {
        return nil
     }
     return data
}
```
**[Tabla 1-4](#page-20-0)** describe las variables de entorno utilizadas en el código anterior.

#### <span id="page-20-0"></span>**Tabla 1-4** Variables de entorno

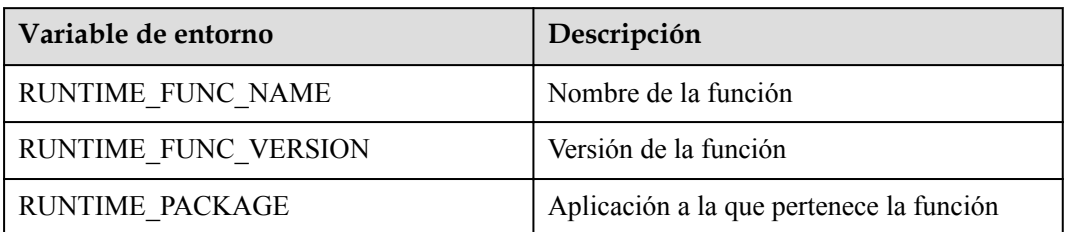

# <span id="page-21-0"></span>**2 Creación de una función de FunctionGraph**

## **2.1 Creación de un paquete de implementación**

Para crear una función, debe crear un paquete de implementación que incluya sus códigos y todas las dependencias. Puede crear un paquete de implementación localmente o editar códigos en la consola de FunctionGraph. Si edita códigos en línea, el FunctionGraph crea y carga automáticamente un paquete de implementación para su función. FunctionGraph le permite editar el código de función de la misma manera que administrar un proyecto. Puede crear y editar archivos y carpetas. Después de cargar un paquete ZIP de códigos, puede consultar y editar los códigos en la consola.

#### $\Box$  NOTA

- l Después de la programación, simplemente empaqueta tus códigos en un archivo ZIP (Java, Node.js, Python y Go) o un archivo JAR (Java), y sube el archivo a FunctionGraph para su ejecución.
- l Cuando cree un archivo ZIP, coloque el archivo de controlador bajo el directorio **root** para asegurarse de que su código puede ejecutarse normalmente después de ser descomprimido.
- $\bullet$  Si edita código en Go, comprima el archivo compilado y asegúrese de que el nombre del archivo de biblioteca dinámica sea coherente con el nombre del complemento del controlador. Por ejemplo, si el nombre del archivo de biblioteca dinámica es **testplugin.so**, establezca el nombre del controlador en **testplugin.Handler**.

**Tabla 2-1** enumera los modos de entrada de código admitidos por FunctionGraph a cada tiempo de ejecución.

| Tiempo de<br>ejecución | Edición de<br>código en<br>línea | Carga de un<br>archivo ZIP | Carga de un<br>archivo JAR | Carga de un<br>archivo ZIP<br>desde OBS |
|------------------------|----------------------------------|----------------------------|----------------------------|-----------------------------------------|
| Node.js                | Soportado                        | Soportado                  | No soportado               | Soportado                               |
| <b>Python</b>          | Soportado                        | Soportado                  | No soportado               | Soportado                               |
| <b>Java</b>            | No soportado                     | Soportado                  | Soportado                  | Soportado                               |
| $\mathbf{G}\mathbf{o}$ | No soportado                     | Soportado                  | No soportado               | Soportado                               |

**Tabla 2-1** Modos de entrada de código

<span id="page-22-0"></span>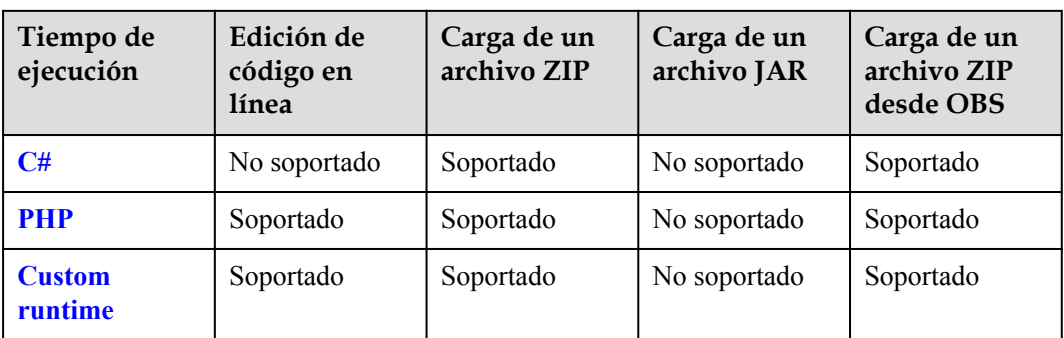

#### **AVISO**

Si el código que se va a cargar contiene informaciones confidenciales (como contraseñas de cuenta), cífrelas para evitar fugas.

#### **Node.js**

#### **Edición de código en línea**

FunctionGraph proporciona un kit de desarrollo de software (SDK) para editar código en Node.js. Si su código personalizado solo utiliza la biblioteca de SDK, puede editar códigos con el editor en línea en la consola FunctionGraph. Después de editar el código en línea y cargarlo a FunctionGraph, la consola comprime el código y las configuraciones relacionadas en un paquete de implementación que FunctionGraph puede ejecutar.

#### **Carga de un paquete de implementación**

Si el código utiliza otros recursos, como una biblioteca de gráficos para el procesamiento de imágenes, primero cree un paquete de implementación y luego cargue el paquete en la consola de FunctionGraph. Puede cargar un paquete de implementación de Node.js de dos maneras.

#### **AVISO**

- l Cuando cree un archivo ZIP, coloque el archivo de controlador bajo el directorio **root** para asegurarse de que su código puede ejecutarse normalmente después de ser descomprimido.
- l El tamaño del código fuente descomprimido no puede exceder de 1.5 GB. Si el código es demasiado grande, póngase en contacto con el especialista.
- Carga directa de un paquete de implementación local
	- Después de crear un paquete de implementación ZIP, súbelo a la consola de FunctionGraph. Si el tamaño del paquete supera los 50 MB, cargue el paquete desde OBS.

Para obtener más información sobre las restricciones de recursos de función, consulte **[Cuotas y restricciones de uso](https://support.huaweicloud.com/intl/es-us/productdesc-functiongraph/functiongraph_01_0150.html)**.

l Carga de un paquete de implementación por un bucket de OBS

Después de crear un paquete de implementación ZIP, súbelo a un depósito OBS en la misma región que tu FunctionGraph y, a continuación, pega la URL de enlace del

depósito OBS en la función. El tamaño máximo del archivo ZIP que se puede subir a OBS es de 300 MB.

Para obtener más información sobre las restricciones de recursos de función, consulte **[Cuotas y restricciones de uso](https://support.huaweicloud.com/intl/es-us/productdesc-functiongraph/functiongraph_01_0150.html)**.

#### <span id="page-23-0"></span>**Python**

#### **Edición de código en línea**

FunctionGraph proporciona un SDK para editar código en Python. Si su código personalizado solo utiliza la biblioteca de SDK, puede editar códigos con el editor en línea en la consola FunctionGraph. Después de editar el código en línea y cargarlo a FunctionGraph, la consola comprime el código y las configuraciones relacionadas en un paquete de implementación que FunctionGraph puede ejecutar.

#### **Carga de un paquete de implementación**

Si el código utiliza otros recursos, como una biblioteca de gráficos para el procesamiento de imágenes, primero cree un paquete de implementación y luego cargue el paquete en la consola de FunctionGraph. Puede cargar un paquete de implementación de Python de dos maneras.

#### **AVISO**

- l Cuando cree un archivo ZIP, coloque el archivo de controlador bajo el directorio **root** para asegurarse de que su código puede ejecutarse normalmente después de ser descomprimido.
- $\bullet$  El tamaño del código fuente descomprimido no puede exceder de 1.5 GB. Si el código es demasiado grande, póngase en contacto con el especialista.
- l Cuando escriba código en Python, no denomine su paquete con el mismo sufijo que una biblioteca estándar de Python, como json, lib y os. De lo contrario, se informará de un error que indica un fallo de carga del módulo.
- Carga directa de un paquete de implementación local

Después de crear un paquete de implementación ZIP, súbelo a la consola de FunctionGraph. Si el tamaño del paquete supera los 50 MB, cargue el paquete desde OBS.

Para obtener más información sobre las restricciones de recursos de función, consulte **[Cuotas y restricciones de uso](https://support.huaweicloud.com/intl/es-us/productdesc-functiongraph/functiongraph_01_0150.html)**.

l Carga de un paquete de implementación por un bucket de OBS

Después de crear un paquete de implementación ZIP, súbelo a un depósito OBS en la misma región que tu FunctionGraph y, a continuación, pega la URL de enlace del depósito OBS en la función. El tamaño máximo del archivo ZIP que se puede subir a OBS es de 300 MB.

Para obtener más información sobre las restricciones de recursos de función, consulte **[Cuotas y restricciones de uso](https://support.huaweicloud.com/intl/es-us/productdesc-functiongraph/functiongraph_01_0150.html)**.

#### **Java**

Java es un lenguaje compilado, que no admite la edición de código en línea. Solo puede cargar un paquete de implementación local, que puede ser un archivo ZIP o JAR.

#### **Carga de un archivo JAR**

- <span id="page-24-0"></span>l Si su función no utiliza ninguna dependencia, cargue directamente un archivo JAR.
- l Si tu función utiliza dependencias, súbelas a un depósito de OBS, configúralas durante la creación de la función y sube el archivo JAR.

#### **Carga de un archivo ZIP**

Si su función utiliza dependencias de terceros, comprima las dependencias y el archivo JAR de función en un archivo ZIP y luego cargue el archivo ZIP.

Puede cargar un paquete de implementación de Java de dos maneras.

#### **AVISO**

- l Cuando cree un archivo ZIP, coloque el archivo de controlador bajo el directorio **root** para asegurarse de que su código puede ejecutarse normalmente después de ser descomprimido.
- $\bullet$  El tamaño del código fuente descomprimido no puede exceder de 1.5 GB. Si el código es demasiado grande, póngase en contacto con el especialista.
- Carga directa de un paquete de implementación local

Después de crear un paquete de implementación ZIP, súbelo a la consola de FunctionGraph. Si el tamaño del paquete supera los 50 MB, cargue el paquete desde OBS.

Para obtener más información sobre las restricciones de recursos de función, consulte **[Cuotas y restricciones de uso](https://support.huaweicloud.com/intl/es-us/productdesc-functiongraph/functiongraph_01_0150.html)**.

Carga de un paquete de implementación por un bucket de OBS

Después de crear un paquete de implementación ZIP, súbelo a un depósito OBS en la misma región que tu FunctionGraph y, a continuación, pega la URL de enlace del depósito OBS en la función. El tamaño máximo del archivo ZIP que se puede subir a OBS es de 300 MB.

Para obtener más información sobre las restricciones de recursos de función, consulte **[Cuotas y restricciones de uso](https://support.huaweicloud.com/intl/es-us/productdesc-functiongraph/functiongraph_01_0150.html)**.

#### **Go**

#### **Carga de un paquete de implementación**

Solo puede cargar un paquete de implementación de Go en formato de ZIP. Hay dos maneras de subirlo.

#### **AVISO**

- l Cuando cree un archivo ZIP, coloque el archivo de controlador bajo el directorio **root** para asegurarse de que su código puede ejecutarse normalmente después de ser descomprimido.
- l El tamaño del código fuente descomprimido no puede exceder de 1.5 GB. Si el código es demasiado grande, póngase en contacto con el especialista.
- $\bullet$  Carga directa de un paquete de implementación local

<span id="page-25-0"></span>Después de crear un paquete de implementación ZIP, súbelo a la consola de FunctionGraph. Si el tamaño del paquete supera los 50 MB, cargue el paquete desde OBS.

Para obtener más información sobre las restricciones de recursos de función, consulte **[Cuotas y restricciones de uso](https://support.huaweicloud.com/intl/es-us/productdesc-functiongraph/functiongraph_01_0150.html)**.

l Carga de un paquete de implementación por un bucket de OBS

Después de crear un paquete de implementación ZIP, súbelo a un depósito OBS en la misma región que tu FunctionGraph y, a continuación, pega la URL de enlace del depósito OBS en la función. El tamaño máximo del archivo ZIP que se puede subir a OBS es de 300 MB.

Para obtener más información sobre las restricciones de recursos de función, consulte **[Cuotas y restricciones de uso](https://support.huaweicloud.com/intl/es-us/productdesc-functiongraph/functiongraph_01_0150.html)**.

#### **Carga de un paquete de implementación**

Solo puede cargar un paquete de implementación de C# en formato ZIP. Hay dos maneras de subirlo.

#### **AVISO**

- l Cuando cree un archivo ZIP, coloque el archivo de controlador bajo el directorio **root** para asegurarse de que su código puede ejecutarse normalmente después de ser descomprimido.
- $\bullet$  El tamaño del código fuente descomprimido no puede exceder de 1.5 GB. Si el código es demasiado grande, póngase en contacto con el especialista.
- Carga directa de un paquete de implementación local

Después de crear un paquete de implementación ZIP, súbelo a la consola de FunctionGraph. Si el tamaño del paquete supera los 50 MB, cargue el paquete desde OBS.

Para obtener más información sobre las restricciones de recursos de función, consulte **[Cuotas y restricciones de uso](https://support.huaweicloud.com/intl/es-us/productdesc-functiongraph/functiongraph_01_0150.html)**.

l Carga de un paquete de implementación por un bucket de OBS

Después de crear un paquete de implementación ZIP, súbelo a un depósito OBS en la misma región que tu FunctionGraph y, a continuación, pega la URL de enlace del depósito OBS en la función. El tamaño máximo del archivo ZIP que se puede subir a OBS es de 300 MB.

Para obtener más información sobre las restricciones de recursos de función, consulte **[Cuotas y restricciones de uso](https://support.huaweicloud.com/intl/es-us/productdesc-functiongraph/functiongraph_01_0150.html)**.

#### **PHP**

#### **Edición de código en línea**

FunctionGraph proporciona un SDK para editar código en PHP. Si su código personalizado solo utiliza la biblioteca de SDK, puede editar códigos con el editor en línea en la consola FunctionGraph. Después de editar el código en línea y cargarlo a FunctionGraph, la consola comprime el código y las configuraciones relacionadas en un paquete de implementación que FunctionGraph puede ejecutar.

#### <span id="page-26-0"></span>**Carga de un paquete de implementación**

Si el código utiliza otros recursos, como una biblioteca de gráficos para el procesamiento de imágenes, primero cree un paquete de implementación y luego cargue el paquete en la consola de FunctionGraph. Puede cargar un paquete de implementación de PHP de dos maneras.

#### **AVISO**

- l Cuando cree un archivo ZIP, coloque el archivo de controlador bajo el directorio **root** para asegurarse de que su código puede ejecutarse normalmente después de ser descomprimido.
- $\bullet$  El tamaño del código fuente descomprimido no puede exceder de 1.5 GB. Si el código es demasiado grande, póngase en contacto con el especialista.
- l Carga directa de un paquete de implementación local

Después de crear un paquete de implementación ZIP, súbelo a la consola de FunctionGraph. Si el tamaño del paquete supera los 50 MB, cargue el paquete desde OBS.

Para obtener más información sobre las restricciones de recursos de función, consulte **[Cuotas y restricciones de uso](https://support.huaweicloud.com/intl/es-us/productdesc-functiongraph/functiongraph_01_0150.html)**.

l Carga de un paquete de implementación por un bucket de OBS

Después de crear un paquete de implementación ZIP, súbelo a un depósito OBS en la misma región que tu FunctionGraph y, a continuación, pega la URL de enlace del depósito OBS en la función. El tamaño máximo del archivo ZIP que se puede subir a OBS es de 300 MB.

Para obtener más información sobre las restricciones de recursos de función, consulte **[Cuotas y restricciones de uso](https://support.huaweicloud.com/intl/es-us/productdesc-functiongraph/functiongraph_01_0150.html)**.

#### **Tiempo de ejecución personalizado**

#### **Edición de código en línea**

Después de editar el código en línea y cargarlo a FunctionGraph, la consola comprime el código y las configuraciones relacionadas en un paquete de implementación que FunctionGraph puede ejecutar.

#### **Carga de un paquete de implementación**

Si el código utiliza otros recursos, como una biblioteca de gráficos para el procesamiento de imágenes, primero cree un paquete de implementación y luego cargue el paquete en la consola de FunctionGraph. Puede cargar un paquete de implementación para un tiempo de ejecución personalizado de dos maneras.

#### **AVISO**

- l Cuando cree un archivo ZIP, coloque el archivo de controlador bajo el directorio **root** para asegurarse de que su código puede ejecutarse normalmente después de ser descomprimido.
- l El tamaño del código fuente descomprimido no puede exceder de 1.5 GB. Si el código es demasiado grande, póngase en contacto con el especialista.

<span id="page-27-0"></span>l Carga directa de un paquete de implementación local

Después de crear un paquete de implementación ZIP, súbelo a la consola de FunctionGraph. Si el tamaño del paquete supera los 50 MB, cargue el paquete desde OBS.

Para obtener más información sobre las restricciones de recursos de función, consulte **[Cuotas y restricciones de uso](https://support.huaweicloud.com/intl/es-us/productdesc-functiongraph/functiongraph_01_0150.html)**.

Carga de un paquete de implementación por un bucket de OBS

Después de crear un paquete de implementación ZIP, súbelo a un depósito OBS en la misma región que tu FunctionGraph y, a continuación, pega la URL de enlace del depósito OBS en la función. El tamaño máximo del archivo ZIP que se puede subir a OBS es de 300 MB.

Para obtener más información sobre las restricciones de recursos de función, consulte **[Cuotas y restricciones de uso](https://support.huaweicloud.com/intl/es-us/productdesc-functiongraph/functiongraph_01_0150.html)**.

## **2.2 Creación de una función desde cero**

## **2.2.1 Creación de una función de evento**

#### **Información general**

Una función es un código personalizado para procesar eventos. Puede crear una función desde cero y configurarla en función de los requisitos del sitio.

FunctionGraph gestiona los recursos de cómputo necesarios para la ejecución de la función. Después de editar el código para su función, configure los recursos informáticos en la consola FunctionGraph.

Puede crear una función desde cero o usando **[una plantilla](#page-36-0)** o **[una imagen contenedora](#page-37-0)**.

#### $\Box$  NOTA

Al crear una función desde cero, configure la información básica y la de código basada en **[Tabla 2-2](#page-28-0)**. Los parámetros marcados con un asterisco (\*) son obligatorios.

Después de crear una función, modifique su configuración en función de **[Modificación de](#page-129-0) [configuraciones de función](#page-129-0)** si es necesario.

Cada función de FunctionGraph se ejecuta en su propio entorno y tiene sus propios recursos y sistema de archivos.

#### **Prerrequisitos:**

- 1. Debe estar familiarizado con los lenguajes de programación compatibles con FunctionGraph. Para más detalles, consulte **[Lenguajes de programación compatibles](#page-11-0)**.
- 2. Ha creado un paquete. Para más detalles, consulte **[Creación de un paquete de](#page-21-0) [implementación](#page-21-0)**.
- 3. (Opcional) Ha creado una agencia. Para más detalles, consulte **[Configuración de](#page-45-0) [permisos de delegación](#page-45-0)**.

#### **Procedimiento**

1. Inicie sesión en **[la consola de FunctionGraph](https://console-intl.huaweicloud.com/functiongraph/?locale=en-us)**. En el panel de navegación, seleccione **Functions** > **Function List**.

- <span id="page-28-0"></span>2. En la página **Function List**, haga clic en **Create Function** en la esquina superior derecha.
- 3. Haga clic en **Create from scratch** y configure la información de la función haciendo referencia a **Tabla 2-2**. Los parámetros marcados con un asterisco (\*) son obligatorios.

#### **Figura 2-1** Creación de una función desde cero

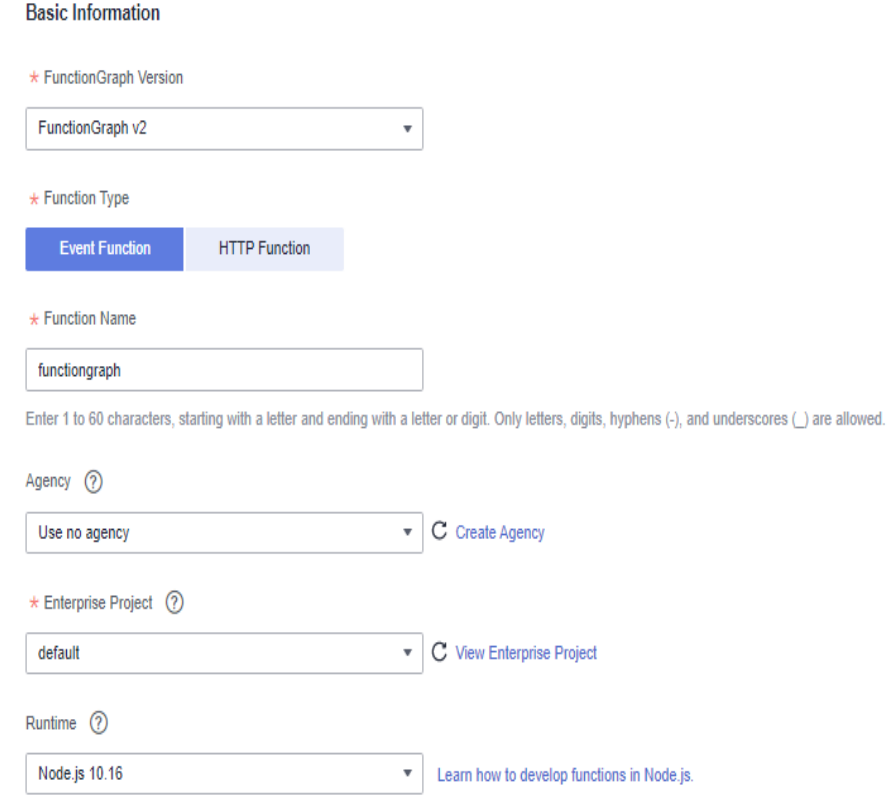

#### **Tabla 2-2** Información básica

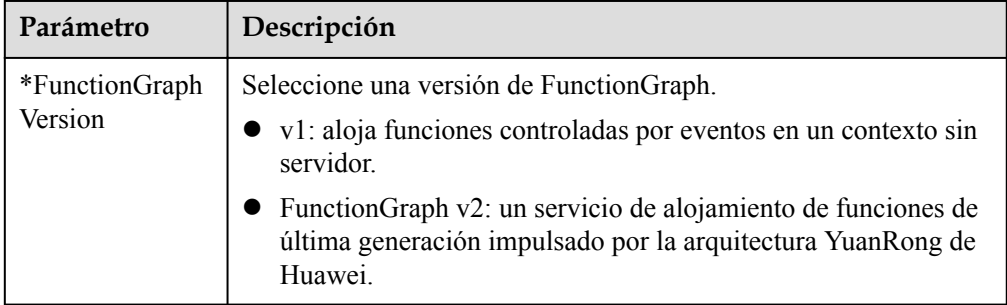

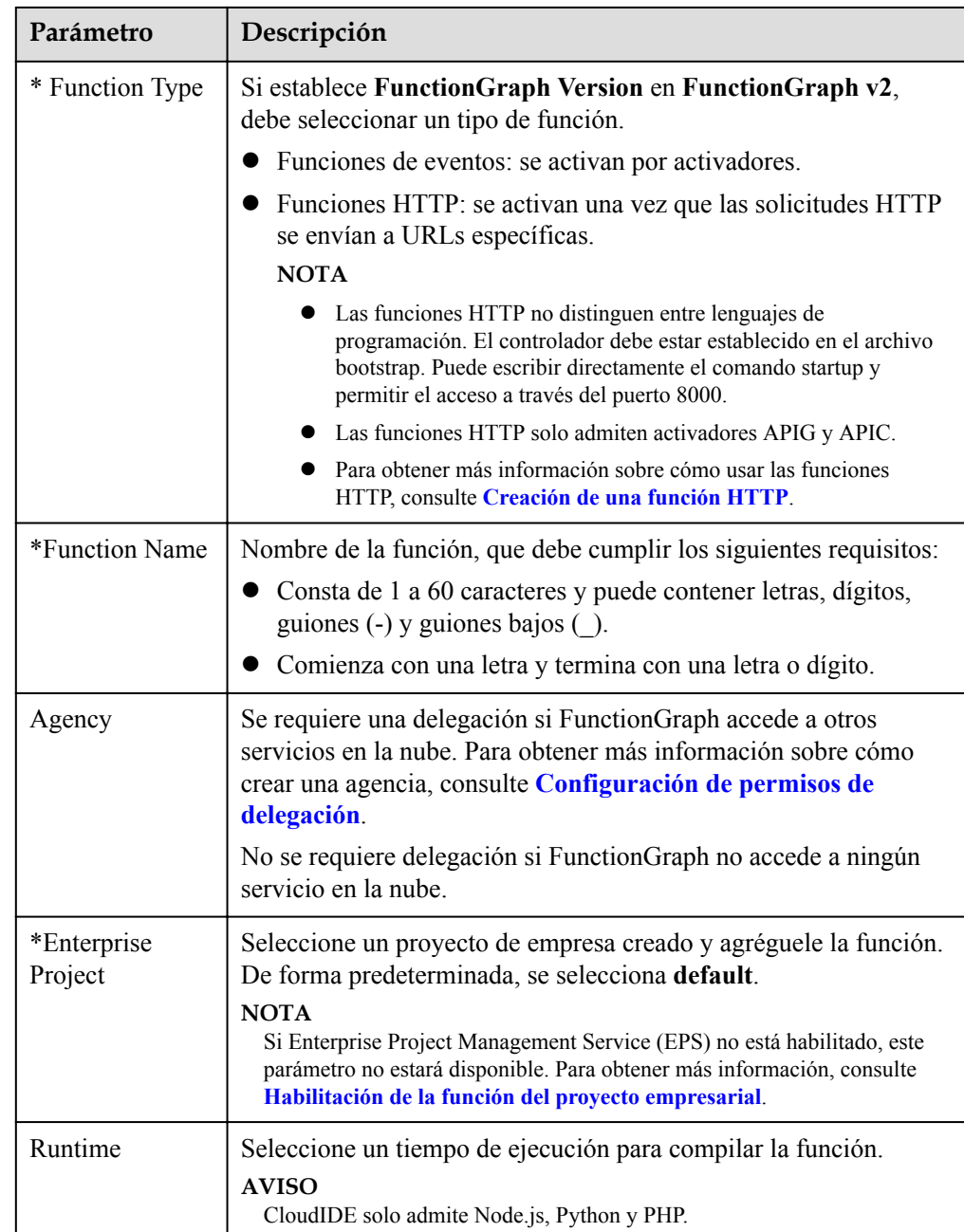

4. Haga clic en **Create Function**. En la página de ficha **Code** que se muestra, continúe configurando el código.

#### **Configuración del código**

1. Puede implementar el código en función del tiempo de ejecución que seleccione. Para más detalles, consulte **[Creación de un paquete de implementación](#page-21-0)**. Una vez completada la implementación, haga clic en **Deploy**.

Por ejemplo, para implementar código (**[Figura 2-2](#page-30-0)**) en Node.js 10.16, puede editar código en línea, cargar un archivo ZIP local o cargar un archivo ZIP desde OBS.

#### <span id="page-30-0"></span>**Figura 2-2** Despliegue de código

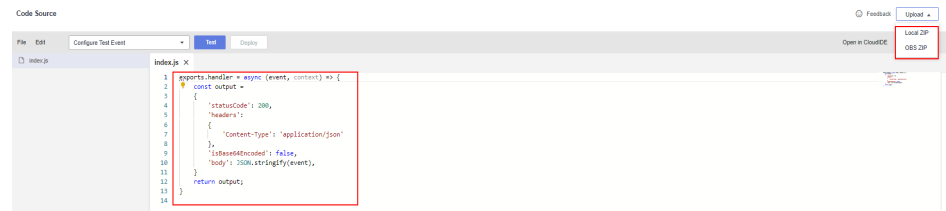

2. Puede modificar el código y hacer clic en **Deploy** para implementar el código de nuevo.

#### **Consulta de información de código**

1. Consultar los atributos de código.

Los atributos de código muestran el tamaño del código y la hora en que se modificó el código.

**Figura 2-3** Consulta de atributos de código

Code Attributes Code Size 298.00 B 2022/05/24 11:32:44 GMT+08:00

2. Consultar información básica.

**Figura 2-4** muestra la memoria predeterminada y el tiempo de espera de ejecución en cada tiempo de ejecución. Puede hacer clic en **Edit** para cambiar a la página **Basic Settings** y modificar **Handler**, **Memory (MB)** y **Execution Timeout (s)** según sea necesario. Para más detalles, consulte **[Configuración de los parámetros básicos](#page-43-0)**.

**Figura 2-4** Edición de información básica

Node & 10.16

Memory (MB) 128 MB<br>Execution Timeout (s) 3s

 $\langle \cos \theta \rangle$ 

#### **AVISO**

Una vez se crea una función, no se puede cambiar el tiempo de ejecución.

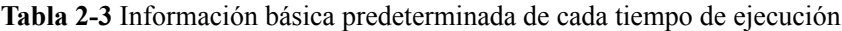

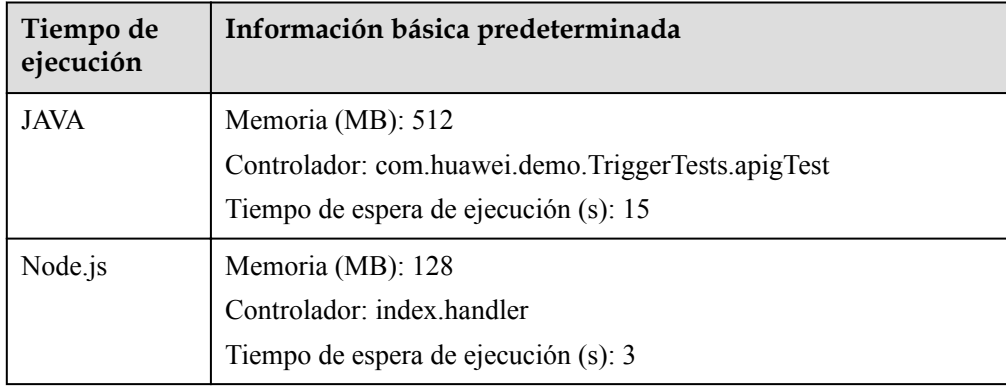

<span id="page-31-0"></span>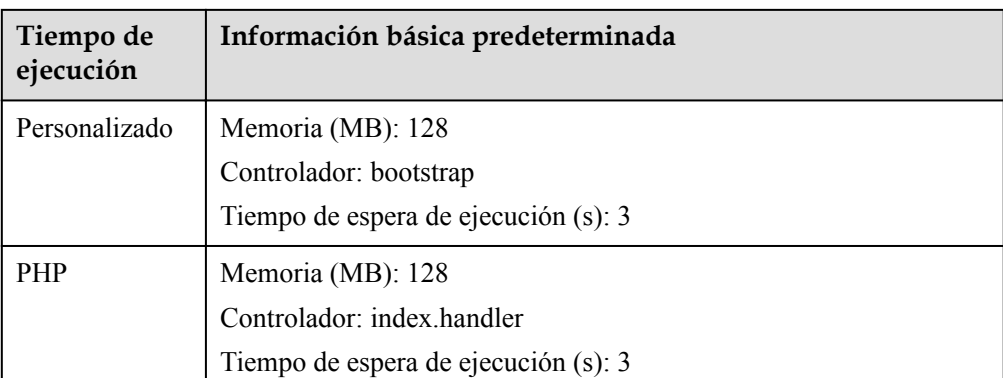

## **2.2.2 Creación de una función HTTP**

#### $\Box$  NOTA

Esta función solo es compatible con FunctionGraph v2.

#### **Información general**

Se diseñan las funciones HTTP para optimizar los servicios web. Puede enviar solicitudes HTTP a direcciones URL para activar la ejecución de la función. Las funciones HTTP solo admiten activadores APIG y APIC.

#### $\Box$  NOTA

- l Las funciones HTTP no distinguen entre lenguajes de programación. El controlador debe estar establecido en el archivo bootstrap. Puede escribir directamente el comando startup y permitir el acceso a través del puerto 8000. La dirección IP enlazada es **127.0.0.1**.
- l El archivo bootstrap es el archivo de inicio de una función HTTP. La función HTTP solo puede leer bootstrap como el nombre del archivo de inicio. Si el nombre del archivo no es bootstrap, el servicio no se puede iniciar. Para obtener más información, consulte el **ejemplo del archivo bootstrap**.
- l Las funciones HTTP soportan múltiples lenguajes de programación.
- l Esta sección utiliza Java como ejemplo. Para utilizar otro tiempo de ejecución, simplemente cambie la ruta de acceso del tiempo de ejecución. No es necesario cambiar la ruta del paquete de código. Para las rutas de otros tiempos de ejecución, consulte **[Tabla 2-4](#page-32-0)**.

#### **Prerrequisitos:**

- 1. Ha preparado un paquete de Java JAR.
- 2. Ha preparado un archivo bootstrap como el archivo de inicio de la función HTTP.

#### **Ejemplo**

El contenido del archivo bootstrap es el siguiente:

/opt/function/runtime/java8/rtsp/jre/bin/java -jar -Dfile.encoding=utf-8 /opt/ function/code/gsondemo-0.0.1-SNAPSHOT.jar

- **/opt/function/runtime/java8/rtsp/jre/bin/java**: ruta de Java.
- **/opt/function/code**: ruta del paquete de código de función.
- **gsondemo-0.0.1-SNAPSHOT.jar**: ejemplo de paquete JAR. La ruta de servicio es **/ user/get**.

<span id="page-32-0"></span>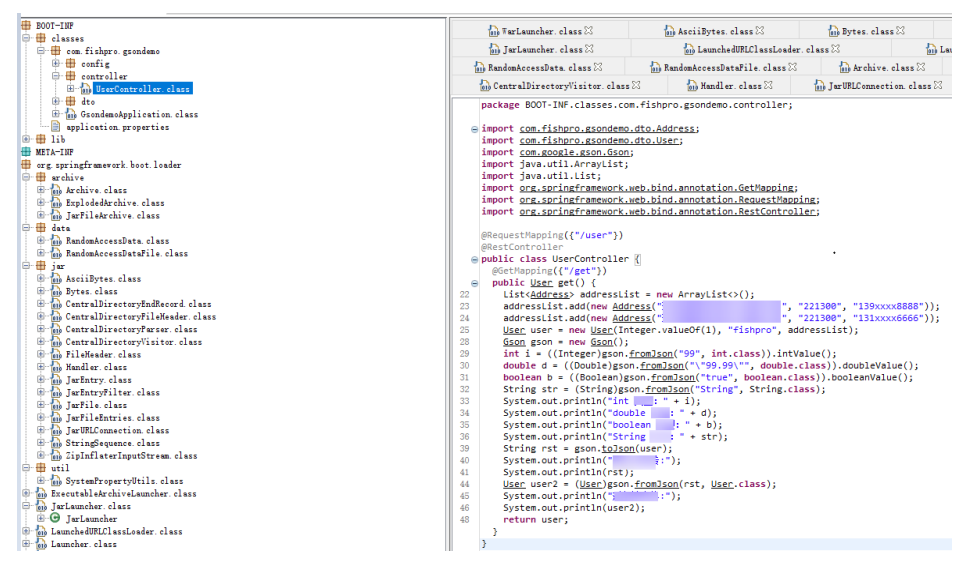

Para utilizar otro tiempo de ejecución, cambie la ruta de acceso en tiempo de ejecución haciendo referencia a **Tabla 2-4**. No es necesario cambiar la ruta del paquete de código.

| Tiempo de ejecución | Ruta                                                    |
|---------------------|---------------------------------------------------------|
| Java 8              | /opt/function/runtime/java8/rtsp/jre/bin/java           |
| Java 11             | /opt/function/runtime/java11/rtsp/jre/bin/java          |
| Node is 6           | /opt/function/runtime/nodejs6.10/rtsp/nodejs/bin/node   |
| Node js 8           | /opt/function/runtime/nodejs8.10/rtsp/nodejs/bin/node   |
| Node.js 10          | /opt/function/runtime/nodejs10.16/rtsp/nodejs/bin/node  |
| Node.js 12          | /opt/function/runtime/nodejs12.13/rtsp/nodejs/bin/node  |
| Node.js 14          | /opt/function/runtime/nodejs14.18/rtsp/nodejs/bin/node  |
| Python 2.7          | /opt/function/runtime/python2.7/rtsp/python/bin/python  |
| Python 3.6          | /opt/function/runtime/python3.6/rtsp/python/bin/python3 |
| Python 3.9          | /opt/function/runtime/python3.9/rtsp/python/bin/python3 |
| <b>PHP 7.3</b>      | /opt/function/runtime/php7.3/rtsp/php/bin/php           |

**Tabla 2-4** Rutas de acceso para diferentes tiempos de ejecución

#### **Procedimiento**

- 1. Creación de una función.
	- a. Creación de una función HTTP. Para más detalles, consulte **[Creación de una](#page-27-0) [función de evento](#page-27-0)**. Preste especial atención a los siguientes parámetros:
		- **FunctionGraph Version**: v2 de FunctionGraph
		- n **Tipo de función**: Función HTTP
	- b. Carga del código. Por ejemplo, cargue un archivo ZIP desde OBS. Una vez completada la carga, haga clic en **Deploy**.

Comprima el paquete JAR y el archivo de arranque, y elija **Upload** > **OBS ZIP**.

**Figura 2-5** Carga de un archivo ZIP desde OBS

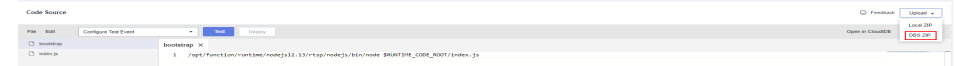

2. Creación de un activador.

Croate Tringes

#### $\Box$  NOTA

Las funciones HTTP solo admiten activadores APIG y APIC.

- a. En la página de detalles de la función, seleccione **Configuration** > **Trigger** y haga clic en **Create Trigger**.
- b. Configure la información del activador. A continuación se describe cómo crear un activador APIG. Para más detalles, consulte **[Uso de un activador APIG](#page-72-0) [\(dedicado\)](#page-72-0)**.

#### **Figura 2-6** Creación de un activador

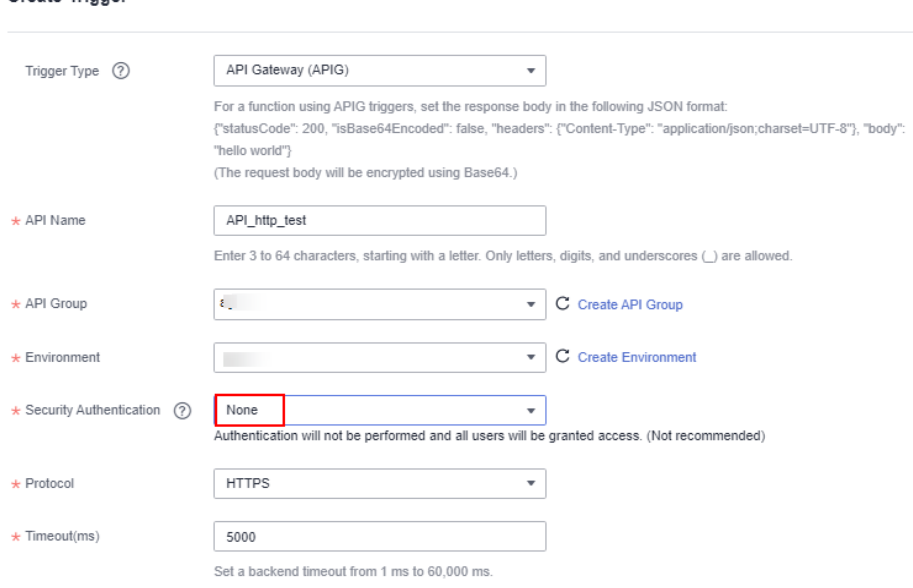

#### $\Box$  NOTA

En este ejemplo, **Security Authentication** se establece en **None**. Debe seleccionar un modo de autenticación basado en los requisitos del sitio.

- l **App**: Autenticación de AppKey y AppSecret. Este modo es de alta seguridad y se recomienda.
- **IAM**: Autenticación de IAM. Este modo solo otorga permisos de acceso a los usuarios de IAM y es de seguridad media.
- l **None**: No hay autenticación. Este modo otorga permisos de acceso a todos los usuarios.
- c. Cuando se complete la configuración, haga clic en **OK**. Una vez creado el activador, **API\_test\_http** se generará en la consola de API Gateway.
- 3. Publica la API.

a. En la página de la pestaña **Triggers**, haga clic en un nombre de API para ir a la página de descripción general de la API.

**Figura 2-7** Activador APIG

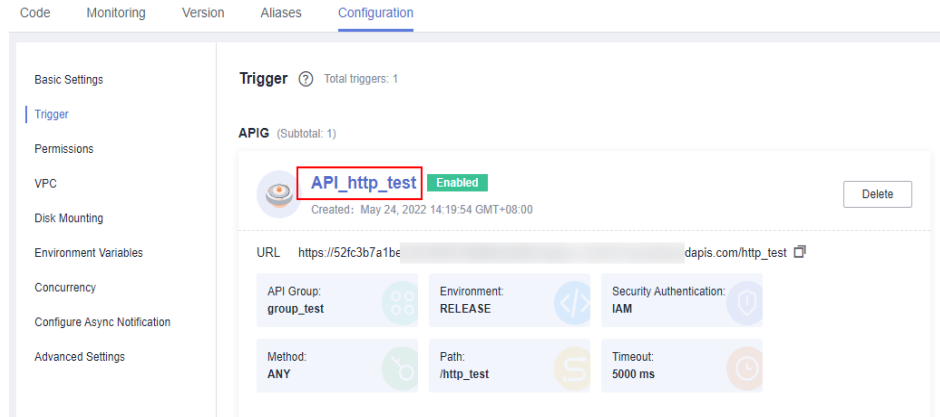

b. Haga clic en **Edit** en la esquina superior derecha. Se muestra la página **Basic Information**.

**Figura 2-8** Edición de una API

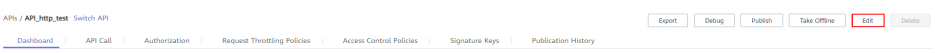

c. Haga clic en **Next**. En la página **Define API Request** que se muestra, cambie **Path** a **/user/get** y haga clic en **Finish**.

**Figura 2-9** Definición de una solicitud de API

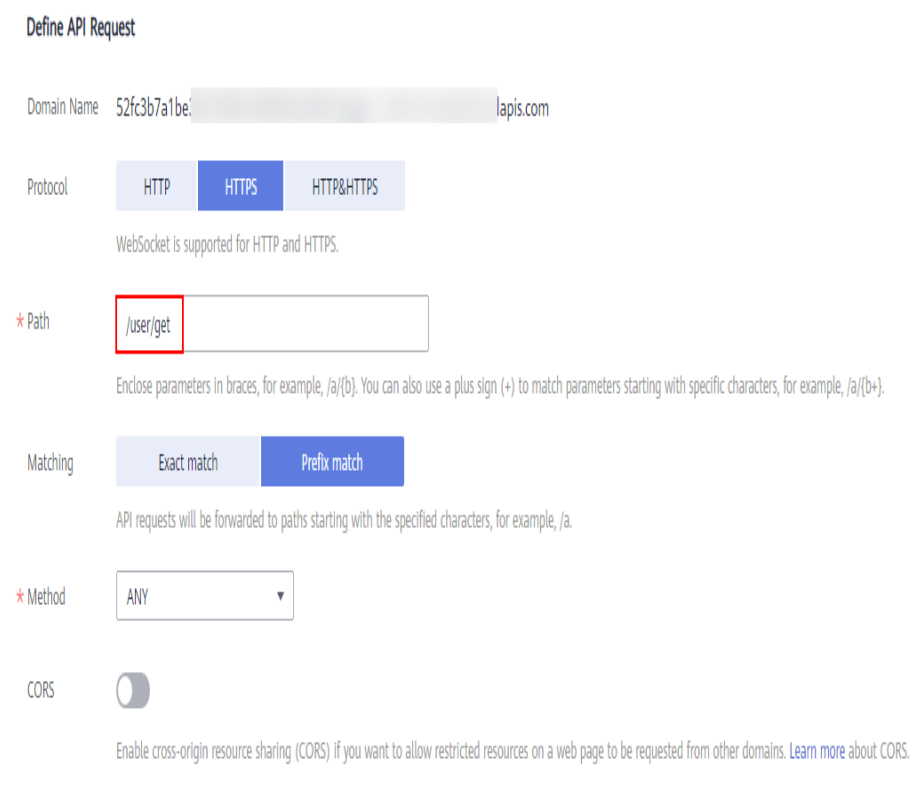

- d. Haz clic en **Publish API**. En la página mostrada, haga clic en **Publish**.
- 4. Activar una función.
	- a. Vaya a la consola de FunctionGraph y seleccione **Functions** > **Function List** en el panel de navegación y haga clic en la función HTTP creada para ir a su página de detalles.
	- b. Seleccione Configuration > Trigger, copie la URL y acceda a ella mediante un navegador.

#### **Figura 2-10** Copia de la URL

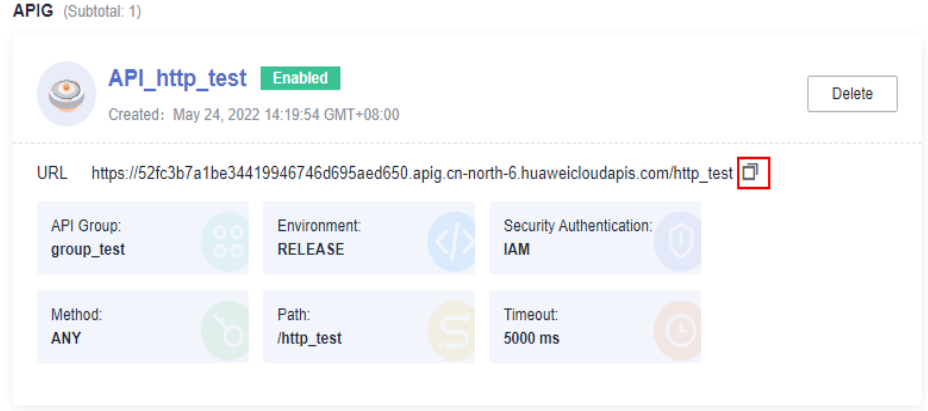

c. Consulte el resultado de la solicitud.

**Figura 2-11** Consulta del resultado de la solicitud

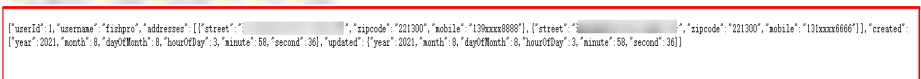

#### **Encabezados de solicitud de función común**

En la siguiente tabla se enumeran los campos de encabezado de solicitud predeterminados de una función HTTP.

| Campo              | Descripción                                 |
|--------------------|---------------------------------------------|
| X-CFF-Request-Id   | ID de la solicitud actual                   |
| X-CFF-Memory       | Memoria asignada                            |
| X-CFF-Timeout      | Duración del tiempo de espera de la función |
| X-CFF-Func-Version | Versión de la función                       |
| X-CFF-Func-Name    | Nombre de la función                        |
| X-CFF-Project-Id   | ID del proyecto                             |
| X-CFF-Package      | Aplicación a la que pertenece la función    |

**Tabla 2-5** Campos de encabezado de solicitud predeterminados
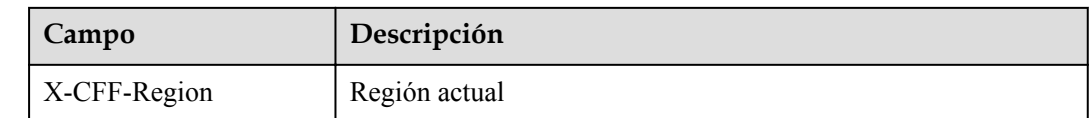

## **2.3 Creación de una función mediante una plantilla**

#### **Información general**

FunctionGraph proporciona plantillas para completar código automáticamente y ejecutar configuraciones de entorno cuando crea una función, lo que le ayuda a crear aplicaciones rápidamente.

#### **Creación de una función**

- 1. Inicie sesión en **[la consola de FunctionGraph](https://console-intl.huaweicloud.com/functiongraph/?locale=en-us)**. En el panel de navegación, elija **Templates**.
- 2. En la página que se muestra, seleccione el servicio de **FunctionGraph** y seleccione la plantilla de **context-class-introduction** para Python 2.7 y haga clic en **Configure**.

#### $\Box$  NOTA

La plantilla **context-class-introduction** para Python 2.7 se usa como ejemplo. También puede seleccionar otras plantillas.

- 3. Después de seleccionar una plantilla de función, el código integrado y las configuraciones de la plantilla se cargan automáticamente. Se muestra la página **Create Function**.
- 4. Establezca **Function Name** en **context**, seleccione una delegación creada, conserve los valores predeterminados para otros parámetros y haga clic en **Create Function**.

#### $\Box$  NOTA

```
Si no se configura ninguna agencia, se mostrará el siguiente mensaje cuando se active la función:
Error al acceder a otros servicios porque no se ha obtenido ningún AK, SK 
o token temporal. Por favor, establezca una delegación.
```
5. Haga clic en **Save**.

#### **Activación de una función**

- 1. En la página de la ficha **Code** de la función de **context**, haga clic en **Test** en la esquina superior derecha.
- 2. En el cuadro de diálogo **Configure Test Event**, seleccione **Blank Template** y haga clic en **Create**.
- 3. Haga clic en **Test**. Una vez completada la prueba, vea el resultado de la prueba.

**Figura 2-12** Resultado de ejecución correcto

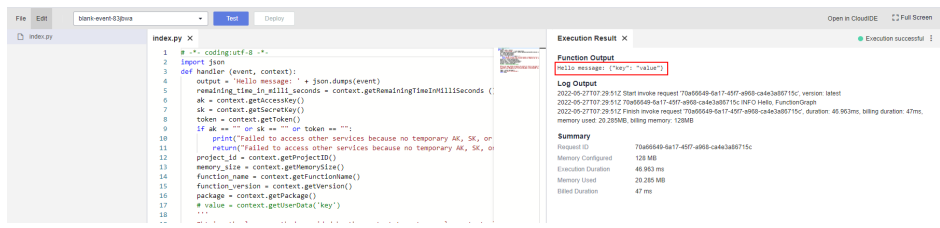

## <span id="page-37-0"></span>**2.4 Implementación de una función mediante una imagen de contenedor**

#### **Información general**

Puede empaquetar y cargar directamente imágenes de contenedores. Las imágenes son cargadas e iniciadas por la plataforma y se pueden llamar de manera similar a las funciones HTTP. A diferencia del modo de carga de código anterior, puede usar un paquete de código personalizado, que es flexible y reduce los costos de migración. Puede crear imágenes personalizadas tanto para funciones de evento como para las de HTTP.

Se admiten las siguientes características:

l Descarga de imágenes

Las imágenes se almacenan en SWR y solo pueden ser descargadas por los usuarios con el permiso de **SWR Admin**. FunctionGraph llamará a la API de SWR para generar y establecer comandos de inicio de sesión temporales antes de crear instancias.

Definición de variables de entorno

Se admite la configuración de cifrado y las variables de entorno. Para más detalles, consulte **[Configuración de variables de entorno](#page-56-0)**.

l Conexión de discos de datos externos

Se pueden conectar con los discos de datos externos. Para más detalles, consulte **[Configuración del montaje en disco](#page-51-0)**.

Facturación

No se le facturará cuando descargue imágenes o espere a que las imágenes estén listas.

Instancias reservadas:

Se admiten las instancias reservadas. Para más detalles, consulte **[Gestión de instancias](#page-140-0) [reservadas](#page-140-0)**.

#### $\Box$  NOTA

Los contenedores de usuario se iniciarán usando UID 1003 y GID 1003, que son los mismos que otros tipos de funciones.

#### **Prerrequisitos:**

Ha creado una delegación con los permisos de **SWR Admin** haciendo referencia **[Configuración de permisos de delegación](#page-45-0)**. Las imágenes se almacenan en SWR, y solo los usuarios con este permiso pueden invocar y extraer imágenes.

#### **Procedimiento**

- 1. Inicie sesión en **[la consola de FunctionGraph](https://console-intl.huaweicloud.com/functiongraph/?locale=en-us)**. En el panel de navegación, seleccione **Functions** > **Function List**.
- 2. En la página **Function List**, haga clic en **Create Function** en la esquina superior derecha.
- 3. Seleccione **Use container image**. Para más detalles, consulte **[Tabla 2-6](#page-39-0)**.

#### **Figura 2-13** Creación de una función mediante una imagen contenedora

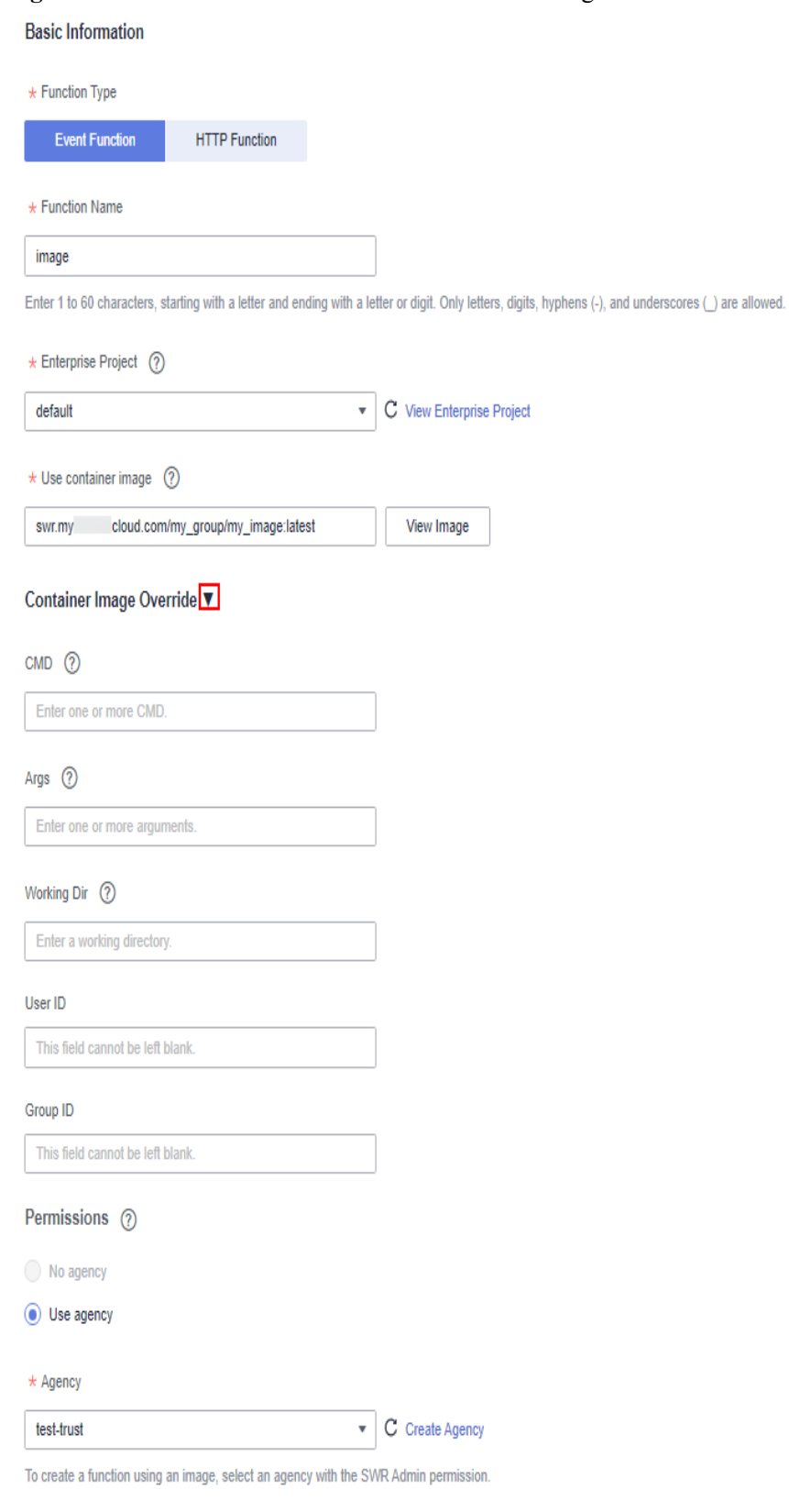

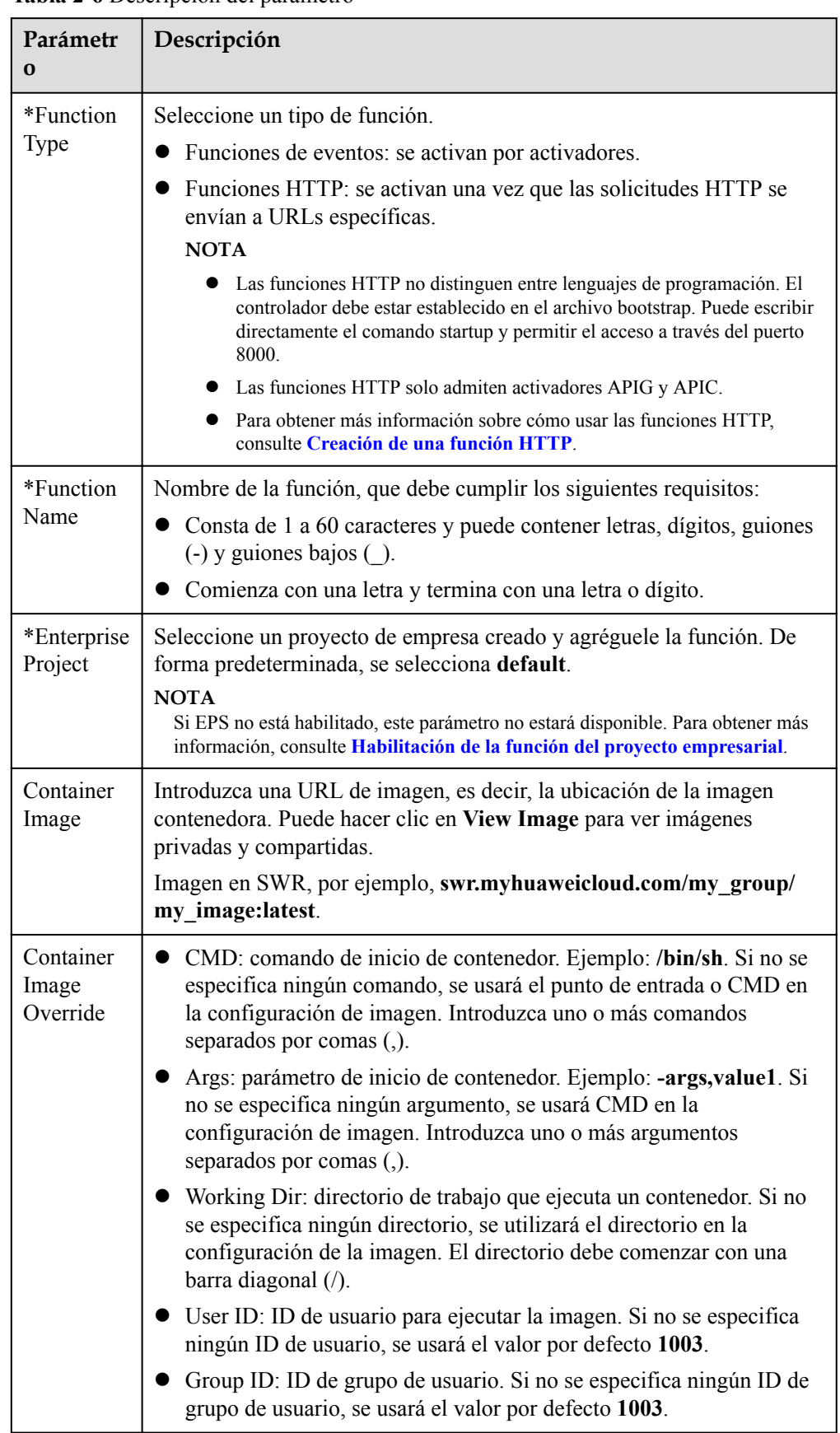

#### <span id="page-39-0"></span>**Tabla 2-6** Descripción del parámetro

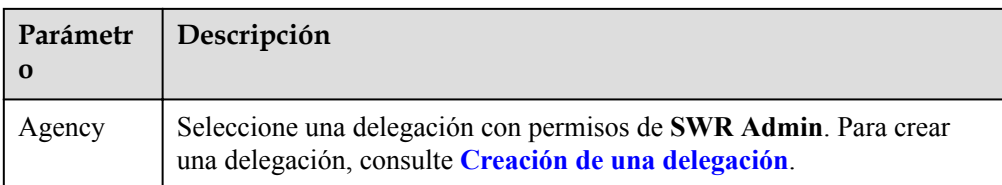

#### $\Box$  NOTA

- Command, Args, y Working dir pueden contener hasta 5120 caracteres.
- l Después de crear una función, puede determinar si desea habilitar la inicialización. Si la inicialización está habilitada para una función, se invocará un inicializador especificado para comenzar la función y, a continuación, se invocará un controlador para procesar solicitudes. Para más detalles, consulte **[Configuración de la inicialización](#page-42-0)**.
- l Si la inicialización está habilitada, se accederá a **127.0.0.1:8000/init** cuando se inicie la imagen por primera vez, y se accederá a **127.0.0.1:8000/invoke** durante las llamadas a la API posteriores.
- La imagen debe ser pública.
- l El puerto de ejecución de la función HTTP se establece en **8000**.

#### **Código de muestra**

Lo siguiente utiliza **NodeJS Express** como ejemplo. Durante la inicialización de la función, el FunctionGraph utiliza el método POST para acceder a la ruta **/init** (opcional). Cada vez que se llama a una función, FunctionGraph utiliza el método POST para acceder a la ruta **/invoke**. La función obtiene **context** desde **req.headers**, obtiene **event** desde **req.body** y devuelve las estructuras de respuesta HTTP como resultado.

```
const express = require('express');
const app = \express();
const PORT = 8000;
app.post('/init', (req, res) => {
  res.send('Hello init\n');
});
app.post('/invoke', (req, res) => {
 res.send('Hello invoke\n');
});
app.listen(PORT, () \Rightarrow {
  console.log(`Listening on http://localhost:${PORT}`);
});
```
#### **Diferencias entre imágenes de contenedores, funciones de eventos y funciones HTTP**

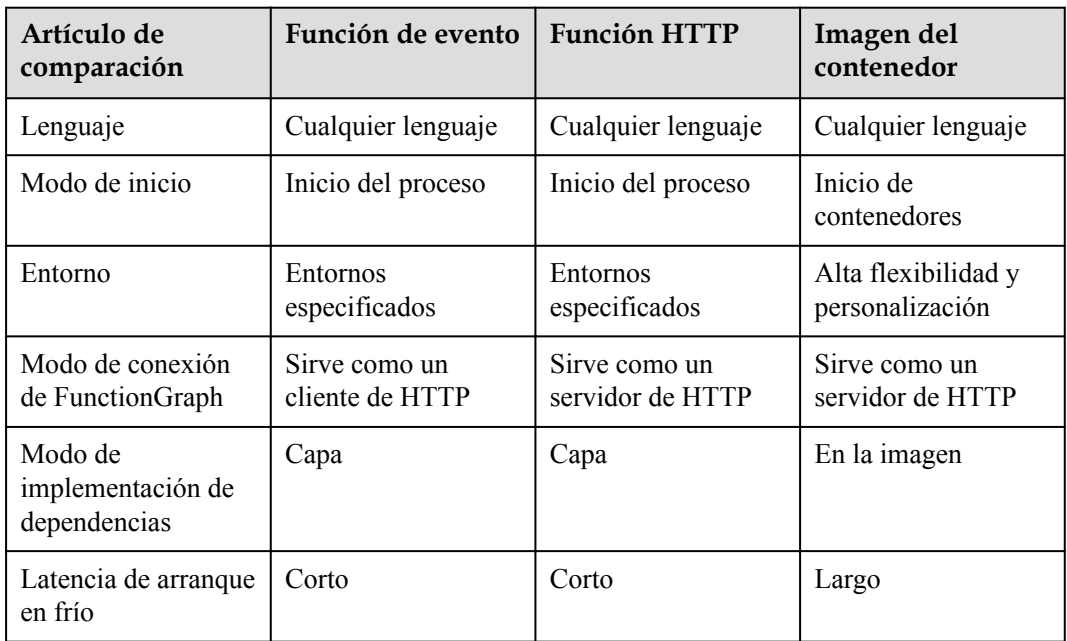

**Tabla 2-7** Diferencias entre imágenes de contenedores, funciones de eventos y funciones HTTP

# <span id="page-42-0"></span>**3 Configuración de la función**

## **3.1 Configuración de la inicialización**

#### **Información general**

Después de crear una función, habilite la inicialización. Si la inicialización está habilitada para una función, se invocará un inicializador especificado para comenzar la función y, a continuación, se invocará un controlador para procesar solicitudes.

#### **Prerrequisitos:**

Ha creado una función.

#### **Inicialización de una función**

- **Paso 1** Inicie sesión en **[la consola de FunctionGraph](https://console-intl.huaweicloud.com/functiongraph/?locale=en-us)**. En el panel de navegación, seleccione **Functions** > **Function List**.
- **Paso 2** Haga clic en la función que se va a configurar para ir a la página de detalles de la función.
- **Paso 3** Haga clic en la ficha **Configuration** y elija **Configuración avanzada**.

**Figura 3-1** Habilitar la inicialización

#### **Advanced Settings**

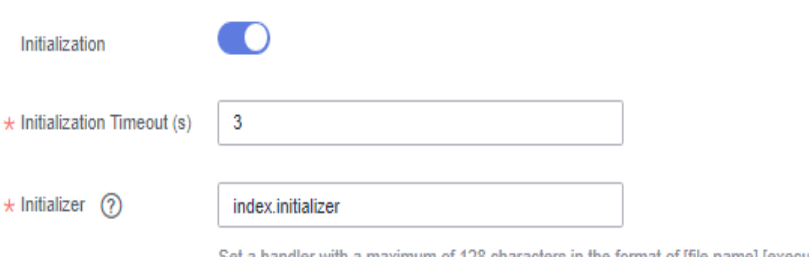

Set a handler with a maximum of 128 characters in the format of [file name]. [execution function name].

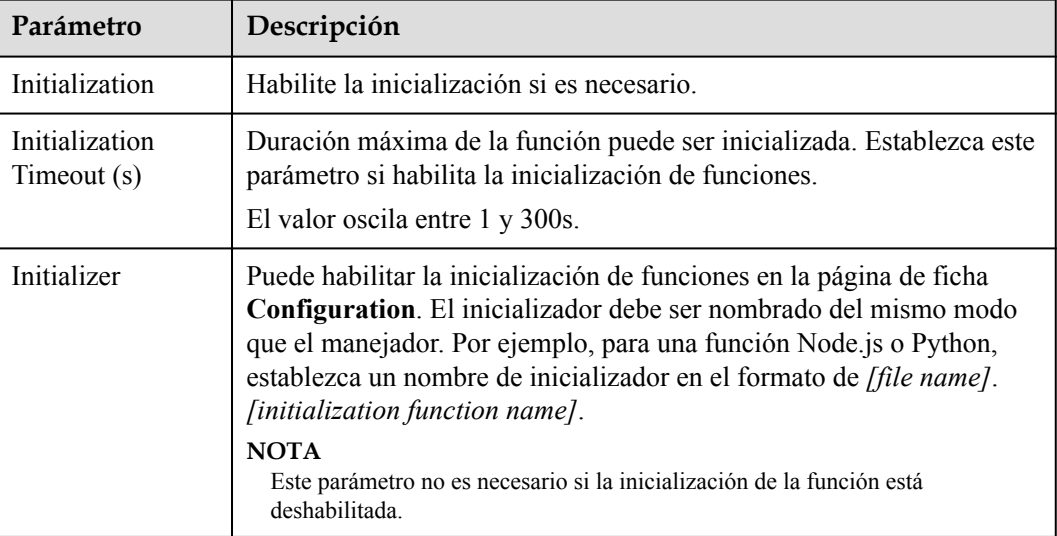

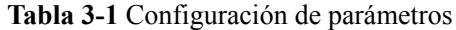

#### $\Box$  NOTA

- l Establezca el inicializador de la misma manera que el manejador. Por ejemplo, para una función Node.js o Python, establezca un nombre de inicializador en el formato de *[file name]*.*[initialization function name]*.
- l Para obtener más información sobre la configuración del código de función, consulte**[Creación de](#page-21-0) [un paquete de implementación](#page-21-0)**.

**----Fin**

## **3.2 Configuración de los parámetros básicos**

#### **Información general**

Después de crear una función, **Memory**, **Handler** y **Execution Timeout (s)** se establecen automáticamente en función del tiempo de ejecución. Si es necesario, modificarlos según esta sección.

#### **Prerrequisitos:**

Ha creado una función.

#### **Procedimiento**

- 1. Inicie sesión en **[la consola de FunctionGraph](https://console-intl.huaweicloud.com/functiongraph/?locale=en-us)**. En el panel de navegación, seleccione **Functions** > **Function List**.
- 2. Haga clic en la función que se va a configurar para ir a la página de detalles de la función.
- 3. Elija **Configuration** > **Basic Settings** y configure los parámetros basados en **[Tabla 3-2](#page-44-0)**. Los parámetros marcados con un asterisco (\*) son obligatorios.

#### <span id="page-44-0"></span>**Tabla 3-2** Parámetros básicos

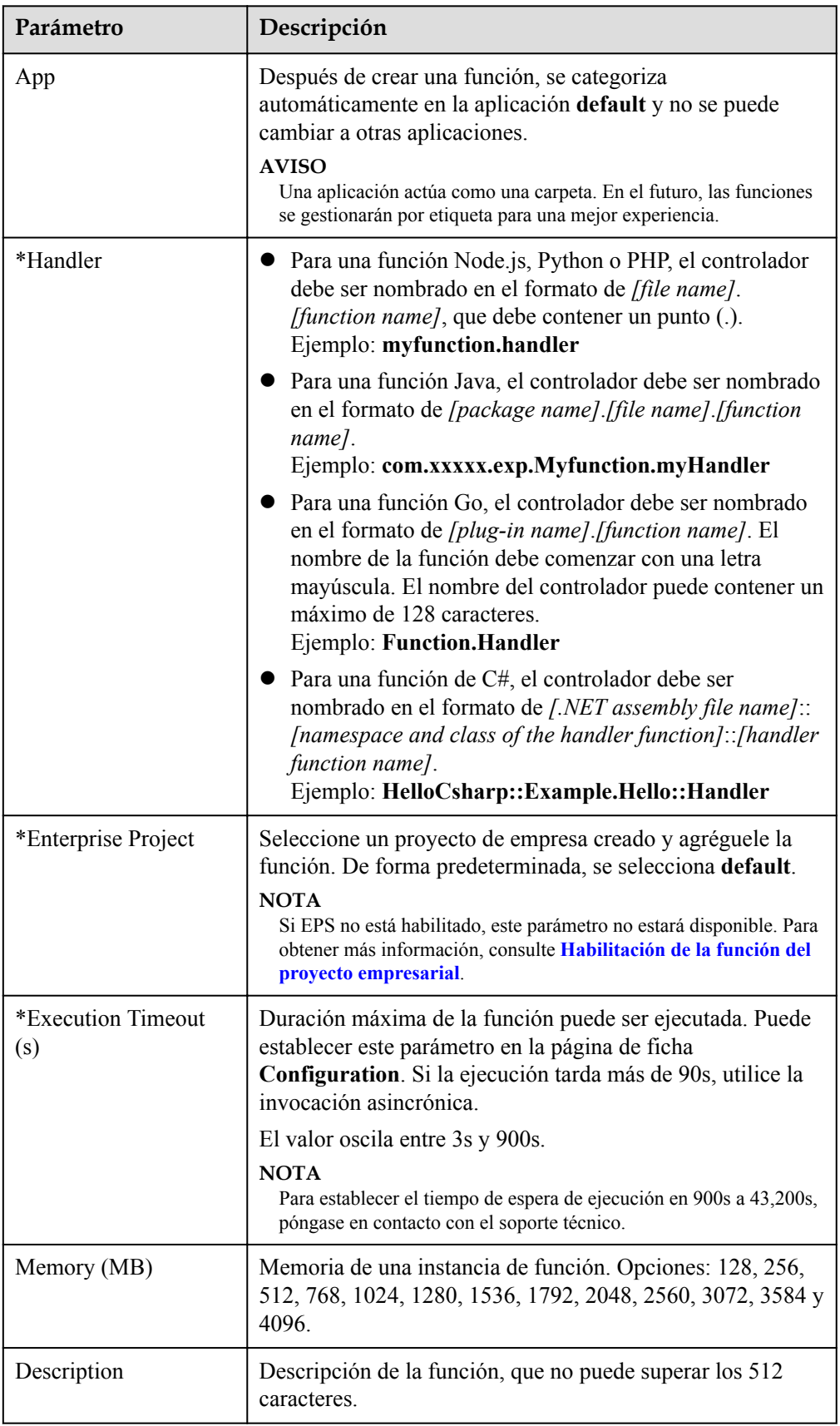

4. Haga clic en **Save**.

## <span id="page-45-0"></span>**3.3 Configuración de permisos de delegación**

#### **Información general**

Los servicios en Huawei Cloud interactúan entre sí, y algunos servicios en la nube dependen de otros servicios. Para delegar un servicio en la nube para acceder a otros servicios y realizar operaciones y mantenimiento de recursos, cree una agencia para el servicio.

#### **Creación de una delegación**

#### $\Box$  NOTA

En el siguiente ejemplo, el permiso **Tenant Administrator** se asigna a FuntionGraph y esta configuración solo tiene efecto en CN North-Beijing4.

Crear una delegación basada en **[Creación de una delegación](https://support.huaweicloud.com/intl/es-us/usermanual-iam/iam_06_0002.html)** y establecer los parámetros siguientes:

- 1. Inicie sesión en la consola IAM.
- 2. En la consola de IAM, seleccione **Agencies** en el panel de navegación y haga clic en **Create Agency** en la esquina superior derecha.

#### **Figura 3-2** Creación de una delegación

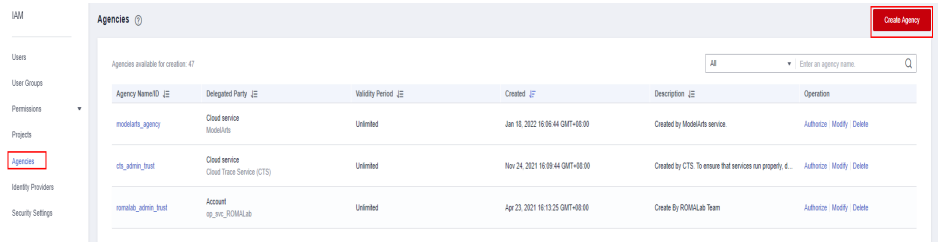

3. Configura la delegación.

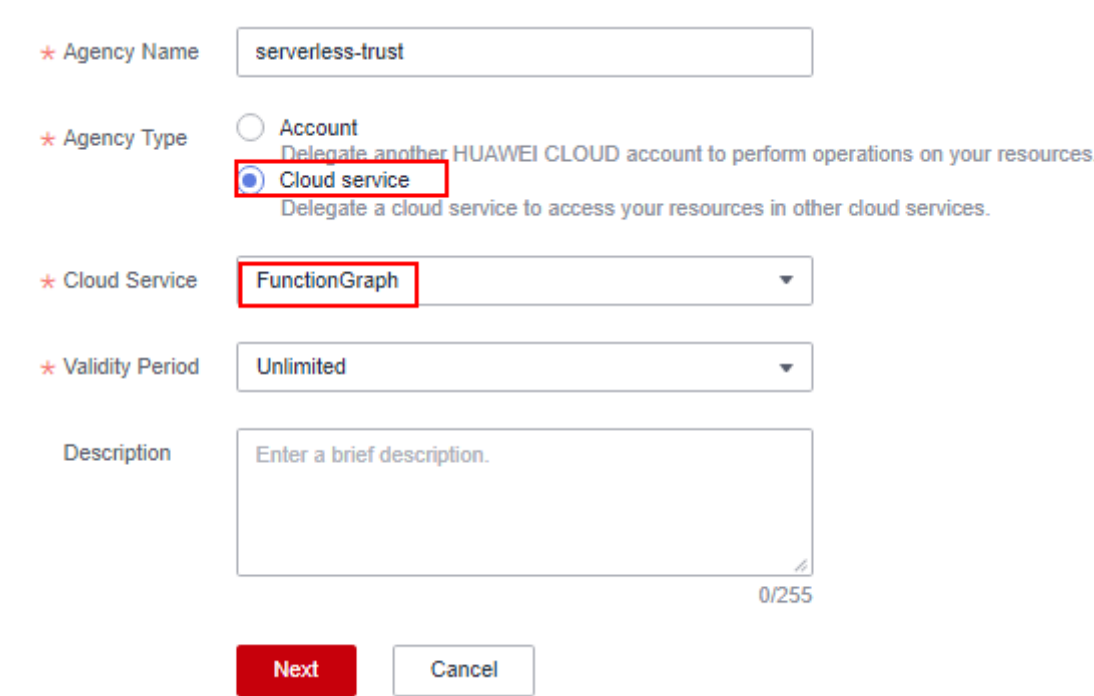

#### <span id="page-46-0"></span>**Figura 3-3** Configuración de información básica

- l En **Agency Name**, escriba **serverless-trust**.
- **•** Para **Agency Type**, seleccione **Cloud service**.
- l En **Cloud Service**, seleccione **FunctionGraph**.
- l Para **Período de validez**, seleccione **Ilimitado**.
- **• Description**: Introduzca la descripción.
- 4. Haga clic en **Next**. En la página mostrada, busque los permisos que se agregarán en el cuadro de búsqueda de la derecha y seleccione los permisos. El permiso **Tenant Administrator** se utiliza como ejemplo.

**Figura 3-4** Selección de políticas

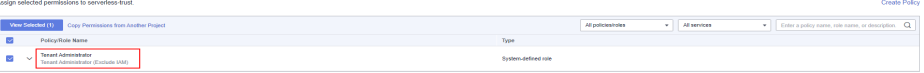

**Tabla 3-3** Ejemplo de permisos de agencia

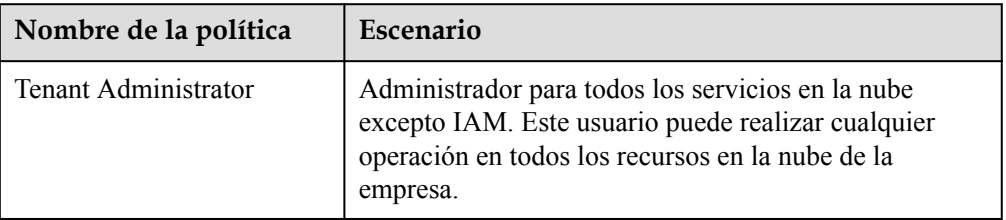

5. Haga clic en **Next** y seleccione el ámbito, por ejemplo, **Region-specific project**.

#### **Figura 3-5** Selección de los permisos necesarios

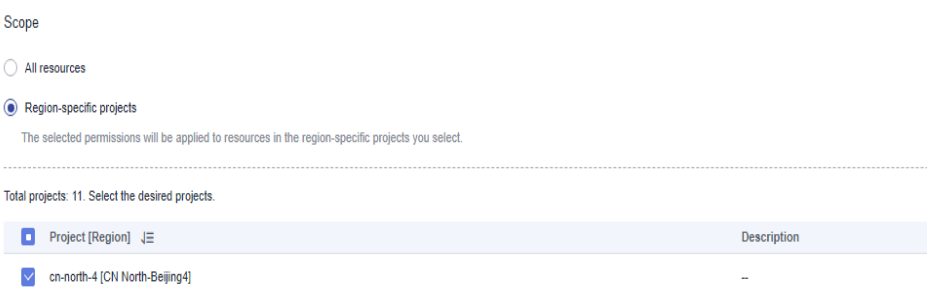

#### **Configuración de una delegación**

- 1. Inicie sesión en **[la consola de FunctionGraph](https://console-intl.huaweicloud.com/functiongraph/?locale=en-us)**. En el panel de navegación, seleccione **Functions** > **Function List**.
- 2. Haga clic en la función que se va a configurar para ir a la página de detalles de la función.
- 3. Elija **Configuration** > **Permissions**, haga clic en **Create Agency** y establezca una agencia en función de los requisitos del sitio haciendo referencia a **[2](#page-45-0)**–**[5](#page-46-0)**.

**Tabla 3-4** Parámetros de configuración de la delegación

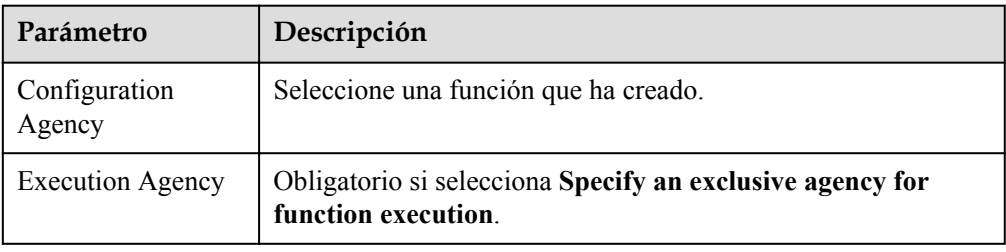

#### $\Box$  NOTA

**•** Para garantizar un rendimiento óptimo, seleccione **Specify an exclusive agency for function execution** y establecer diferentes delegaciones para la configuración y ejecución de funciones. También puede utilizar ninguna delegación o especificar la misma delegación para ambos fines. **Figura 3-6** muestra las opciones de la delegación.

**Figura 3-6** Delegaciones de establecimiento

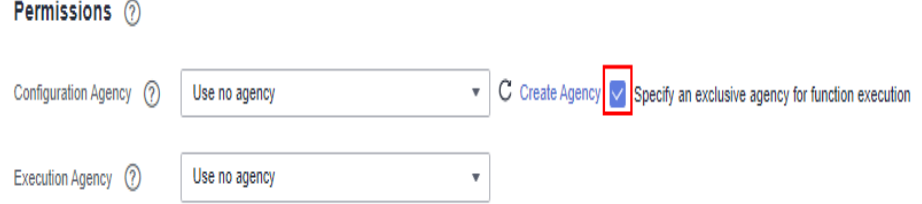

- l **Configuration Agency**: por ejemplo, para crear activadores del Servicio de ingestión de datos (DIS), primero especifique una delegación con permisos DIS. Si no se especifica una delegación de este tipo o no existe la delegación especificada, no se pueden crear activadores DIS.
- l **Execution Agency**: Este tipo de delegación permite obtener un token y AK/SK del contexto en el gestor de funciones para acceder a otros servicios en la nube.
- 4. Haga clic en **Save**.

#### **Configuración de acciones en escenarios comunes**

Antes de usar FunctionGraph **[cree una delegación](#page-45-0)** y seleccione la acción requerida haciendo referencia a **Tabla 3-5**.

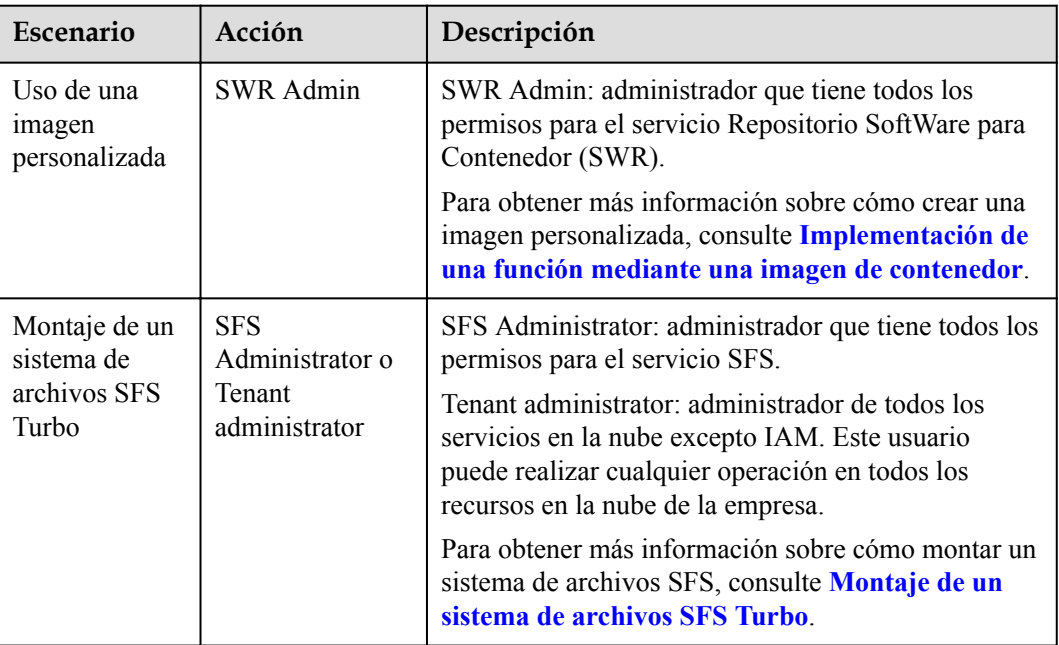

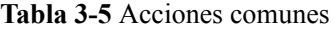

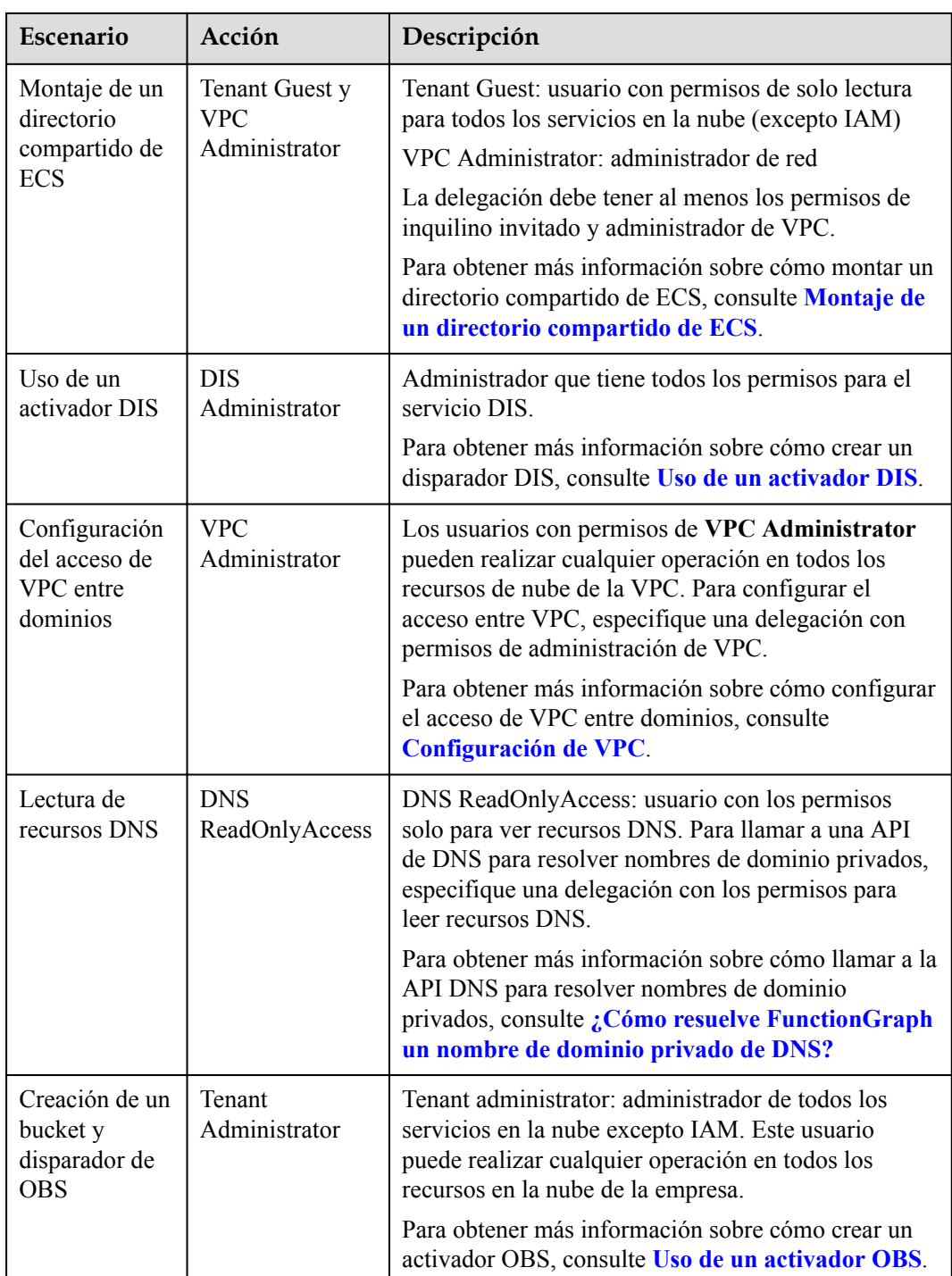

#### **Modificación de una delegación**

Modificar una delegación: puede modificar los permisos, el período de validez y la descripción de una delegación en la consola de IAM.

#### <span id="page-50-0"></span>A ATENCIÓN

Después de que se modifica una delegación, se tarda unos 10 minutos para que la modificación (por ejemplo, **context.getToken**) surta efecto.

## **3.4 Configuración de VPC**

#### **Información general**

Las funciones se pueden configurar para acceder a recursos en sus nubes privadas virtuales (Virtual Private Clouds, VPC) o para acceder a Internet mediante direcciones IP elásticas enlazadas a través de la traducción de direcciones de red de origen (SNAT).

#### **Configuración de acceso de VPC**

Para configurar el acceso de VPC para una función, realice los siguientes pasos:

- 1. Inicie sesión en **[la consola de FunctionGraph](https://console-intl.huaweicloud.com/functiongraph/?locale=en-us)**. En el panel de navegación, seleccione **Functions** > **Function List**.
- 2. Haga clic en la función que se va a configurar para ir a la página de detalles de la función.
- 3. Seleccione **Configuration** > **VPC**, habilite el acceso de VPC y configure la información relacionada.

#### $\Box$  NOTA

- 1. Para obtener más información sobre cómo crear una VPC y una subred, consulte **[Creación de](https://support.huaweicloud.com/intl/es-us/usermanual-vpc/es-us_topic_0013935842.html) [una VPC](https://support.huaweicloud.com/intl/es-us/usermanual-vpc/es-us_topic_0013935842.html)**.
- 2. Especifique una delegación con permisos de administrador de VPC para la función. Para más detalles, consulte **[Configuración de permisos de delegación](#page-45-0)**.
- 3. Puede enlazar funciones de un proyecto a hasta cuatro subredes diferentes en cualquier VPC. (Cada proyecto tiene un ID de proyecto único de 32 dígitos, que se asigna cuando se crea su cuenta. Los ID de proyecto de su cuenta y del usuario de IAM son los mismos.)
- 4. Haga clic en **Save**.

#### $\Box$  NOTA

Preguntas frecuentes:

 $\bullet$  [Acceso a Internet desde una VPC](#page-51-0)

#### **Ejemplo**

A continuación se muestra un ejemplo de configuración de acceso de VPC para conectarse a una instancia de Redis del Servicio de caché distribuida (DCS).

- **Paso 1** En la consola de DCS, vea la VPC y la subred de la instancia de DCS Redis. Si no hay instancias de Redis disponibles, cree una.
- **Paso 2** En la pestaña **Configuration** de una función, configure el acceso de VPC para la función de la siguiente manera:
	- l **VPC Access**: Habilite el acceso a VPC.
	- l **VPC**: Seleccione la VPC consultada en **Paso 1**.
- l **Subnet**: Seleccione la subred consultada en **[Paso 1](#page-50-0)**.
- <span id="page-51-0"></span>**Paso 3** Una vez completada la configuración, utilice el siguiente código para acceder a la instancia de Redis:

```
# -*- coding:utf-8 -*-
import redis
def handler (event, context):
    r = redis.StrictRedis(host='192.168.1.143', port=6379, db=0)
     r.set('product', 'FunctionGraph')
     print r.keys('*')
    print r.get('product')
```

```
----Fin
```
#### **Acceso a Internet desde una VPC**

De forma predeterminada, las funciones desplegadas en una VPC están aisladas de Internet. Si una función necesita acceder a redes internas y externas, agregue una puerta de enlace NAT pública para la VPC.

#### **Prerrequisitos:**

- 1. Ha creado una VPC y una subred de acuerdo con **[Creación de una VPC](https://support.huaweicloud.com/intl/es-us/usermanual-vpc/es-us_topic_0013935842.html)**.
- 2. Ha obtenido una dirección IP elástica según **[la asignación de un EIP](https://support.huaweicloud.com/intl/es-us/usermanual-eip/eip_0008.html)**.

#### **Procedimiento de creación de una puerta de enlace NAT pública**

- **Paso 1** Inicie sesión en la consola de NAT Gateway y haga clic en **Comprar NAT pública Gateway**.
- **Paso 2** En la página mostrada, introduzca la información de la puerta de enlace, seleccione una VPC y una subred (por ejemplo, vpc-01), y confirme y envíe la configuración para comprar NAT Gateway. Para obtener más información, consulte **[Comprar un NAT Gateway público](https://support.huaweicloud.com/intl/es-us/usermanual-natgateway/es-us_topic_0150270259.html)**.
- **Paso 3** Haga clic en el nombre de NAT Gateway público. En la página de detalles que se muestra, haga clic en **[Add an SNAT Rule](https://support.huaweicloud.com/intl/es-us/usermanual-natgateway/es-us_topic_0127489529.html)** y haga clic en **OK**.

**----Fin**

## **3.5 Configuración del montaje en disco**

#### **Escenarios**

Se pueden montar sistemas de archivos a la función para proporcionar almacenamiento de archivos escalable. La función puede entonces leer y escribir datos en los sistemas de archivos como lo haría en los sistemas de archivos locales. Cada sistema de archivos puede ser compartido por diferentes funciones e instancias. Solo necesita especificar información como sistemas de archivos y rutas de acceso a funciones.

FunctionGraph admite los siguientes tipos de sistemas de archivos:

**SFS** Turbo

SFS Turbo admite las siguientes clases de almacenamiento: Standard, Standard-Enhanced, Performance, y Performance-Enhanced. SFS Turbo es ampliable a 320 TB y proporciona almacenamiento de archivos compartidos totalmente alojado. Cuenta con alta disponibilidad y durabilidad, y es compatible con cantidades masivas de archivos

<span id="page-52-0"></span>pequeños y aplicaciones que requieren baja latencia y altas operaciones de entrada/salida por segundo (IOPS). SFS Turbo es adecuado para sitios web de alto rendimiento, almacenamiento de registros, compresión y descompresión, DevOps, oficinas empresariales y aplicaciones en contenedores.

l ECS

Un directorio en un ECS se especifica como un sistema de archivos compartido (consulte **[Montaje de un directorio compartido de ECS](#page-53-0)**) mediante el uso del servicio de sistema de archivos de red (NFS). El directorio puede montarse entonces en una función en la misma VPC que el ECS de modo que la función pueda leer y escribir datos en el directorio. Los sistemas de archivos ECS permiten la expansión dinámica de los recursos informáticos. Este tipo de sistema de archivos es adecuado para escenarios de baja demanda de servicio.

Beneficios del uso de estos sistemas de archivos:

- l El espacio de ejecución de la función se puede ampliar en gran medida en comparación con **/tmp**.
- Un sistema de archivos puede ser compartido por múltiples funciones.
- l Los recursos informáticos de ECS se pueden ampliar dinámicamente y la capacidad de almacenamiento de ECS existente se puede utilizar para lograr un rendimiento informático más fuerte.

#### $\cap$  NOTA

Puede escribir archivos temporales en el directorio **/tmp**. El tamaño total de estos archivos no puede superar los 512 MB.

#### **Creación de una delegación**

Antes de agregar sistemas de archivos a una función, especifique una delegación con permisos para acceder a los servicios del sistema de archivos para la función.

Hay un límite en el número máximo de agencias que puede crear, y las agencias de servicios en la nube no se pueden modificar. Por lo tanto, se recomienda crear una delegación con permisos de alto nivel, por ejemplo, **Tenant Administrator**, para permitir que una función acceda a todos los recursos de la región seleccionada. Para obtener más información, consulte **[Configuración de permisos de delegación](#page-45-0)**.

#### **Montaje de un sistema de archivos SFS Turbo**

#### **Establecimiento de una delegación**

Antes de montar un sistema de archivos SFS Turbo en una función, especifique una delegación a la que se le hayan concedido permisos de **SFS Administrator** y **VPC Administrator** para la función. Si no hay delegaciones disponibles, cree una en IAM.

#### **Configuración de acceso de VPC**

Solo se puede acceder a un sistema de archivos SFS Turbo en la VPC donde se ha creado. Antes de montar un sistema de archivos de este tipo en una función, habilite el acceso de VPC para la función.

1. En la consola SFS, obtenga la información sobre la VPC y la subred donde se va a montar un sistema de archivos en su función. Para obtener más información, consulte **[Gestión del sistema de archivos](https://support.huaweicloud.com/intl/es-us/usermanual-sfs/sfs_01_0034.html)**.

<span id="page-53-0"></span>2. Habilite el acceso a la VPC consultando **[Configuración de VPC](#page-50-0)** e introduzca la VPC y la subred obtenidas en **[1](#page-52-0)**.

#### **Montaje de un sistema de archivos SFS Turbo**

Los sistemas de archivos SFS Turbo se pueden montar de la misma manera que los sistemas de archivos SFS. Seleccione un sistema de archivos y establezca la ruta de acceso.

#### **Montaje de un directorio compartido de ECS**

#### **Especificación de una delegación**

Antes de montar un directorio compartido de ECS en una función, especifique una delegación a la que se le hayan concedido permisos de **Tenant Guest** y **VPC Administrator** para la función. Si no hay delegaciones disponibles, cree una en IAM.

#### **Configuración de acceso de VPC**

Antes de agregar un directorio compartido de ECS, especifique la VPC donde se implementa el ECS. Vea la información de la VPC en la página de detalles del ECS. Haga clic en el nombre de la VPC para ir a la página de detalles de la VPC y ver la subred.

Establezca la VPC y la subred adquiridas para la función.

#### **Montaje de un directorio ECS**

Introduzca un directorio compartido y una ruta de acceso a funciones.

#### **Figura 3-7** Configuración de la ruta

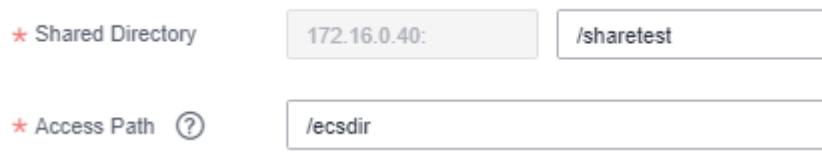

#### **Operaciones consecuentes**

Una función puede leer y escribir datos en una ruta de acceso de la misma manera que en el sistema de archivos montado.

Los registros de funciones pueden persistir configurando la ruta de acceso como un subdirectorio en la ruta de acceso.

Cree una función utilizando la plantilla "Web-Server-Access-Log-Statistics" para analizar los registros del servidor web.

#### **Figura 3-8** Plantilla de función

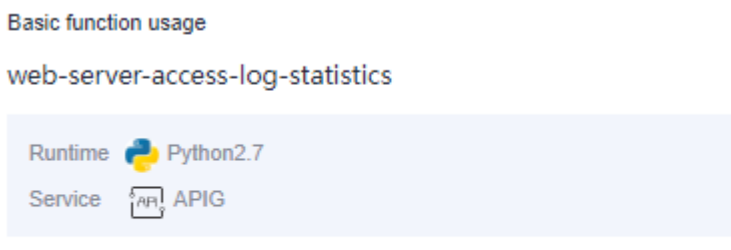

Reads and analyzes log files by mounting the log directory of the web server to the function, and displays server access stat View details

#### **Creación de un directorio compartido NFS en ECS**

#### 1. **Linux**

- CentOS, SUSE, EulerOS, Fedora o openSUSE
	- i. Configure un repositorio YUM.

1. Cree un archivo llamado **euleros.repo** en el directorio **/etc/yum.repos.d**. Asegúrese de que el nombre del archivo debe terminar con**.repo**.

2. Ejecute el siguiente comando para ingresar **euleros.repo** y edite la configuración:

vi /etc/yum.repos.d/euleros.repo

La configuración de EulerOS 2.0 SP3 YUM es la siguiente:

```
[base]
name=EulerOS-2.0SP3 base
baseurl=http://repo.huaweicloud.com/euler/2.3/os/x86_64/
enabled=1
gpgcheck=1
gpgkey=http://repo.huaweicloud.com/euler/2.3/os/RPM-GPG-KEY-EulerOS
```
La configuración de EulerOS 2.0 SP5 YUM es la siguiente:

```
[base]
name=EulerOS-2.0SP5 base
baseurl=http://repo.huaweicloud.com/euler/2.5/os/x86_64/
enabled=1
gpgcheck=1
gpgkey=http://repo.huaweicloud.com/euler/2.5/os/RPM-GPG-KEY-EulerOS
```
#### $\Box$  NOTA

Descripción

**name**: nombre del repositorio

**baseurl**: URL del repositorio

- l Dirección de red basada en HTTP: **http://path/to/repo**
- l Dirección del repositorio local: **file:///path/to/local/repo**

**gpgcheck**: indica si se debe habilitar la protección de privacidad de GNU (GPG) para verificar la validez y seguridad de los recursos de paquetes RPM. **0**: La comprobación de GPG está desactivada. **1**: La comprobación de GPG está activada. Si no se especifica esta opción, la comprobación GPG está activada de forma predeterminada.

- 3. Guarde la configuración.
- 4. Ejecute el siguiente comando para borrar la caché:

yum clean all

- ii. Ejecute el siguiente comando para instalar nfs-utils: yum install nfs-utils
- iii. Cree un directorio compartido.

Cuando abra **/etc/exports** y necesite crear el directorio compartido **/sharedata**, agregue la siguiente configuración:

/sharedata 192.168.0.0/24(rw,sync,no\_root\_squash)

#### $\Box$  NOTA

La configuración anterior se utiliza para compartir el directorio **/sharedata** con otros servidores de la subred **192.168.0.0/24**.

Después de ejecutar el comando anterior, ejecute el comando **exportfs -v** para ver el directorio compartido y comprobar si la configuración es correcta.

- iv. Ejecute los siguientes comandos para iniciar el servicio NFS: systemctl inicio rpcbind inicio del servicio nfs
- v. Cree otro directorio compartido.

Por ejemplo, para crear el directorio **/home/myself/download**, agregue la siguiente configuración a **/etc/exports**:

/home/myself/download 192.168.0.0/24 (rw,sync,no\_root\_squash)

Reinicie el servicio NFS.

service nfs restart

Alternativamente, ejecute el siguiente comando sin reiniciar el servicio NFS: exportfs -rv

vi. (Opcional) Habilite el inicio automático del servicio rpcbind.

Ejecute el siguiente comando:

systemctl enable rpcbind

- **Ubuntu**
	- i. Ejecute los siguientes comandos para instalar nfs-kernel-server: sudo apt-get update sudo apt install nfs-kernel-server
	- ii. Cree un directorio compartido.

Cuando abra **/etc/exports** y necesite crear el directorio compartido **/sharedata**, agregue la siguiente configuración:

/sharedata 192.168.0.0/24 (rw,sync,no\_root\_squash)

#### $\Box$  NOTA

La configuración anterior se utiliza para compartir el directorio **/sharedata** con otros servidores de la subred **192.168.0.0/24**.

Después de ejecutar el comando anterior, ejecute el comando **exportfs -v** para ver el directorio compartido y comprobar si la configuración es correcta.

- iii. Reinicie el servicio NFS. service nfs-kernel-server restart
- iv. Cree otro directorio compartido.

Por ejemplo, para crear el directorio **/home/myself/download**, agregue la siguiente configuración a **/etc/exports**:

/home/myself/download 192.168.0.0/24(rw,sync,no\_root\_squash)

Reinicie el servicio NFS.

service nfs restart

Alternativamente, ejecute el siguiente comando sin reiniciar el servicio NFS: exportfs -rv

#### <span id="page-56-0"></span>2. **Windows**

1. Instale el servidor NFS.

Software de pago: haneWIN. Descargue el software en el **[sitio web oficial de haneWIN](https://www.hanewin.net/nfs-e.htm)**. Software libre: FreeNFS y WinNFSd. Descargue el software en el **[sitio web del](https://sourceforge.net/projects/winnfsd/) [SourceForge](https://sourceforge.net/projects/winnfsd/)**.

- 2. Habilite la función NFS.
	- En el caso de WinNFSd, consulte **[Configuración de WinNFSd](https://github.com/winnfsd/winnfsd)**.
	- En el caso de haneWIN, realice los siguientes pasos:
		- i. Ejecute **nfsctl.exe** como administrador.
		- ii. Haga clic con el botón derecho en el área en blanco y elija **Insert** en el menú contextual.

#### **Figura 3-9** Insertar

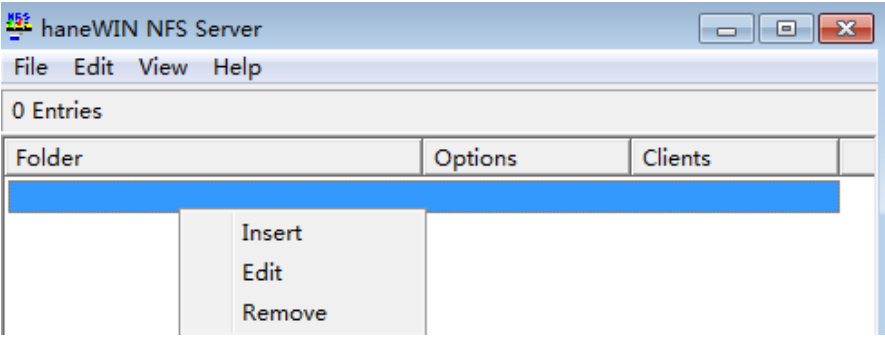

### **3.6 Configuración de variables de entorno**

Puede configurar la configuración de cifrado y las variables de entorno para pasar dinámicamente la configuración al código de función y las bibliotecas sin cambiar el código.

**Figura 3-10** Adición de variables de entorno

| Version<br>Aliases<br>Configuration<br>Code<br>Monitoring<br>______ |                           |  |                          |  |           |      |  |  |
|---------------------------------------------------------------------|---------------------------|--|--------------------------|--|-----------|------|--|--|
| <b>Basic Settings</b>                                               | Environment Variables (2) |  |                          |  |           | 0A44 |  |  |
| Trigger                                                             | Key                       |  | Value                    |  | Encrypted |      |  |  |
| Pernissions                                                         | $\mathbf{E}$ .            |  | <b>SILL</b>              |  |           |      |  |  |
| <b>VPC</b><br><b>Disk Mounting</b>                                  | <b>Identification</b>     |  | $\mathcal{L}_{\rm{max}}$ |  | $\subset$ | Ů    |  |  |
| <b>Environment Variables</b><br>Concurrency                         | Save :                    |  |                          |  |           |      |  |  |
| Configure Async Notification<br>Advanced Settings                   |                           |  |                          |  |           |      |  |  |

Por ejemplo, para Node.js, la configuración de cifrado y los valores de las variables de entorno se pueden obtener de **getUserData(string key)** en **Context**. Para obtener más información, consulte **[Desarrollo de funciones en Node.js](https://support.huaweicloud.com/intl/es-us/devg-functiongraph/functiongraph_02_0410.html)**. Para obtener más información sobre otros tiempos de ejecución, consulte **[Desarrollo de funciones](https://support.huaweicloud.com/intl/es-us/devg-functiongraph/functiongraph_02_0400.html)**.

#### **ADVERTENCIA**

- l Las variables de entorno y la configuración de cifrado son pares clave-valor definidos por el usuario que almacenan la configuración de función. Las teclas pueden contener letras, dígitos y guiones bajos (\_), y deben comenzar con una letra.
- La longitud total de la clave y el valor no puede superar los 2048 caracteres.

#### **Parámetros preestablecidos**

A continuación se enumeran los parámetros preestablecidos. No configure las variables de entorno con los mismos nombres que cualquiera de estos parámetros.

*RUNTIME\_PROJECT\_ID RUNTIME\_FUNC\_NAME RUNTIME\_FUNC\_VERSION RUNTIME\_PACKAGE RUNTIME\_HANDLER RUNTIME\_TIMEOUT RUNTIME\_USERDATA RUNTIME\_CPU RUNTIME\_MEMORY RUNTIME\_MAX\_RESP\_BODY\_SIZE RUNTIME\_INITIALIZER\_HANDLER RUNTIME\_INITIALIZER\_TIMEOUT RUNTIME\_ROOT RUNTIME\_CODE\_ROOT RUNTIME\_LOG\_DIR RUNTIME\_SHARE\_DIR RUNTIME\_TMP\_DIR RUNTIME\_SOCKET\_ADDRESS RUNTIME\_USE\_REPLAYABLE RUNTIME\_FSS\_REPOSITORY\_ROOT \_APP\_SHARE\_DIR*

#### **Ejemplo**

Puede usar variables de entorno para configurar en qué directorio instalar archivos, dónde almacenar los resultados y cómo almacenar la configuración de conexión y registro. Estos ajustes están desacoplados de la lógica de la aplicación, por lo que no es necesario actualizar el código de función al cambiar los ajustes.

En el siguiente fragmento de código, **obs\_output\_bucket** es el bucket utilizado para almacenar imágenes procesadas.

```
def handler(event, context):
     srcBucket, srcObjName = getObsObjInfo4OBSTrigger(event)
     obs_address = context.getUserData('obs_address')
     outputBucket = context.getUserData('obs_output_bucket')
     if obs_address is None:
        \overline{\text{obs}} address = '{\text{obs}_\text{address}\text{ip}}'
     if outputBucket is None:
         outputBucket = 'casebucket-out'
     ak = context.getAccessKey()
     sk = context.getSecretKey()
     # download file uploaded by user from obs
    GetObject(obs address, srcBucket, srcObjName, ak, sk)
     outFile = watermark_image(srcObjName)
     # Upload converted files to a new OBS bucket.
    PostObject (obs address, outputBucket, outFile, ak, sk)
     return 'OK'
```
Usando la variable de entorno **obs\_output\_bucket**, puede configurar de forma flexible el bucket OBS utilizado para almacenar imágenes de salida.

#### **Figura 3-11** Variables de entorno

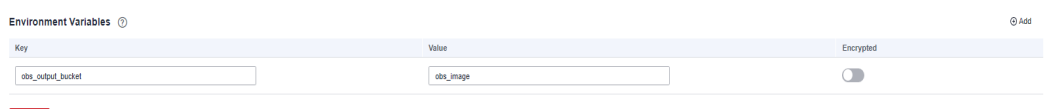

## **3.7 Configuración de encriptación**

La configuración de encriptación hace referencia a las variables de entorno cifradas, que se pueden establecer en la página de detalles de la función. Para obtener más información sobre cómo agregar y eliminar variables, consulte **[Configuración de variables de entorno](#page-56-0)**.

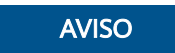

Después de habilitar la encriptación, los pares clave-valor se cifrarán en la consola. También se cifrarán durante la transmisión.

#### **Figura 3-12** Configuración de encriptación

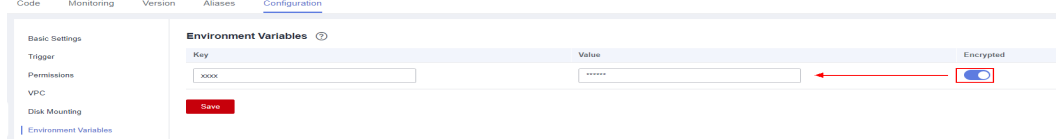

## <span id="page-59-0"></span>**3.8 Configuración de la notificación de ejecución asincrónica**

Después de crear una función, configure la notificación de ejecución asíncrona para enviar los resultados de la ejecución al servicio de destino.

#### $\Box$  NOTA

- 1. Si se muestra un mensaje que indica permisos insuficientes al configurar la notificación de ejecución asincrónica, agregue el permiso de **FunctionGraph Administrator**. Para obtener más información, consulte **[Creación de un usuario y concesión de permisos](https://support.huaweicloud.com/intl/es-us/usermanual-functiongraph/functiongraph_01_0141.html)**.
- 2. Establezca una delegación que permita a FunctionGraph acceder al servicio de destino.
- 3. Para evitar la invocación cíclica, no establezca dos funciones como objetivos de ejecución asincrónica entre sí.

#### **Procedimiento**

- **Paso 1** Inicie sesión en **[la consola de FunctionGraph](https://console-intl.huaweicloud.com/functiongraph/?locale=en-us)**. En el panel de navegación, seleccione **Functions** > **Function List**.
- **Paso 2** Haga clic en la función que se va a configurar para ir a la página de detalles de la función.
- **Paso 3** Seleccione **Configuration** > **Configure Async Notification**. En la página mostrada, haga clic en **Edit** junto a **Asynchronous Notification Policy**.

**Figura 3-13** Configuración de una política de notificación asincrónica

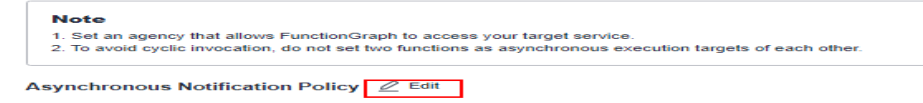

**Paso 4** Establezca los parámetros haciendo referencia a **[Tabla 3-6](#page-60-0)**. Por ejemplo, especifique **FunctionGraph** para el **Target Service**.

**Figura 3-14** Configuración de parámetros

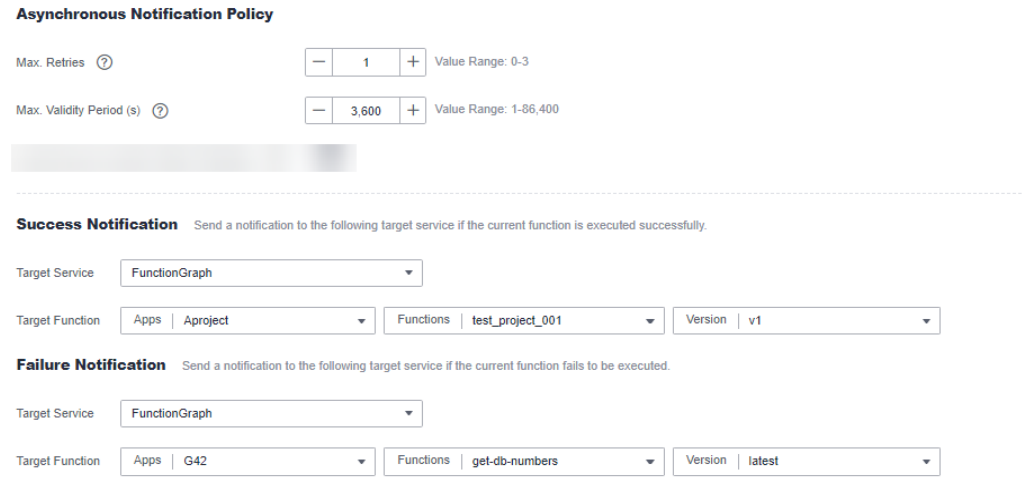

| Parámetro                                               | Descripción                                                                                                    |  |  |
|---------------------------------------------------------|----------------------------------------------------------------------------------------------------|--|--|
| Asynchronous<br><b>Execution Notification</b><br>Policy | Max. Retries: número máximo de reintentos cuando falla la<br>invocación asincrónica. Rango de valores: $0 - 3$ . Valor<br>predeterminado: 1. |  |  |
|                                                         | Max. Período de validez (s): duración máxima de un<br>mensaje en segundos. Rango de valores: 1 - 86,400.                                     |  |  |
| <b>Success Notification</b>                             | Target Service: al que se enviará una notificación si una<br>función se ejecuta correctamente.                                               |  |  |
|                                                         | 1. FunctionGraph                                                                                                    |  |  |
|                                                         | $2.$ OBS                                                                                                    |  |  |
|                                                         | $3.$ DIS                                                                                                    |  |  |
|                                                         | 4. SMN                                                                                                    |  |  |
| <b>Failure Notification</b>                             | Target Service: al que se enviará una notificación si una<br>función no se ejecuta.                                                          |  |  |
|                                                         | 1. FunctionGraph                                                                                                    |  |  |
|                                                         | $2.$ OBS                                                                                                    |  |  |
|                                                         | $3.$ DIS                                                                                                    |  |  |
|                                                         | 4. SMN                                                                                                    |  |  |

<span id="page-60-0"></span>**Tabla 3-6** Descripción del parámetro

**Paso 5** Haz clic en **OK**.

**----Fin**

#### **Descripción de la configuración**

Para obtener detalles sobre cómo establecer el destino para la invocación asincrónica, consulte **Tabla 3-7**. A continuación se muestra un ejemplo:

```
{
        "timestamp": "2020-08-20T12:00:00.000Z",
   "request_context": {
            "request_id": "1167bf8c-87b0-43ab-8f5f-26b16c64f252",
            "function_urn": "urn:fss:xx-xxxx-x:xxxxxxx:function:xxxx:xxxx:latest",
            "condition": "",
            "approximate_invoke_count": 0
     },
        "request_payload": "",
        "response_context": {
"status code": 200,
 "function_error": ""
      },
     "response_payload": "hello world!"
}
```
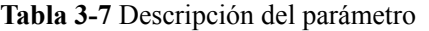

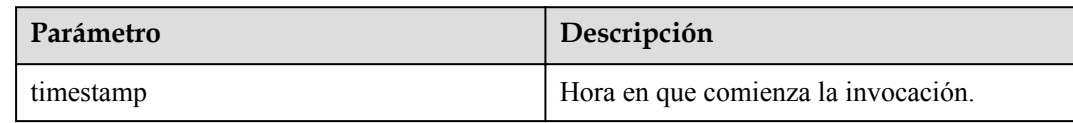

<span id="page-61-0"></span>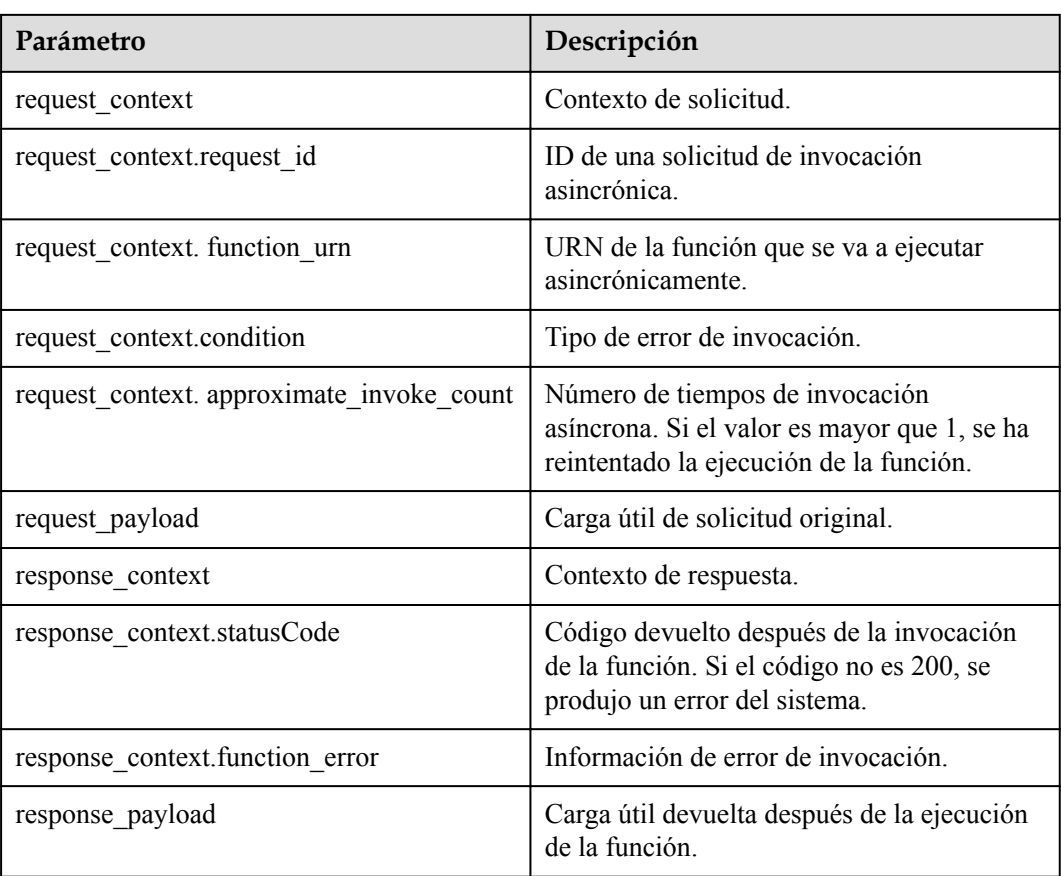

## **3.9 Configuración de Single-Instance Multi-Concurrency**

#### $\Box$  NOTA

Esta función solo es compatible con FunctionGraph v2.

#### **Información general**

La multiconcurrencia de instancia única permite que una instancia procese simultáneamente un número especificado de solicitudes. Esta característica tiene las siguientes ventajas:

- $\bullet$  Mejora la eficiencia de la ejecución de la función y reduce la duración de la ejecución.
- l Reduce la probabilidad de arranques en frío.
- Reduce el número total de instancias y ahorra recursos.

#### **Escenarios de la aplicación**

Si las solicitudes de función tardan mucho tiempo en esperar la respuesta de los servicios descendentes, puede configurar una instancia multiconcurrencia para que las solicitudes se puedan procesar simultáneamente.

#### **Comparación**

Si una función tarda 5 segundos en ejecutarse cada vez y establece el número de solicitudes que una instancia puede procesar simultáneamente en 1, tres solicitudes deben procesarse en tres instancias, respectivamente. Por lo tanto, la duración total de la ejecución es 15s.

Cuando se establece **Max. Requests per Instance** a **5**, si se envían tres solicitudes, serán procesadas simultáneamente por una instancia. El tiempo total de ejecución es de 5s.

#### $\Box$  NOTA

Cuando **Max. Requests per Instance** son mayores que **1**, se debe considerar la competencia de recursos y la seguridad de simultaneidad.

Las solicitudes excesivas deben esperar un tiempo antes de ser procesadas. Por ejemplo, si el número de solicitudes concurrentes de una única instancia se establece en 10, el sistema no devuelve un error inmediatamente cuando el número de solicitudes excede la capacidad de procesamiento. Las solicitudes excesivas se procesarán después de un período de tiempo.

| Artíc<br>ulo<br>de<br>comp<br>araci<br>ón | <b>Single-Instance Single-</b><br>Concurrency      | <b>Single-Instance Multi-Concurrency</b>                                                                                                    |
|-------------------------------------------|----------------------------------------------------|----------------------------------------------------------------------------------------------------|
| Impre<br>sión<br>de<br>regist<br>ros      |                                                    | Para imprimir registros, Node.js Runtime<br>utiliza la función console.info (), Python<br>Runtime utiliza la función print (), y Java<br>Runtime utiliza la función System.out.println<br>(). En este modo, los ID de solicitud actuales<br>se incluyen en el contenido del registro. Sin<br>embargo, cuando una instancia procesa varias<br>solicitudes simultáneamente, los ID de<br>solicitud son incorrectos si continúa utilizando<br>las funciones anteriores para imprimir<br>registros. Para resolver este problema, utilice<br>la función context.getLogger().log() en su<br>lugar. Este método conserva los ID de solicitud<br>por separado. |
| Varia<br>bles<br>comp<br>artida<br>S      | Que no participan.                                 | La modificación de las variables compartidas<br>causará errores. La protección de exclusión<br>mutua es necesaria cuando se modifican<br>variables no seguras para subprocesos durante<br>la escritura de funciones.                                                                                                    |
| Métri<br>cas de<br>monit<br>oreo          | Realizar monitoreo basado en la<br>situación real. | Bajo la misma carga, el número de instancias<br>de función disminuye significativamente.                                                                                                    |

**Tabla 3-8** Comparación

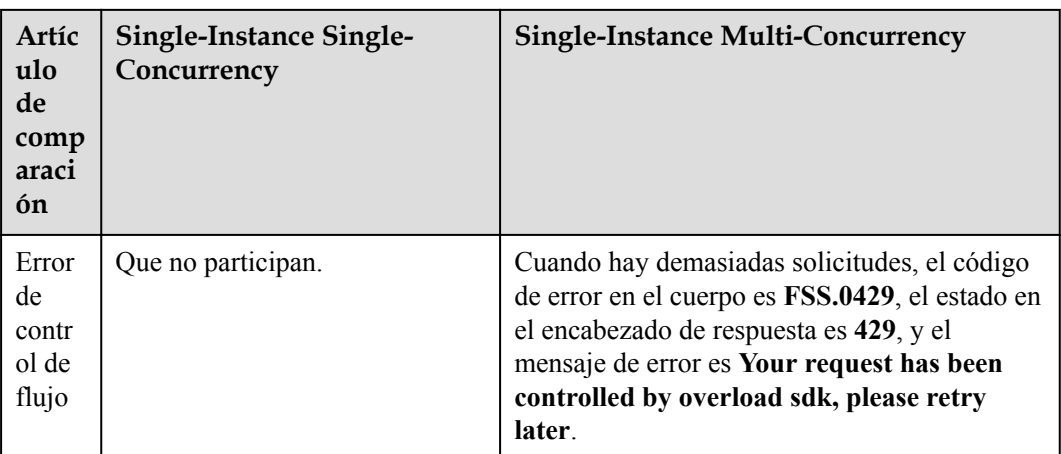

#### **Configuración de Single-Instance Multi-Concurrency**

- 1. Inicie sesión en **[la consola de FunctionGraph](https://console-intl.huaweicloud.com/functiongraph/?locale=en-us)**. En el panel de navegación, seleccione **Functions** > **Function List**.
- 2. Haga clic en la función que se va a configurar para ir a la página de detalles de la función.
- 3. Seleccione **Configuration** > **Concurrency**.

Defina los parámetros haciendo referencia a **Tabla 3-9**y haga clic en **Save**.

#### **Figura 3-15** Configuración de simultaneidad

#### Concurrency

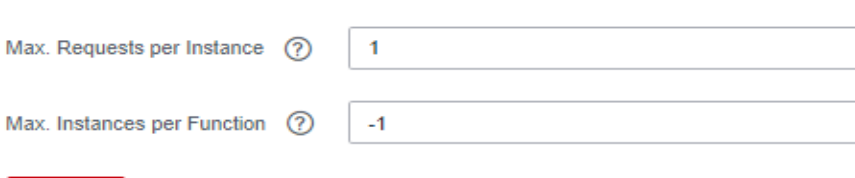

**Tabla 3-9** Descripción

Save

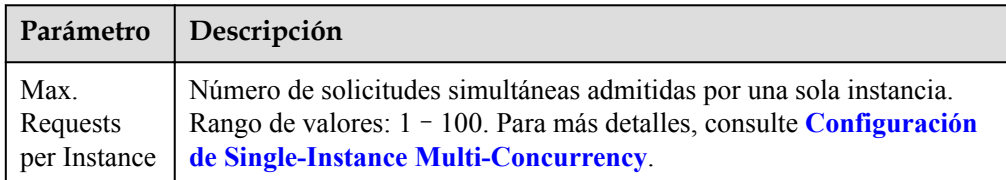

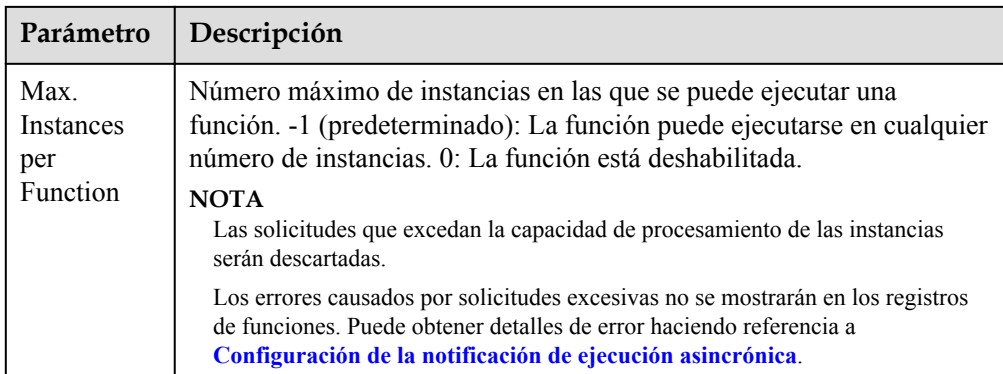

#### **Restricciones de configuración**

Para las funciones Java, la multiconcurrencia de instancia única tiene las siguientes restricciones:

- 128 MB de memoria: hasta 25 solicitudes simultáneas
- $\bullet$  256 MB de memoria: hasta 50 solicitudes simultáneas
- l 512 MB o más de memoria: hasta 100 solicitudes simultáneas

## **3.10 Gestión de versiones**

#### **Información general**

FunctionGraph le permite publicar una o más versiones a lo largo de los procesos de desarrollo, pruebas y producción para administrar su código de función. El código y las variables de entorno de cada versión se guardan como una instantánea. Una vez publicado el código de función, puede modificar la configuración según sea necesario.

Después de crear una función, la versión predeterminada es la última. Cada función tiene la última versión. Una vez publicado el código de función, puede modificar la configuración de la versión según sea necesario.

#### **Publicación de una versión**

- 1. Inicie sesión en **[la consola de FunctionGraph](https://console-intl.huaweicloud.com/functiongraph/?locale=en-us)**. En el panel de navegación, seleccione **Functions** > **Function List**.
- 2. Haga clic en la función que se va a configurar para ir a la página de detalles de la función.
- 3. En la página de la ficha **Version**, haga clic en **Publish new version**.

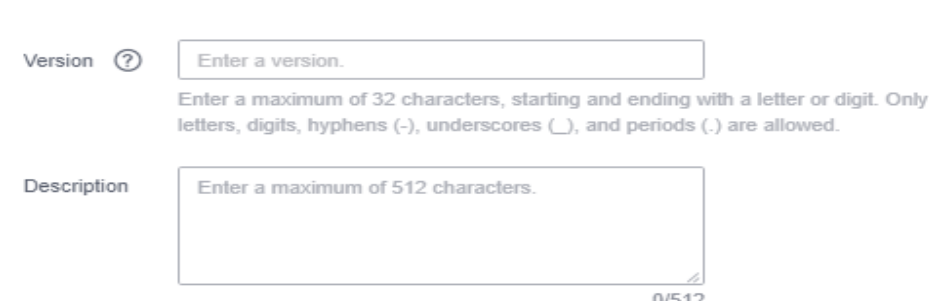

#### **Figura 3-16** Parámetros para publicar una nueva versión

- **Version**: Introduzca un número de versión. Si no se especifica ningún número de versión, el sistema genera automáticamente un número de versión basado en la fecha actual, por ejemplo, **v20220510-190658**.
- **Description**: Introduzca una descripción para la versión. Este parámetro es por elección.
- 4. Haz clic en **OK**. El sistema publica automáticamente una versión. A continuación, se le redirigirá a la nueva versión.

#### $\Box$  NOTA

- $\bullet$  Puede publicar hasta 10 versiones para una función.
- l La última versión tiene instancias reservadas y su configuración no se puede cambiar. Para modificar la configuración, publique una nueva versión. La configuración de la versión original se sincronizará con la nueva versión. De forma predeterminada, una nueva versión no más reciente también tendrá instancias reservadas, que se facturarán en función de los precios estándar.

#### **Eliminación de una versión**

- 1. Inicie sesión en **[la consola de FunctionGraph](https://console-intl.huaweicloud.com/functiongraph/?locale=en-us)**. En el panel de navegación, seleccione **Functions** > **Function List**.
- 2. Haga clic en la función que se va a configurar para ir a la página de detalles de la función.
- 3. En la ficha **Version** de la última versión, seleccione la versión que desea eliminar.

**Figura 3-17** Eliminación de una versión

#### $\Box$  NOTA

- l No se puede eliminar la última versión de una función.
- l Si se elimina una versión de función asociada con alias, los alias también se eliminarán.
- 4. Haga clic en **OK** para eliminar la versión.

#### A ADVERTENCIA

Las versiones eliminadas no se pueden recuperar. Tenga cuidado cuando realice esta acción.

Letter and the second second second second second second second second second second second second second second second second second second second second second second second second second second second second second seco

## **3.11 Gestión de alias**

#### **Información general**

Un alias representa una versión de función específica y se puede usar para invocar esta versión. Para volver a una versión anterior, utilice el alias correspondiente para representar la versión en lugar de modificar el código de función.

Cada alias de función se puede vincular a una versión principal y a una versión adicional para el desplazamiento del tráfico.

#### **Creación de un alias**

- 1. Inicie sesión en **[la consola de FunctionGraph](https://console-intl.huaweicloud.com/functiongraph/?locale=en-us)**. En el panel de navegación, seleccione **Functions** > **Function List**.
- 2. Haga clic en la función que se va a configurar para ir a la página de detalles de la función.
- 3. En la página de la ficha **Aliases**, haga clic en **Create Alias**.

#### **Figura 3-18** Creación de un alias

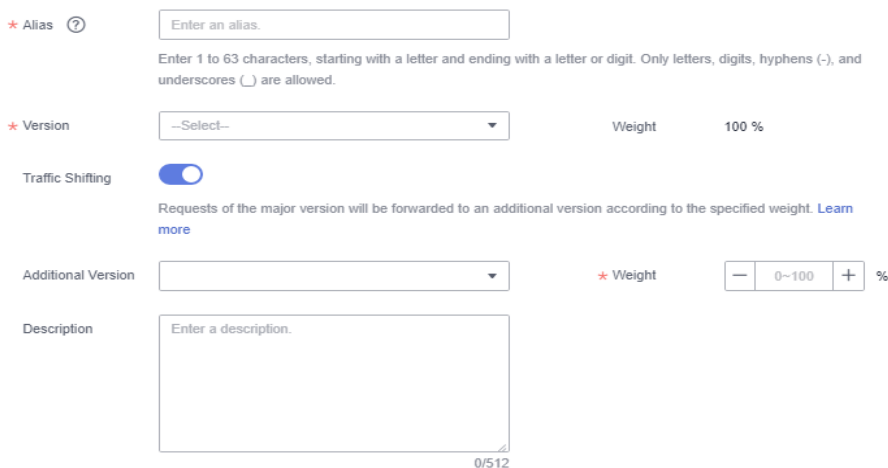

- **Alias**: Introduzca un alias.
- **Version**: seleccione una versión que se asociará con el alias.
- **Traffic Shifting**: elija si desea habilitar el cambio de tráfico. Si esta función está habilitada, puede distribuir un porcentaje específico de tráfico a la versión adicional.
- **Additional Version**: seleccione una versión adicional a asociar. La última versión no se puede utilizar como una versión adicional.
- **Weight**: Introduzca un número entero de 0 a 100.
- **Description**: Introduzca una descripción para el alias.
- 4. Haga clic en **OK**.

#### $\Box$  NOTA

Puede crear hasta 10 alias para una función.

#### **Modificación de un alias**

- 1. Inicie sesión en **[la consola de FunctionGraph](https://console-intl.huaweicloud.com/functiongraph/?locale=en-us)**. En el panel de navegación, seleccione **Functions** > **Function List**.
- 2. Haga clic en la función que se va a configurar para ir a la página de detalles de la función.
- 3. En la ficha **Aliases** de la última versión, seleccione el alias que desea modificar.

**Figura 3-19** Modificación de un alias

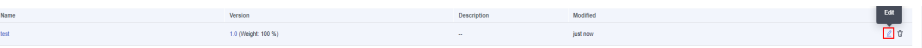

4. Modifique la información de alias y haga clic en **OK**.

#### **Supresión de un alias**

- 1. Inicie sesión en **[la consola de FunctionGraph](https://console-intl.huaweicloud.com/functiongraph/?locale=en-us)**. En el panel de navegación, seleccione **Functions** > **Function List**.
- 2. Haga clic en la función que se va a configurar para ir a la página de detalles de la función.
- 3. En la ficha **Aliases** de la última versión, seleccione el alias que desea eliminar.

**Figura 3-20** Supresión de un alias

4. Haga clic en **OK** para eliminar la versión.

## **3.12 Configuración de memoria dinámica**

#### $\Box$  NOTA

Esta función solo es compatible con FunctionGraph v2.

#### **Información general**

Al ejecutar una función, especifique los recursos de forma dinámica en función del tamaño de los datos para reducir los costos.

Los recursos informáticos necesarios para la transcodificación varían mucho en función de los tamaños de archivo de vídeo, los formatos de codificación y las resoluciones. Para garantizar un rendimiento óptimo, generalmente se configura una especificación de recursos de gran tamaño. En ese caso, muchos recursos se desperdiciarán en un escenario de baja resolución (por ejemplo, video corto). Para resolver el problema, el FunctionGraph admite la asignación dinámica de memoria durante la ejecución de la función. Minimiza el consumo de recursos y logra un control detallado de los recursos a menores costos.

 $\begin{array}{|c|c|}\n\hline\n\text{Defet} \\
\hline\n\end{array}$ 

#### **Prerrequisitos:**

Ha creado una función de acuerdo con **[Creación de una función desde cero](#page-27-0)**.

#### **Procedimiento**

**Paso 1** Inicie sesión en la consola FunctionGraph y seleccione **Functions** > **Function List** en el panel de navegación y haga clic en el nombre de la función creada.

**Figura 3-21** Selección de una función creada

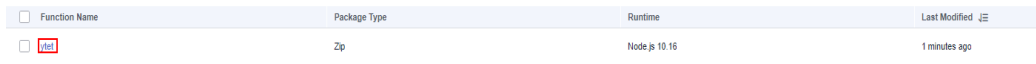

**Paso 2** En la página de detalles de la función, seleccione **Configuration** > **Advanced Settings** y habilite **Dynamic Memory**.

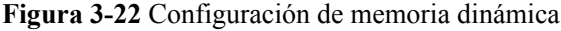

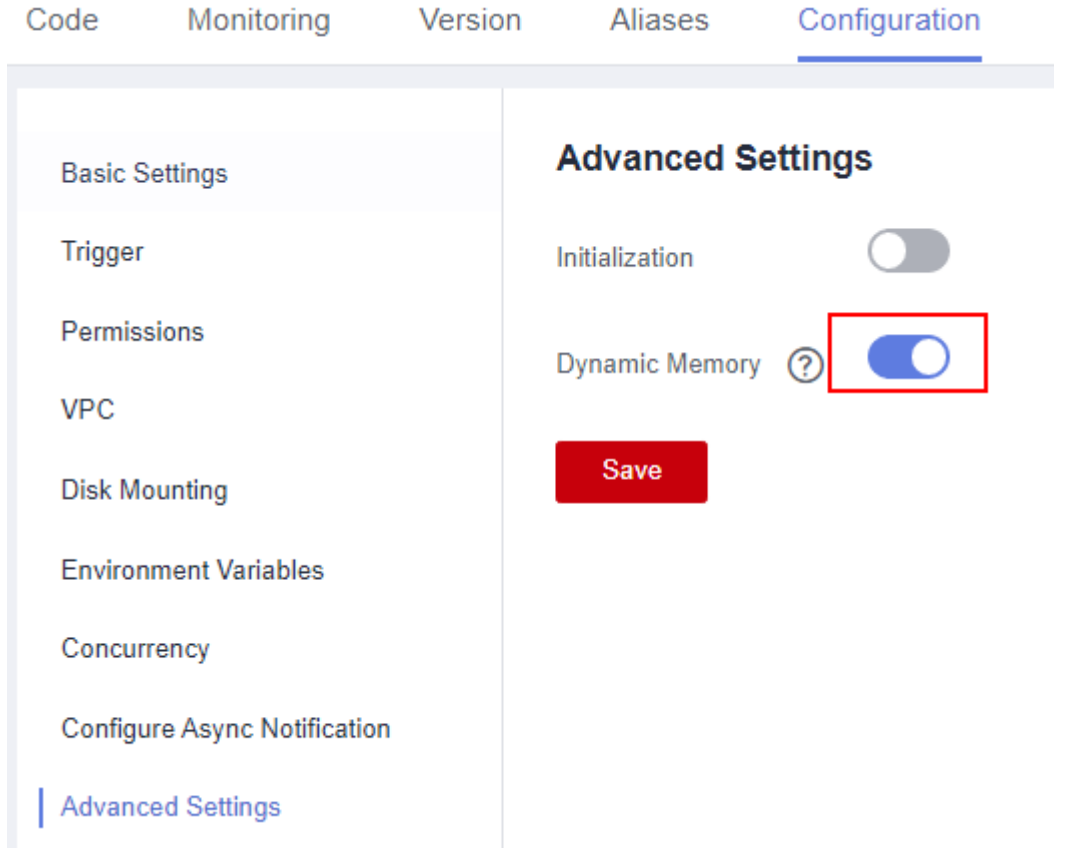

**Paso 3** Llamar a la ejecución de la función síncrona o ejecución de la función asíncrona API, añadir **X-Cff-Instance-Memory** a la cabecera de la solicitud, y establecer el valor en 128, 256, 512, 768, 1024, 1280, 1536, 1792, 2048, 2560, 3072, 3584 o 4096

A continuación se describe cómo llamar a una API usando Postman. Agregue **X-Cff-Instance-Memory** a **Headers** y establezca el valor en 512. Si se llama correctamente a la API, se devolverá el código de error 200.

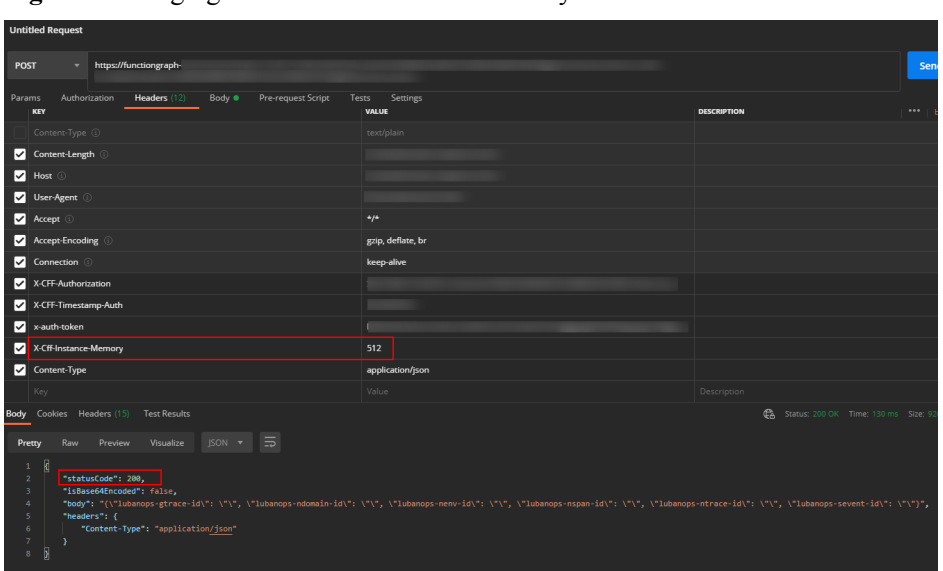

**Figura 3-23** Agregar un encabezado de solicitud y llamar a la función

#### $\Box$  NOTA

- l Si **Dynamic Memory** no está habilitada, el tamaño de memoria establecido cuando se crea la función se utilizará de forma predeterminada.
- l Si **Dynamic Memory** está habilitada pero el valor de memoria no se ha establecido, el tamaño de memoria establecido cuando se crea la función se utilizará de forma predeterminada. Si se llama correctamente a la API, se devolverá el código de error 200.
- l Si **Dynamic Memory** está habilitada pero el valor de memoria no es 128, 256, 512, 768, 1024, 1280, 1536, 1792, 2048, 2560, 3072, 3584 o 4096, código de error FSS.0406 se devolverá cuando se llame a la API. Solo necesita restablecer el valor de memoria.

#### **Figura 3-24** Fallo de invocación

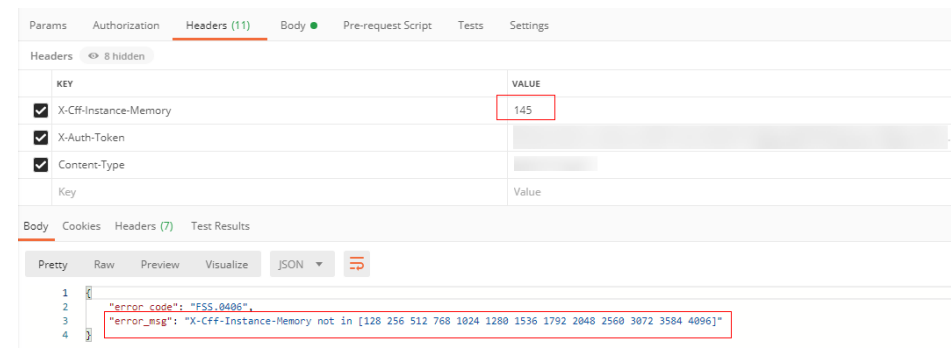

**----Fin**

## **4 Creación de activadores**

## **4.1 Gestión de activadores**

#### **Habilitar o deshabilitar un activador**

Puede habilitar o deshabilitar activadores según sea necesario. **Tenga en cuenta que los activadores SMN, OBS y APIG no se pueden deshabilitar y solo se pueden eliminar.**

- **Paso 1** Inicie sesión en **[la consola de FunctionGraph](https://console-intl.huaweicloud.com/functiongraph/?locale=en-us)**. En el panel de navegación, seleccione **Functions** > **Function List**.
- **Paso 2** Haga clic en el nombre de la función deseada.
- **Paso 3** Seleccione **Configuration** > **Trigger**. En la página mostrada, busque la fila que contiene el disparador de destino y haga clic en **Disable** o **Enable**.

**----Fin**

#### **Eliminación de un activador**

Puede eliminar activadores que ya no se utilizarán.

- **Paso 1** Inicie sesión en **[la consola de FunctionGraph](https://console-intl.huaweicloud.com/functiongraph/?locale=en-us)**. En el panel de navegación, seleccione **Functions** > **Function List**.
- **Paso 2** Haga clic en el nombre de la función deseada.
- **Paso 3** Seleccione **Configuration** > **Trigger**. En la página mostrada, busque la fila que contiene el disparador de destino y haga clic en **Delete**.

**----Fin**

## **4.2 Uso del activador de temporizador**

Esta sección describe cómo crear un activador de temporizador para invocar su función basándose en una expresión de cron o de tasa fija.

Para obtener más información sobre el origen de eventos del temporizador, consulte **[Orígenes](https://support.huaweicloud.com/intl/es-us/devg-functiongraph/functiongraph_02_0102.html) [de eventos compatibles](https://support.huaweicloud.com/intl/es-us/devg-functiongraph/functiongraph_02_0102.html)**.

#### **Prerrequisitos:**

Ha creado una función en la consola FunctionGraph. Para más detalles, consulte **[Creación de](#page-27-0) [una función desde cero](#page-27-0)**.

#### **Creación de un activador de temporizador**

- **Paso 1** Inicie sesión en **[la consola de FunctionGraph](https://console-intl.huaweicloud.com/functiongraph/?locale=en-us)**. En el panel de navegación, seleccione **Functions** > **Function List**.
- **Paso 2** Haga clic en la función que se va a configurar para ir a la página de detalles de la función.
- **Paso 3** Seleccione **Configuration** > **Trigger** y haga clic en **Create Trigger**.

**Figura 4-1** Creación de un activador

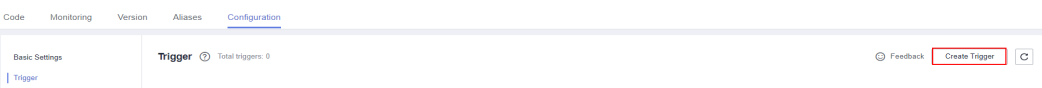

**Paso 4** Establezca los siguientes parámetros:

- l **Trigger Type**: Seleccione **Timer**.
- l **Timer Name**: Ingrese un nombre del temporizador, por ejemplo, **Timer**.
- l **Rule**: Establece una tasa fija o una expresión cron.
	- **Fixed rate**: La función se activa a una velocidad fija de minutos, horas o días. Puede establecer una tarifa fija de 1 a 60 minutos, de 1 a 24 horas o de 1 a 30 días.
	- **Cron expression**: La función se activa en base a una regla compleja. Por ejemplo, puede configurar una función para que se ejecute a las 08:30:00 de lunes a viernes. Para obtener más información, consulte **[Apéndice: Expresiones de Cron para un](#page-98-0) [activador de temporizador de función](#page-98-0)**.
- l **Enable Trigger**: Elija si desea activar el activador del temporizador.
- l **Additional Information**: La información adicional que configure se pondrá en el campo user event de la fuente del evento del temporizador. Para obtener más información, consulte **[Orígenes de eventos compatibles](https://support.huaweicloud.com/intl/es-us/devg-functiongraph/functiongraph_02_0102.html)**.

**Paso 5** Haga clic en **OK**.

**----Fin**

#### **Consulta del resultado de la ejecución**

Después de crear el activador del temporizador, la función se ejecuta cada 1 minuto. Para ver los registros de la función que ejecuta, realice los siguientes pasos:

- **Paso 1** Inicie sesión en **[la consola de FunctionGraph](https://console-intl.huaweicloud.com/functiongraph/?locale=en-us)**. En el panel de navegación, seleccione **Functions** > **Function List**.
- **Paso 2** Haga clic en una función para ir a la página de detalles de la función.
- **Paso 3** Seleccione **Monitoring** > **Logs** para consultar los registros de ejecución de la función.

**----Fin**
# **4.3 Uso de un activador APIG (dedicado)**

Esta sección describe cómo crear un activador APIG y llamar a una API para activar una función.

Para obtener más información sobre el origen de eventos APIG, consulte **[Orígenes de](https://support.huaweicloud.com/intl/es-us/devg-functiongraph/functiongraph_02_0102.html) [eventos compatibles](https://support.huaweicloud.com/intl/es-us/devg-functiongraph/functiongraph_02_0102.html)**.

## **Prerrequisitos:**

Ha creado un grupo de API, por ejemplo, APIGroup\_test. Para obtener más información, consulte **[Crear un grupo de API](https://support.huaweicloud.com/intl/es-us/usermanual-apig/apig-ug-180307015.html)**.

# **Creación de un activador APIG**

- **Paso 1** Inicie sesión en **[la consola de FunctionGraph](https://console-intl.huaweicloud.com/functiongraph/?locale=en-us)**. En el panel de navegación, seleccione **Functions** > **Function List**.
- **Paso 2** En la página **Function List**, haga clic en **Create Function** en la esquina superior derecha.
- Paso 3 Establezca los siguientes parámetros:
	- l **Function Name**: Ingrese un nombre de función, por ejemplo, **apig**.
	- l **Agency**: Seleccionar **Use no agency**.
	- l **Enterprise Project**: seleccione **default**.
	- l **Runtime**: Seleccione **Python 2.7**.
- **Paso 4** Haga clic en **Create Function**.
- **Paso 5** En la página de ficha **Code**, copie el siguiente código en la ventana de código y haga clic en **Deploy**.

```
# -*- coding:utf-8 -*-
import json
def handler (event, context):
    body = "<html><title>Functiongraph Demo</title><br/>>body><p>Hello, FunctionGraph!
</p></body></html>"
     print(body)
     return {
          "statusCode":200,
          "body":body,
          "headers": {
               "Content-Type": "text/html",
\mathbb{R}, \mathbb{R}, \mathbb{R} "isBase64Encoded": False
\qquad \qquad \}
```
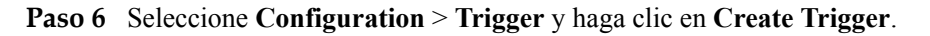

**Figura 4-2** Creación de un activador

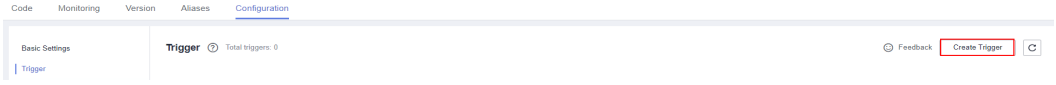

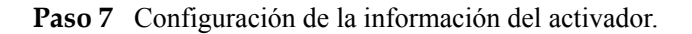

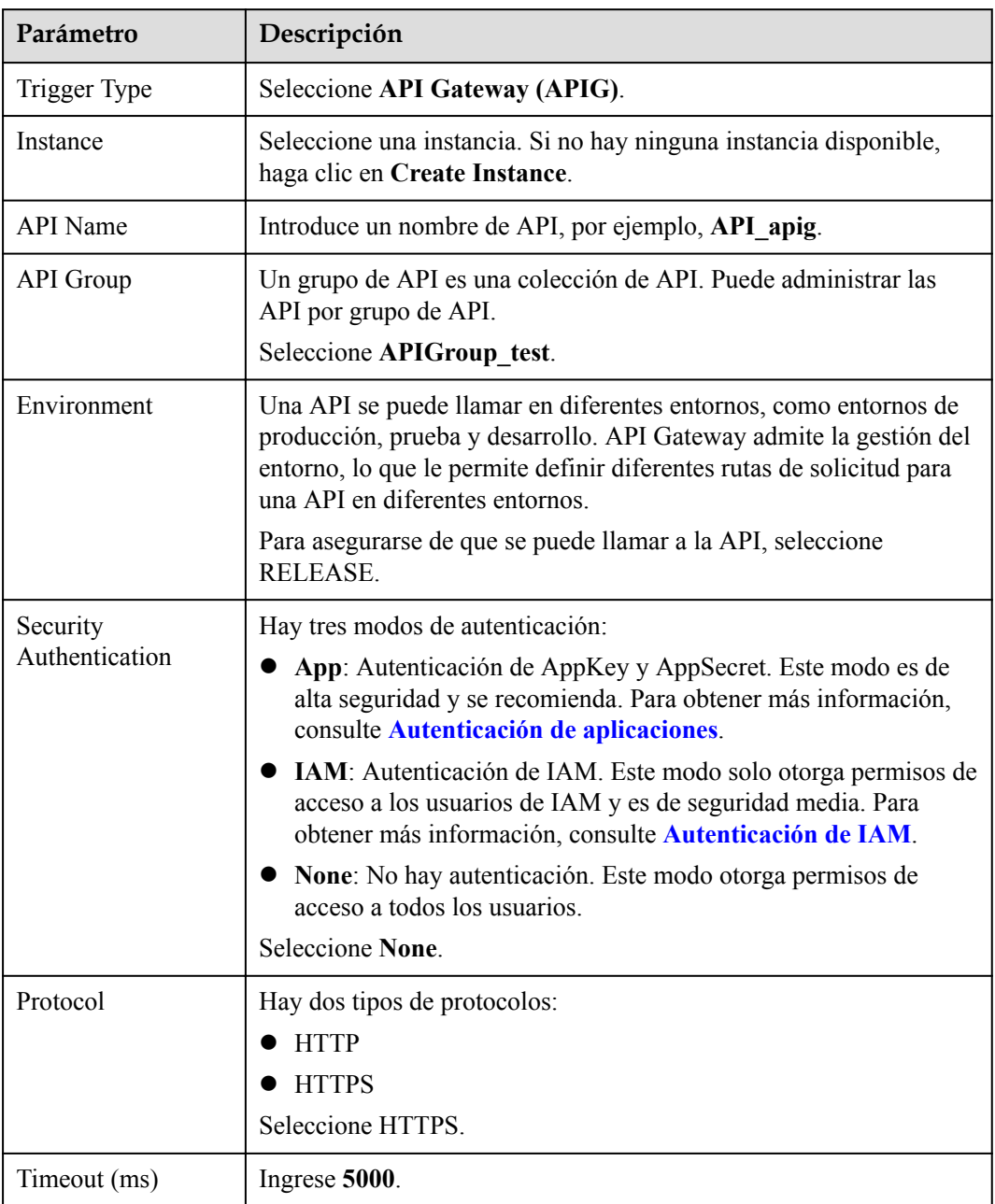

#### **Tabla 4-1** Información de activador

#### **Paso 8** Haga clic en **OK**.

## $\Box$  NOTA

- 1. URL: dirección del activador APIG.
- 2. Después de crear el activador APIG, se genera una API denominada **API\_apig** en la consola API Gateway. Puede hacer clic en el nombre de la API en la lista de activadores para ir a la consola API Gateway.

**----Fin**

## **Invocar la función**

- **Paso 1** Introduzca la URL del activador APIG en la barra de direcciones de un navegador y pulse **Enter**.
- **Paso 2** Después de ejecutar la función, compruebe el resultado de la ejecución, como se muestra en **Figura 4-3**.

**Figura 4-3** Resultado devuelto

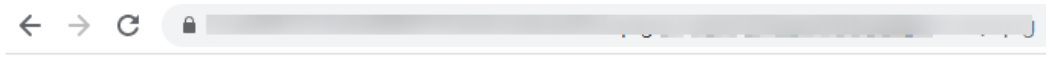

Hello, FunctionGraph!

#### $\Box$  NOTA

- 1. La entrada para la invocación de API Gateway proviene de una plantilla de evento proporcionada por la función. Para más detalles, consulte **[Tabla 5-2](#page-103-0)**.
- 2. La respuesta de función para la invocación de API Gateway está encapsulada y debe contener **body(String)**, **statusCode(int)**, **headers(Map)**, y **isBase64Encoded(boolean)**.

**----Fin**

## **Consulta del resultado de la ejecución**

- **Paso 1** Inicie sesión en **[la consola de FunctionGraph](https://console-intl.huaweicloud.com/functiongraph/?locale=en-us)**. En el panel de navegación, seleccione **Functions** > **Function List**.
- **Paso 2** Haga clic en una función para ir a la página de detalles de la función.
- **Paso 3** Seleccione **Monitoring** > **Logs** para consultar los registros de ejecución de la función.

**----Fin**

# **4.4 Uso de un activador OBS**

Esta sección describe cómo crear un activador OBS y cargar un paquete de imagen en un bucket OBS especificado para activar una función.

Para obtener más información sobre el origen de eventos del OBS, consulte **[Orígenes de](https://support.huaweicloud.com/intl/es-us/devg-functiongraph/functiongraph_02_0102.html) [eventos compatibles](https://support.huaweicloud.com/intl/es-us/devg-functiongraph/functiongraph_02_0102.html)**.

## **Prerrequisitos:**

Antes de crear un activador, asegúrese de haber preparado lo siguiente:

- l Ha creado una función en la consola FunctionGraph. Para más detalles, consulte **[Creación de una función desde cero](#page-27-0)**.
- l Ha creado un bucket OBS, por ejemplo, **obs\_cff**. Para obtener más información, consulte **[Creación de un bucket](https://support.huaweicloud.com/intl/es-us/usermanual-obs/obs_03_0306.html)**.

## **Creación de un activador OBS**

**Paso 1** Inicie sesión en **[la consola de FunctionGraph](https://console-intl.huaweicloud.com/functiongraph/?locale=en-us)**. En el panel de navegación, seleccione **Functions** > **Function List**.

**Paso 2** Haga clic en la función que se va a configurar para ir a la página de detalles de la función.

**Paso 3** Seleccione **Configuration** > **Trigger** y haga clic en **Create Trigger**.

**Figura 4-4** Creación de un activador

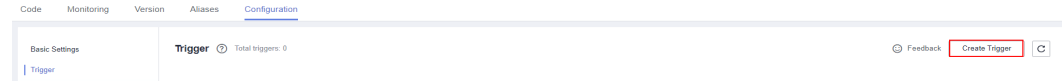

**Paso 4** Establezca los siguientes parámetros:

- l **Trigger Type**: seleccione **Object Storage Service (OBS)**.
- l **Bucket Name**: Especifique el bucket OBS que se utilizará como fuente de eventos, por ejemplo, **obs-cff**.

#### **AVISO**

Los bucket no se pueden utilizar en todas las regiones. Por ejemplo, si ha creado una función en CN North-Beijing4, sólo se muestran los bucket de esta región.

- l **Events**: Seleccione los eventos que activarán la función. En este ejemplo, seleccione **Put**, **Post**, y **Delete**. Cuando los archivos en el bucket obs\_cff se actualizan, se cargan o se eliminan, la función se activa.
- l **Event Notification Name**: especifique el nombre de la notificación de evento que enviará SMN cuando ocurra un evento.
- l **Prefix**: introduzca una palabra clave para limitar las notificaciones a las de los objetos cuyos nombres comiencen por los caracteres coincidentes. Este límite se puede utilizar para filtrar los nombres de los objetos OBS.
- l **Suffix**: introduzca una palabra clave para limitar las notificaciones a las relativas a los objetos cuyos nombres terminan con los caracteres coincidentes. Este límite se puede utilizar para filtrar los nombres de los objetos OBS.

#### **Paso 5** Haga clic en **OK**.

**----Fin**

## **Activación de una función**

En la consola OBS, cargue un paquete ZIP de imagen en el bucket obs-cff. Para obtener más información, consulte **[Cargar un archivo](https://support.huaweicloud.com/intl/es-us/usermanual-obs/obs_03_0307.html)**.

#### $\Box$  NOTA

Después de cargar el paquete ZIP en el bucket obs-cff, se activa la función **HelloWorld**.

#### **Consulta del resultado de la ejecución**

- **Paso 1** Inicie sesión en **[la consola de FunctionGraph](https://console-intl.huaweicloud.com/functiongraph/?locale=en-us)**. En el panel de navegación, seleccione **Functions** > **Function List**.
- **Paso 2** Haga clic en una función para ir a la página de detalles de la función.

**Paso 3** Seleccione **Monitoring** > **Logs** para consultar los registros de ejecución de la función.

**----Fin**

# **4.5 Uso de un activador Kafka**

Esta sección describe cómo crear un activador de Kafka y configurar un evento de Kafka para activar una función.

Después de usar un activador de Kafka, el FunctionGraph sondea periódicamente nuevos mensajes en un tema específico en una instancia de Kafka y pasa los mensajes como parámetros de entrada para invocar funciones. Para obtener más información sobre el origen de eventos del DMS for Kafka, consulte **[Orígenes de eventos compatibles](https://support.huaweicloud.com/intl/es-us/devg-functiongraph/functiongraph_02_0102.html)**.

## **Prerrequisitos:**

Antes de crear un activador, asegúrese de haber preparado lo siguiente:

- **Image 1.5 Función en Function Graph. Para más detalles, consulte [Creación de una](#page-27-0) [función desde cero](#page-27-0)**.
- l Ha habilitado el acceso de VPC para la función. Para más detalles, consulte **[Configuración de VPC](#page-50-0)**.
- l Ha creado una instancia de Kafka. Para obtener más información, consulte **[Compra de](https://support.huaweicloud.com/intl/es-us/usermanual-kafka/kafka-ug-180604013.html) [una instancia](https://support.huaweicloud.com/intl/es-us/usermanual-kafka/kafka-ug-180604013.html)**.
- l Ha creado un tema bajo una instancia de Kafka. Para obtener más información, consulte **[Creación de un tema](https://support.huaweicloud.com/intl/es-us/usermanual-kafka/kafka-ug-180604018.html)**.

## **Creación de un activador Kafka**

- **Paso 1** Inicie sesión en **[la consola de FunctionGraph](https://console-intl.huaweicloud.com/functiongraph/?locale=en-us)**. En el panel de navegación, seleccione **Functions** > **Function List**.
- **Paso 2** Haga clic en la función que se va a configurar para ir a la página de detalles de la función.
- **Paso 3** Seleccione **Configuration** > **Trigger** y haga clic en **Create Trigger**.

**Figura 4-5** Creación de un activador

itoring Version Aliases Configuration -<br>Basic Settings Trigger 2 Total triggers: 0 C Feedback Create Trigger C

**Paso 4** Establezca los siguientes parámetros:

- l **Trigger Type**: Seleccione **Distributed Message Service for Kafka (Kafka)**.
- **Instance**: Seleccione una instancia premium de Kafka.
- **Topic**: Seleccione un tema de la instancia premium de Kafka.
- **Batch Size**: Establezca el número de mensajes que se recuperarán de un tema cada vez.
- l **Username**: Introduzca el nombre de usuario de la instancia si SSL ha sido habilitado para ella.
- l **Password**: Introduzca la contraseña de la instancia si SSL ha sido habilitado para ella.

**Paso 5** Haga clic en **OK**.

Después de habilitar el acceso a la VPC, debe configurar los permisos de subred correspondientes para el grupo de seguridad de Kafka. Para obtener más información sobre cómo habilitar el acceso de VPC, consulte **[Configuración de VPC](#page-50-0)**.

**----Fin**

# **Configuración de un evento Kafka para activar la función**

- **Paso 1** Inicie sesión en **[la consola de FunctionGraph](https://console-intl.huaweicloud.com/functiongraph/?locale=en-us)**. En el panel de navegación, seleccione **Functions** > **Function List**.
- **Paso 2** Haga clic en la función que se va a configurar para ir a la página de detalles de la función.
- **Paso 3** En la página de detalles de la función, seleccione una versión.
- **Paso 4** En la página de la ficha **Code**, haga clic en **Test**. Aparece el cuadro de diálogo **Configure Test Event**.
- **Paso 5** Defina los parámetros descritos en **Tabla 4-2** y haga clic en **Save**.

**Tabla 4-2** Información del evento de prueba

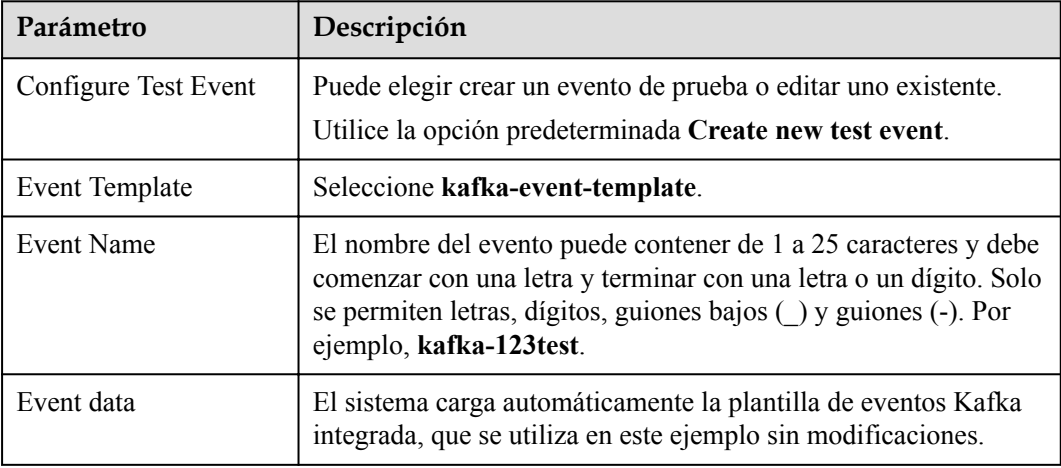

La plantilla de evento es la siguiente:

```
{
    "event version": "v1.0",
    "event_time": 1576737962,
    "trigger type": "KAFKA",
    "region": "xx-xxxx-1",
     "records": [{
         "messages": [
             "kafka message1",
             "kafka message2",
             "kafka message3",
             "kafka message4",
             "kafka message5"
         ],
     "instance_id": "81335d56-b9fe-4679-ba95-7030949cc76b",
     "topic_id": "topic-test"
     }]
}
```
**Paso 6** Haga clic en **Test**. Se muestra el resultado de la prueba de función.

**----Fin**

# **4.6 Uso de un activador DIS**

Esta sección describe cómo crear un activador DIS para una función y configurar un evento DIS usando la plantilla de evento integrada para activar la función.

Para obtener más información sobre el origen de eventos de DIS, consulte **[Orígenes de](https://support.huaweicloud.com/intl/es-us/devg-functiongraph/functiongraph_02_0102.html) [eventos compatibles](https://support.huaweicloud.com/intl/es-us/devg-functiongraph/functiongraph_02_0102.html)**.

#### **Prerrequisitos:**

Antes de crear un activador, asegúrese de haber preparado lo siguiente:

- Ha creado una función en la consola FunctionGraph. Para más detalles, consulte **[Creación de una función desde cero](#page-27-0)**.
- l Ha creado un flujo DIS, por ejemplo, **dis-function**. Para obtener más información, consulte **[Creación de un flujo DIS](https://support.huaweicloud.com/intl/es-us/usermanual-dis/dis_01_0601.html)**.

#### **Establecimiento de una delegación**

Antes de crear un activador DIS, establezca una delegación para delegar FunctionGraph para acceder a DIS. Para obtener más información sobre cómo crear una agencia, consulte **[Configuración de permisos de delegación](#page-45-0)**.

Dado que no especificó una delegación al crear la función HelloWorld, especifique una primero.

- **Paso 1** Inicie sesión en **[la consola de FunctionGraph](https://console-intl.huaweicloud.com/functiongraph/?locale=en-us)**. En el panel de navegación, seleccione **Functions** > **Function List**.
- **Paso 2** Haga clic en la función que se va a configurar para ir a la página de detalles de la función.
- **Paso 3** Seleccione **Configuration** > **Permissions** y cambie la delegación a **serverless-trust** creada en **[Configuración de permisos de delegación](#page-45-0)**.
- **Paso 4** Haga clic en **Save**.

**----Fin**

## **Creación de un activador DIS**

- **Paso 1** Inicie sesión en **[la consola de FunctionGraph](https://console-intl.huaweicloud.com/functiongraph/?locale=en-us)**. En el panel de navegación, seleccione **Functions** > **Function List**.
- **Paso 2** Haga clic en la función que se va a configurar para ir a la página de detalles de la función.
- **Paso 3** Seleccione **Configuration** > **Trigger** y haga clic en **Create Trigger**.
- **Paso 4** Establezca los siguientes parámetros:
	- l **Trigger Type**: seleccione **Data Ingestion Service (DIS)**.
	- l **Stream Name**: Seleccione un flujo DIS, por ejemplo, **dis-function**.
	- l **Max. Fetch Bytes**: Volumen máximo de datos que se pueden obtener en cada solicitud. Solo se recuperarán los registros más pequeños que este valor. El valor oscila entre 1 KB y 4 MB.
	- **Starting Position**: especifique una posición en la secuencia especificada desde la que se iniciará la lectura de datos.
		- **TRIM\_HORIZON**: Los datos se leen de los registros válidos más antiguos que se almacenan en la partición.
		- **latest**: Los datos se leen justo después del registro más reciente en la partición. Esta configuración garantiza que siempre lea los datos más recientes.
	- l **Pull Period**: establece un período para extraer datos de la secuencia.
	- l **Serial Data Processing**: Si se selecciona esta opción, el FunctionGraph extrae datos de la secuencia solo después de procesar los datos anteriores. Si esta opción no está seleccionada, el FunctionGraph extrae datos de la secuencia siempre que finalice el período de extracción.

**Paso 5** Haga clic en **OK**.

**----Fin**

# **Configuración de un evento DIS para activar la función**

- **Paso 1** Inicie sesión en **[la consola de FunctionGraph](https://console-intl.huaweicloud.com/functiongraph/?locale=en-us)**. En el panel de navegación, seleccione **Functions** > **Function List**.
- **Paso 2** Haga clic en la función que se va a configurar para ir a la página de detalles de la función.
- **Paso 3** En la página de detalles de la función, seleccione una versión.
- **Paso 4** En la página de la ficha **Code**, haga clic en **Test**. Aparece el cuadro de diálogo **Configure Test Event**.
- **Paso 5** Defina los parámetros descritos en **[Tabla 4-3](#page-80-0)** y haga clic en **Save**.

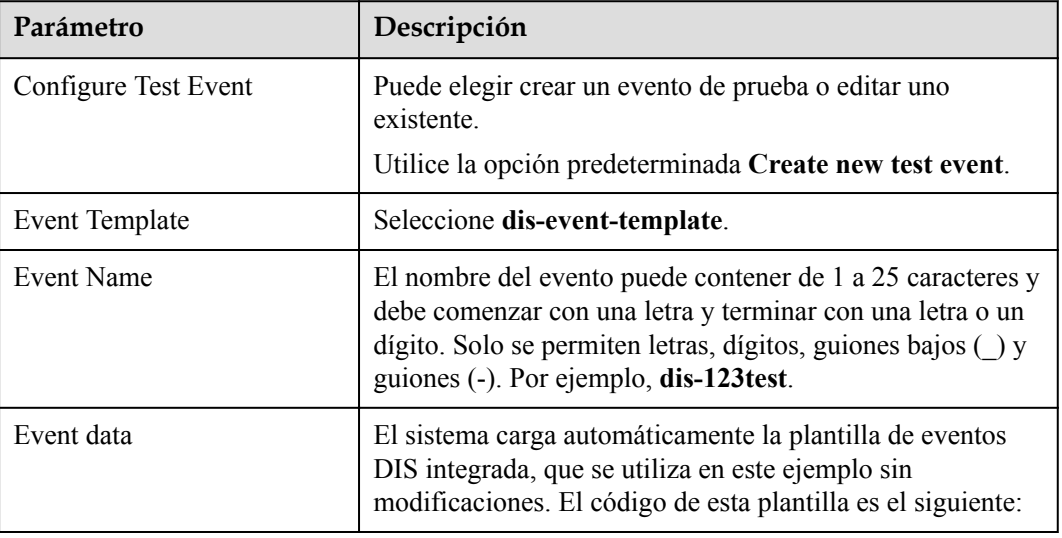

<span id="page-80-0"></span>**Tabla 4-3** Información del evento de prueba

## $\Box$  NOTA

La plantilla de evento es la siguiente:

```
{
      "ShardID": "shardId-0000000000",
      "Message": {
         "next_partition_cursor": 
"eyJnZXRJdGVyYXRvclBhcmFtIjp7InN0cmVhbS1uYW1lIjoiZGlzLXN3dGVzdCIsInBhc
nRpdGlvbi1pZCI6InNoYXJkSWQtMDAwMDAwMDAwMCIsImN1cnNvci10eXBlIjoiVFJJTV9
IT1JJWk9OIiwic3RhcnRpbmctc2VxdWVuY2UtbnVtYmVyIjoiNCJ9LCJnZW5lcmF0ZVRpb
WVzdGFtcCI6MTUwOTYwNjM5MjE5MX0",
           "records": [
\mathbb{R}^n and \mathbb{R}^n are the set of \mathbb{R}^n "partition_key": "shardId_0000000000",
                     "data": "d2VsY29tZQ==",
                     "sequence_number": "0"
                },
\mathbb{R}^n and \mathbb{R}^n are the set of \mathbb{R}^n "partition_key": "shardId_0000000000",
"data": "dXNpbmc=",
 "sequence_number": "1"
                },
\mathbb{R}^n and \mathbb{R}^n are the set of \mathbb{R}^n"partition key": "shardId 00000000000",
                    "data": "RnVuY3Rpb25TdGFnZQ == ",
                     "sequence_number": "2"
                },
\mathbb{R}^n and \mathbb{R}^n are the set of \mathbb{R}^n "partition_key": "shardId_0000000000",
                    "data": "c2VydmljZQ == ",
                   "sequence_number": "3"
\{x_i\}_{i=1}^N , where \{x_i\}_{i=1}^N ],
           "millis_behind_latest": ""
      },
      "Tag": "latest",
      "StreamName": "dis-swtest"
}
```
**Paso 6** Haga clic en **Test**. Se muestra el resultado de la prueba de función.

**----Fin**

# **4.7 Uso de un activador SMN**

Esta sección describe cómo crear un activador SMN y publicar un mensaje para activar una función.

Para obtener más información sobre el origen de eventos del SMN, consulte **[Orígenes de](https://support.huaweicloud.com/intl/es-us/devg-functiongraph/functiongraph_02_0102.html) [eventos compatibles](https://support.huaweicloud.com/intl/es-us/devg-functiongraph/functiongraph_02_0102.html)**.

#### **Prerrequisitos:**

- l Ha creado un tema SMN, por ejemplo, **smn-test**. Para obtener más información, consulte **[Creación de un tema](https://support.huaweicloud.com/intl/es-us/usermanual-smn/es-us_topic_0043961401.html)**.
- l Ha creado una función en la consola FunctionGraph. Para más detalles, consulte **[Creación de una función desde cero](#page-27-0)**.

#### **Creación de un activador SMN**

- **Paso 1** Inicie sesión en **[la consola de FunctionGraph](https://console-intl.huaweicloud.com/functiongraph/?locale=en-us)**. En el panel de navegación, seleccione **Functions** > **Function List**.
- **Paso 2** Haga clic en la función que se va a configurar para ir a la página de detalles de la función.
- **Paso 3** Seleccione **Configuration** > **Trigger** y haga clic en **Create Trigger**.

**Figura 4-6** Creación de un activador

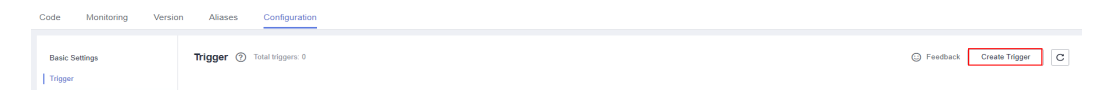

- **Paso 4** Establezca los siguientes parámetros:
	- l **Trigger Type**: Seleccione **SMN**.
	- l **Topic Name**: Seleccione un tema, por ejemplo, **smn-test.**
- **Paso 5** Haga clic en **OK**.

#### $\Box$  NOTA

Después de crear el activador SMN, se genera una suscripción para el tema correspondiente en la consola SMN.

**----Fin**

#### **Publicación de un mensaje para activar la función**

En la consola SMN, publique un mensaje en el tema de **smn-test**. Para obtener más información, consulte **[Publicar un mensaje de texto](https://support.huaweicloud.com/intl/es-us/usermanual-smn/es-us_topic_0043961403.html)**.

**[Tabla 4-4](#page-82-0)** describe los parámetros necesarios para publicar un mensaje.

| Parámetro      | Descripción                  |  |
|----------------|------------------------------|--|
| Subject        | Ingrese SMN-Test.            |  |
| Message Format | Seleccione Text.             |  |
| Message        | Ingrese {"message":"hello"}. |  |

<span id="page-82-0"></span>**Tabla 4-4** Parámetros necesarios para publicar un mensaje

Después de publicar un mensaje, la función se activa automáticamente. Para obtener más información sobre los eventos de ejemplo, consulte **[Orígenes de eventos compatibles](https://support.huaweicloud.com/intl/es-us/devg-functiongraph/functiongraph_02_0102.html)**.

## **Consulta del resultado de la ejecución**

- **Paso 1** Inicie sesión en **[la consola de FunctionGraph](https://console-intl.huaweicloud.com/functiongraph/?locale=en-us)**. En el panel de navegación, seleccione **Functions** > **Function List**.
- **Paso 2** Haga clic en una función para ir a la página de detalles de la función.
- **Paso 3** Seleccione **Monitoring** > **Logs** para consultar los registros de ejecución de la función.

**----Fin**

# **4.8 Uso de un activador LTS**

Esta sección describe cómo crear un activador LTS para una función e invocar la función cuando ocurren eventos de registro.

Para obtener más información sobre el origen de eventos del temporizador, consulte **[Orígenes](https://support.huaweicloud.com/intl/es-us/devg-functiongraph/functiongraph_02_0102.html) [de eventos compatibles](https://support.huaweicloud.com/intl/es-us/devg-functiongraph/functiongraph_02_0102.html)**.

## **Prerrequisitos:**

Ha creado una función en la consola FunctionGraph. Para más detalles, consulte **[Creación de](#page-27-0) [una función desde cero](#page-27-0)**.

- l Ha creado un grupo de registro, por ejemplo, LogGroup1. Para obtener más información, consulte **[Crear un grupo de registros](https://support.huaweicloud.com/intl/es-us/usermanual-lts/lts_04_0003.html)**.
- l Ha creado un flujo de registro, por ejemplo, LogTopic1. Para obtener más información, consulte **[Crear un flujo de registro](https://support.huaweicloud.com/intl/es-us/usermanual-lts/lts_04_0004.html)**.

## **Creación de un activador LTS**

- **Paso 1** Inicie sesión en **[la consola de FunctionGraph](https://console-intl.huaweicloud.com/functiongraph/?locale=en-us)**. En el panel de navegación, seleccione **Functions** > **Function List**.
- **Paso 2** Haga clic en la función que se va a configurar para ir a la página de detalles de la función.
- **Paso 3** Seleccione **Configuration** > **Trigger** y haga clic en **Create Trigger**.

**Figura 4-7** Creación de un activador

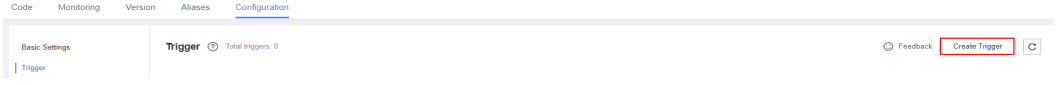

**Paso 4** Establezca los siguientes parámetros:

- l **Trigger Type**: seleccione **Log Tank Service (LTS)**.
- l **Log Group**: seleccione un grupo de registro, por ejemplo, **LogGroup1**.
- l **Log Topic**: seleccione un tema de registro, por ejemplo, **LogTopic1**.
- **Paso 5** Haga clic en **OK**.

**----Fin**

## **Configuración de un evento LTS para activar la función**

#### $\Box$  NOTA

Cuando el tamaño de un mensaje de evento LTS supera los 75 KB, se dividirá en varios mensajes por 75 KB para activar la función.

- **Paso 1** Inicie sesión en **[la consola de FunctionGraph](https://console-intl.huaweicloud.com/functiongraph/?locale=en-us)**. En el panel de navegación, seleccione **Functions** > **Function List**.
- **Paso 2** Haga clic en la función que se va a configurar para ir a la página de detalles de la función.
- **Paso 3** En la página de detalles de la función, seleccione una versión.
- **Paso 4** En la página de la ficha **Code**, haga clic en **Test**. Aparece el cuadro de diálogo **Configure Test Event**.
- **Paso 5** Defina los parámetros descritos en **Tabla 4-5** y haga clic en **Save**.

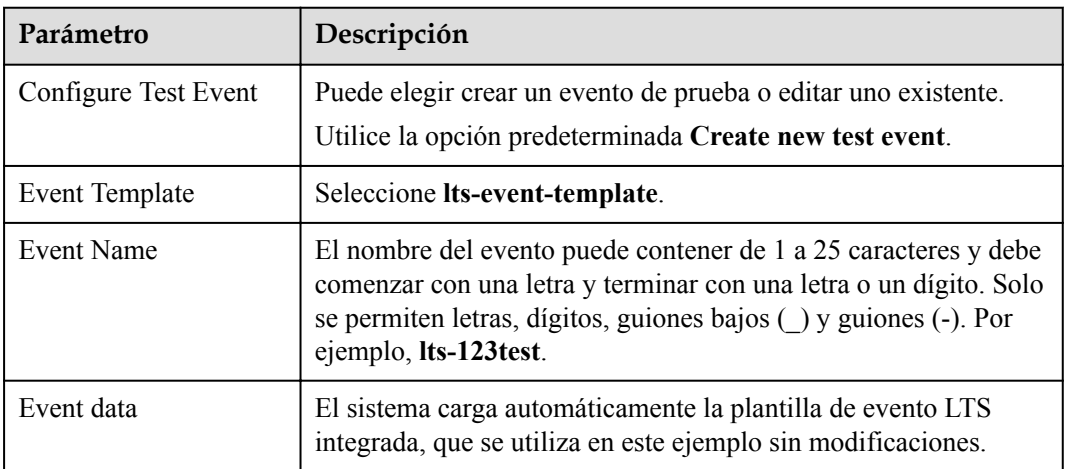

**Tabla 4-5** Información del evento de prueba

La plantilla de evento es la siguiente:

```
{
     "lts": {
         "data": 
"ewogICAgICAgICJsb2dzIjpbewogICAgICAgICAgICAgICAgIm1lc3NhZ2UiOiIyMDE4L
TA2LTI2LzE4OjQwOjUzIFtJTkZdIFtjb25maWcuZ286NzJdIFN1Y2Nlc3NmdWxseSBsb2F
kZWQgZ2VuZXJhbCBjb25maWd1cmF0aW9uIGZpbGVcXHJcXG4iLAogICAgICAgICAgICAgI
CAgInRpbWUiOjE1MzAwMDk2NTMwNTksCiAgICAgICAgICAgICAgICAiaG9zdF9uYW1lIjo
iZWNzLXRlc3RhZ2VudC5ub3ZhbG9jYWwiLAogICAgICAgICAgICAgICAgImlwIjoiMTkyL
jE2OC4xLjk4IiwKICAgICAgICAgICAgICAgICJwYXRoIjoidXNyL2xvY2FsL3RlbGVzY29
wZS9sb2cvY29tbW9uLmxvZyIsCiAgICAgICAgICAgICAgICAibG9nX3VpZCI6IjY2M2Q2O
TMwLTc5MmQtMTFlOC04YjA4LTI4NmVkNDg4Y2U3MCIsCiAgICAgICAgICAgICAgICAibGl
uZV9ubyI6NjE1CiAgICAgICAgICAgIH0sCiAgICAgICAgICAgIHsKICAgICAgICAgICAgI
CAgICJtZXNzYWdlIjoiMjAxOC0wNi0yNi8xODo0MDo1MyBbV1JOXSBbY29uZmlnLmdvOjg
yXSBUaGUgcHJvamVjdElkIG9yIGluc3RhbmNlSWQgb2YgY29uZmlnLmpzb24gaXMgbm90I
GNvbnNpc3RlbnQgd2l0aCBtZXRhZGF0YSwgdXNlIG1ldGFkYXRhLlxcbiIsCiAgICAgICA
gICAgICAgICAidGltZSI6MTUzMDAwOTY1MzA1OSwKICAgICAgICAgICAgICAgICJob3N0X
25hbWUiOiJlY3MtdGVzdGFnZW50Lm5vdmFsb2NhbCIsCiAgICAgICAgICAgICAgICAiaXA
iOiIxOTIuMTY4LjEuOTgiLAogICAgICAgICAgICAgICAgInBhdGgiOiIvdXNyL2xvY2FsL
3RlbGVzY29wZS9sb2cvY29tbW9uLmxvZyIsCiAgICAgICAgICAgICAgICAibG9nX3VpZCI
6IjY2M2Q2OTMwLTc5MmQtMTFlOC04YjA5LTI4NmVkNDg4Y2U3MCIsCiAgICAgICAgICAgI
CAgICAibGluZV9ubyI6NjE2CiAgICAgICAgICAgIH0sCiAgICAgICAgICAgIHsKICAgICA
gICAgICAgICAgICJtZXNzYWdlIjoiIEluIGNvbmYuanNvbiwgcHJvamVjdElkIGlzIFtdL
CBpbnN0YW5jZUlkIGlzIFtdLiBNZXRhRGF0YSBpcyB7NDU0MzI5M2EtNWIyYy00NGM0LWI
3YTAtZGUyMThmN2YyZmE2IDYyODBlMTcwYmQ5MzRmNjBhNGQ4NTFjZjVjYTA1MTI5ICB9X
FxyXFxuIiwKICAgICAgICAgICAgICAgICJ0aW1lIjoxNTMwMDA5NjUzMDU5LAogICAgICA
gICAgICAgICAgImhvc3RfbmFtZSI6ImVjcy10ZXN0YWdlbnQubm92YWxvY2FsIiwKICAgI
CAgICAgICAgICAgICJpcCI6IjE5Mi4xNjguMS45OCIsCiAgICAgICAgICAgICAgICAicGF
0aCI6Ii91c3IvbG9jYWwvdGVsZXNjb3BlL2xvZy9jb21tb24ubG9nIiwKICAgICAgICAgI
CAgICAgICJsb2dfdWlkIjoiNjYzZDY5MzAtNzkyZC0xMWU4LThiMGEtMjg2ZWQ0ODhjZTc
wIiwKICAgICAgICAgICAgICAgICJsaW5lX25vIjo2MTcKICAgICAgICAgICAgfQogICAgI
CAgICAgICBdLAogICAgICAgICJvd25lciI6ICI2MjgwZTE3MGJkOTM0ZjYwYTRkODUxY2Y
1Y2EwNTEyOSIsCiAgICAgICAgImxvZ19ncm91cF9pZCI6ICI5N2E5ZDI4NC00NDQ4LTExZ
TgtOGZhNC0yODZlZDQ4OGNlNzAiLAogICAgICAgICJsb2dfdG9waWNfaWQiOiAiMWE5Njc
1YTctNzg0ZC0xMWU4LTlmNzAtMjg2ZWQ0ODhjZTcwIgogICAgICAgIH0="
     }
}
```
**Paso 6** Haga clic en **Test**. Se muestra el resultado de la prueba de función.

**----Fin**

# **4.9 Uso de un activador CTS**

Esta sección describe cómo crear un activador CTS para una función e invocar la función en respuesta a las operaciones de recursos en la nube registradas por CTS.

Para obtener más información sobre el origen de eventos del CTS, consulte **[Orígenes de](https://support.huaweicloud.com/intl/es-us/devg-functiongraph/functiongraph_02_0102.html) [eventos compatibles](https://support.huaweicloud.com/intl/es-us/devg-functiongraph/functiongraph_02_0102.html)**.

## **Prerrequisitos:**

Ha creado una delegación en IAM. Para más detalles, consulte **[Configuración de permisos](#page-45-0) [de delegación](#page-45-0)**.

# **Creación de un activador CTS**

- **Paso 1** Inicie sesión en **[la consola de FunctionGraph](https://console-intl.huaweicloud.com/functiongraph/?locale=en-us)**. En el panel de navegación, seleccione **Functions** > **Function List**.
- **Paso 2** En la página **Function List**, haga clic en **Create Function** en la esquina superior derecha.
- Paso 3 Establezca los siguientes parámetros:
	- l **Function Name**: Ingrese un nombre de función, por ejemplo, **HelloWorld**.
	- l **Agency**: Seleccionar **Use no agency**.
	- l **Enterprise Project**: seleccione **default**.
	- l **Runtime**: Seleccione **Python 2.7**.

**Paso 4** Haga clic en **Create Function**.

**Paso 5** En la página de ficha **Code**, copie el siguiente código en la ventana de código y haga clic en **Deploy**.

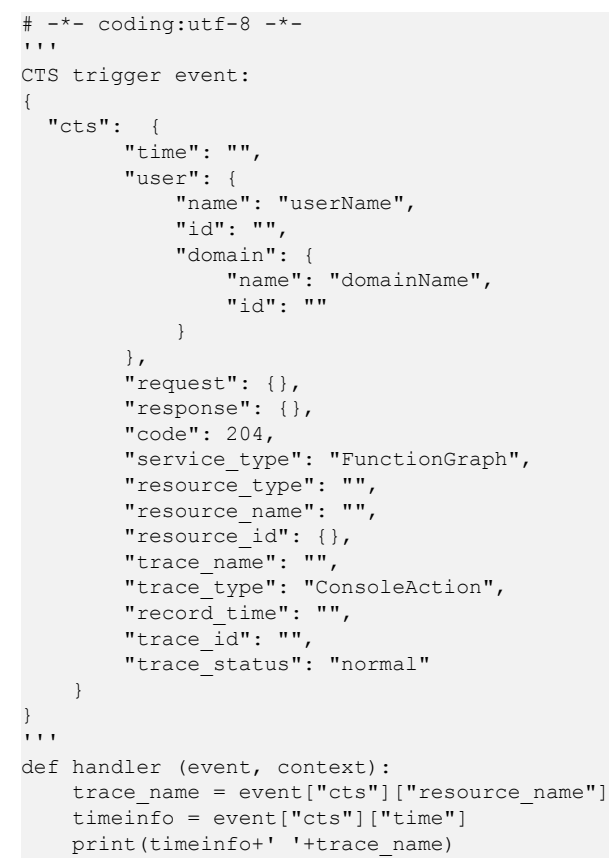

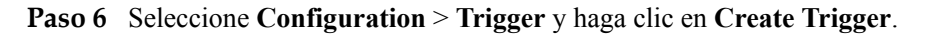

**Figura 4-8** Creación de un activador

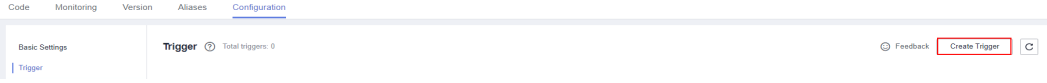

**Paso 7** Configuración de la información del activador.

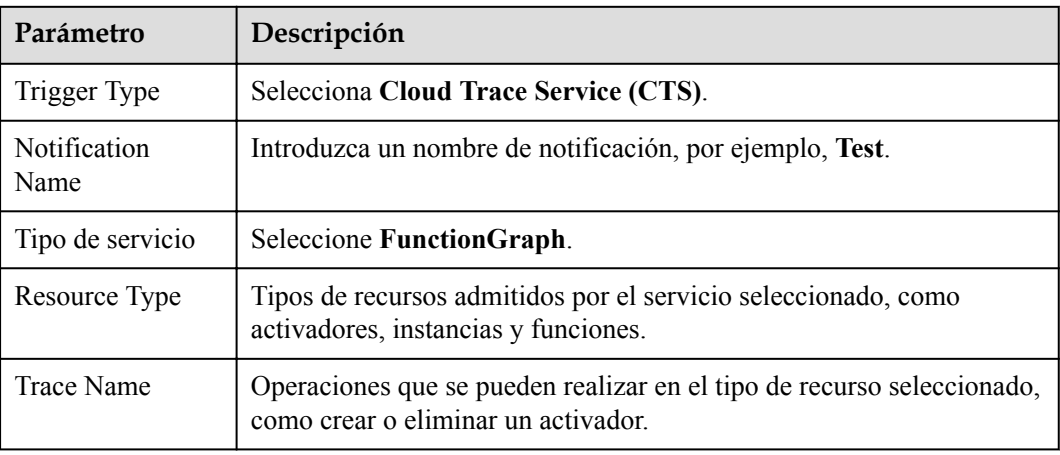

#### **Tabla 4-6** Información de activador

**Paso 8** Haga clic en **OK**.

**----Fin**

# **Configuración de un evento CTS para activar la función**

- **Paso 1** Inicie sesión en **[la consola de FunctionGraph](https://console-intl.huaweicloud.com/functiongraph/?locale=en-us)**. En el panel de navegación, seleccione **Functions** > **Function List**.
- **Paso 2** Haga clic en la función que se va a configurar para ir a la página de detalles de la función.
- **Paso 3** En la página de detalles de la función, seleccione una versión y haga clic en **Test**. Aparece el cuadro de diálogo **Configure Test Event**.
- **Paso 4** Defina los parámetros descritos en **Tabla 4-7** y haga clic en **Save**.

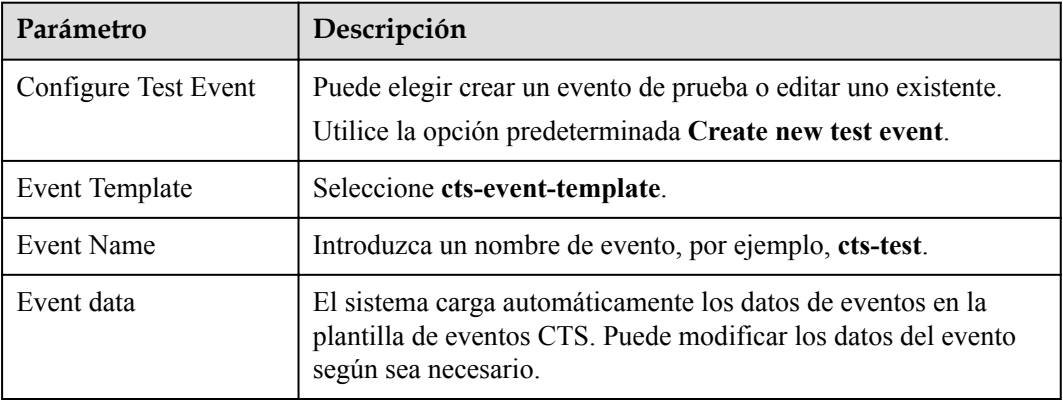

**Tabla 4-7** Información del evento de prueba

**Paso 5** Haga clic en **Test**. Se muestra el resultado de la prueba de función.

**----Fin**

# **4.10 Uso de un activador DDS**

Esta sección describe cómo crear un activador DDS para una función e invocar la función cuando cambia una tabla de base de datos.

Una función que usa un activador DDS se activará cada vez que se actualiza una tabla de base de datos. Para obtener más información sobre el origen de eventos de DDS, consulte **[Orígenes de eventos compatibles](https://support.huaweicloud.com/intl/es-us/devg-functiongraph/functiongraph_02_0102.html)**.

# **Prerrequisitos**

Antes de crear un activador, asegúrese de haber preparado lo siguiente:

- Ha creado una función en la consola FunctionGraph. Para más detalles, consulte **[Creación de una función desde cero](#page-27-0)**.
- l Ha habilitado el acceso de VPC para la función. Para más detalles, consulte **[Configuración de VPC](#page-50-0)**.
- l Ha creado una instancia de base de datos de DDS.
- l Ha creado una base de datos de DDS.

#### **Creación de un activador de DDS**

- **Paso 1** Inicie sesión en **[la consola de FunctionGraph](https://console-intl.huaweicloud.com/functiongraph/?locale=en-us)**. En el panel de navegación, seleccione **Functions** > **Function List**.
- **Paso 2** Haga clic en la función que se va a configurar para ir a la página de detalles de la función.
- **Paso 3** Seleccione **Configuration** > **Trigger** y haga clic en **Create Trigger**.

**Figura 4-9** Creación de un activador

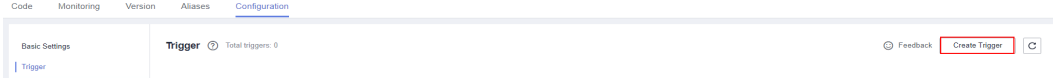

**Paso 4** Establezca los siguientes parámetros:

- l **Trigger Type**: seleccione **Document Database Service (DDS)**.
- l **DB Instance**: seleccione una instancia de base de datos de DDS.
- l **Password**: Introduzca la contraseña del administrador **rwuser** de instancia de base de datos de DDS.
- l **Database**: Introduzca el nombre de una base de datos. Tenga en cuenta que **admin**, **local**, y **config** son nombres de base de datos reservados y no se pueden usar aquí.
- l **Collection**: introduzca el nombre de una colección de base de datos.
- l **Batch Size**: Establece el número de registros que se van a leer de la base de datos a la vez.

**Paso 5** Haz clic en **OK**.

Después de habilitar el acceso a la VPC, debe configurar los permisos de subred correspondientes para el grupo de seguridad de DDS. Para obtener más información sobre cómo habilitar el acceso de VPC, consulte **[Configuración de VPC](#page-50-0)**.

**----Fin**

# **Configuración de un evento DDS para activar la función**

- **Paso 1** Inicie sesión en **[la consola de FunctionGraph](https://console-intl.huaweicloud.com/functiongraph/?locale=en-us)**. En el panel de navegación, seleccione **Functions** > **Function List**.
- **Paso 2** Haga clic en la función que se va a configurar para ir a la página de detalles de la función.
- **Paso 3** En la página de detalles de la función, seleccione una versión y haga clic en **Test**. Aparece el cuadro de diálogo **Configure Test Event**.
- **Paso 4** Defina los parámetros descritos en **Tabla 4-8** y haga clic en **Save**.

| Parámetro             | Descripción                                                                                                    |
|-----------------------|----------------------------------------------------------------------------------------------------|
| Configure Test Event  | Puede elegir crear un evento de prueba o editar uno existente.<br>Utilice la opción predeterminada Create new test event.                                                                                                    |
| <b>Event Template</b> | Seleccione dds-event-template.                                                                                                    |
| Event Name            | El nombre del evento puede contener de 1 a 25 caracteres y debe<br>comenzar con una letra y terminar con una letra o un dígito. Solo<br>se permiten letras, dígitos, guiones bajos (), y guiones (-). Por<br>ejemplo, dds-123test. |
| Event data            | El sistema carga automáticamente la plantilla de eventos DDS<br>integrada, que se utiliza en este ejemplo sin modificaciones.                                                                                                    |

**Tabla 4-8** Información del evento de prueba

La plantilla de evento es la siguiente:

```
{
      "records": [
\left\{ \begin{array}{cc} 0 & 0 & 0 \\ 0 & 0 & 0 \\ 0 & 0 & 0 \\ 0 & 0 & 0 \\ 0 & 0 & 0 \\ 0 & 0 & 0 \\ 0 & 0 & 0 \\ 0 & 0 & 0 \\ 0 & 0 & 0 \\ 0 & 0 & 0 \\ 0 & 0 & 0 \\ 0 & 0 & 0 \\ 0 & 0 & 0 & 0 \\ 0 & 0 & 0 & 0 \\ 0 & 0 & 0 & 0 \\ 0 & 0 & 0 & 0 & 0 \\ 0 & 0 & 0 & 0 & 0 \\ 0 & 0 & 0 & 0 & 0 \\ 0 & 0 & 0 & 0 & 0 & 0 \\ 0"event source": "dds",
                  "event_name": "insert",
                  "region": "xx-xxxxx-1",
                  "event_version": "1.0",
                 "dds":^{-}{
                       "size bytes": "100",
                        "token": {
                             "_data": 
"825D8C2F4D0000001529295A100474039A3412A64BA89041DC952357FB4446645F696
400645D8C2F8E5BECCB6CF5370D6A0004"
\{a_1, a_2, \ldots, a_n\} "full_document": {
"_id": {
                                   "$oid": "5d8c2f8e5beccb6cf5370d6a"
\{a_1, a_2, \ldots, a_n\} "name": "dds",
                              "age": {
                                   "$numberDouble": "52.0"
 }
                        },
                       "ns": {
                            "db": "functiongraph",
                            "coll": "person"
 }
\},
                  "event_source_id": "e6065860-f7b8-4cca-80bd-24ef2a3bb748"
            }
      ]
}
```
**Paso 5** Haga clic en **Test**. Se muestra el resultado de la prueba de función, como se muestra en **Figura 4-10**.

**Figura 4-10** Resultado de la prueba

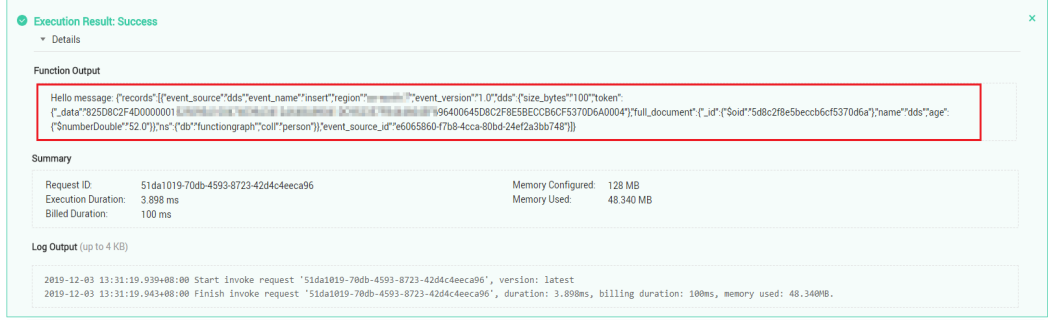

**----Fin**

# **4.11 Uso de un activador de GaussDB (for Mongo)**

Esta sección describe cómo crear un activador de GaussDB (for Mongo) para una función.

Una función que usa un activador de GaussDB (para Mongo) se activará cada vez que se actualiza una tabla de base de datos. Para obtener más información sobre el origen de eventos de GaussDB (for Mongo), consulte **[Orígenes de eventos compatibles](https://support.huaweicloud.com/intl/es-us/devg-functiongraph/functiongraph_02_0102.html)**.

## **Prerrequisitos:**

Antes de crear un activador, asegúrese de haber preparado lo siguiente:

- l Ha creado una función en la consola FunctionGraph. Para más detalles, consulte **[Creación de una función desde cero](#page-27-0)**.
- l Ha habilitado el acceso de VPC para la función. Para más detalles, consulte **[Configuración de VPC](#page-50-0)**.
- l Ha creado una instancia de GaussDB (for Mongo). Para obtener más información, consulte **[Compra una instancia de conjunto de réplicas](https://support.huaweicloud.com/intl/es-us/mongoug-nosql/nosql_02_0107.html)**.

## **Creación de un activador de GaussDB (for Mongo)**

- **Paso 1** Inicie sesión en **[la consola de FunctionGraph](https://console-intl.huaweicloud.com/functiongraph/?locale=en-us)**. En el panel de navegación, seleccione **Functions** > **Function List**.
- **Paso 2** Haga clic en la función que se va a configurar para ir a la página de detalles de la función.
- **Paso 3** Seleccione **Configuration** > **Trigger** y haga clic en **Create Trigger**.

**Figura 4-11** Creación de un activador

Trigger <sup>1</sup> Total triggers: 0 **Basic Settings** C Feedback Create Trigger C **I** Trigger

**Paso 4** Establezca los siguientes parámetros:

- l **Trigger Type**: seleccione **GaussDB(for Mongo)**.
- l **GaussDB(for Mongo) Instance**: seleccione una instancia de GaussDB (for Mongo).
- l **Password**: Introduzca la contraseña del administrador **rwuser** de instancia de GaussDB (for Mongo).
- l **Database**: Introduzca el nombre de una base de datos GaussDB (for Mongo). Tenga en cuenta que **admin**, **local**, y **config** son nombres de base de datos reservados y no se pueden usar aquí.
- l **Collection**: introduzca el nombre de una colección de base de datos.
- l **Batch Size**: Establece el número de registros que se van a leer de la base de datos a la vez.
- **Paso 5** Haga clic en **OK**.

#### $\Box$  NOTA

Después de habilitar el acceso a VPC, debe configurar los permisos de subred correspondientes para el grupo de seguridad GaussDB (for Mongo). Para obtener más información sobre cómo habilitar el acceso de VPC, consulte **[Configuración de VPC](#page-50-0)**.

**----Fin**

# **Configuración de un evento GaussDB (for Mongo) para activar la función**

- **Paso 1** Inicie sesión en **[la consola de FunctionGraph](https://console-intl.huaweicloud.com/functiongraph/?locale=en-us)**. En el panel de navegación, seleccione **Functions** > **Function List**.
- **Paso 2** Haga clic en la función que se va a configurar para ir a la página de detalles de la función.
- **Paso 3** En la página de detalles de la función, seleccione una versión.
- **Paso 4** En la página de la ficha **Code**, haga clic en **Test**. Aparece el cuadro de diálogo **Configure Test Event**.
- **Paso 5** Defina los parámetros descritos en **Tabla 4-9** y haga clic en **Save**.

| Parámetro             | Descripción                                                                                                    |  |
|-----------------------|----------------------------------------------------------------------------------------------------|--|
| Configure Test Event  | Puede elegir crear un evento de prueba o editar uno existente.                                                                                                    |  |
|                       | Utilice la opción predeterminada Create new test event.                                                                                                    |  |
| <b>Event Template</b> | Seleccione gaussmongo-event-template.                                                                                                    |  |
| Event Name            | El nombre del evento puede contener de 1 a 25 caracteres y debe<br>comenzar con una letra y terminar con una letra o un dígito. Solo<br>se permiten letras, dígitos, guiones bajos (_) y guiones (-). Por<br>ejemplo, gaussmongo-123test. |  |
| Event data            | El sistema carga automáticamente la plantilla de eventos<br>GaussDB (for Mongo) incorporada, que se utiliza en este<br>ejemplo sin modificaciones.                                                                                        |  |

**Tabla 4-9** Información del evento de prueba

**Paso 6** Haga clic en **Test**. Se muestra el resultado de la prueba de función.

**----Fin**

# **4.12 Uso de un activador APIG (compartido)**

Esta sección describe cómo crear un activador APIG y llamar a una API para activar una función.

Para obtener más información sobre el origen de eventos APIG, consulte **[Orígenes de](https://support.huaweicloud.com/intl/es-us/devg-functiongraph/functiongraph_02_0102.html) [eventos compatibles](https://support.huaweicloud.com/intl/es-us/devg-functiongraph/functiongraph_02_0102.html)**.

#### $\Box$  NOTA

API Gateway ya no proporciona puertas de enlace compartidas. Solo los clientes que se habían registrado antes de que se eliminara esta función pueden seguir utilizándola.

## **Prerrequisitos:**

Ha creado un grupo de API, por ejemplo, **APIGroup\_test**. Para obtener más información, consulte **[Crear un grupo de API](https://support.huaweicloud.com/intl/es-us/usermanual-apig/apig-ug-180307015.html)**.

# **Creación de un activador APIG**

- **Paso 1** Inicie sesión en la consola FunctionGraph y seleccione **Functions** > **Function List** en el panel de navegación.
- **Paso 2** Haga clic en **Create Function**.
- Paso 3 Establezca los siguientes parámetros:
	- l **Function Name**: Ingrese un nombre de función, por ejemplo, **apig**.
	- l **Agency**: Seleccionar **Use no agency**.
	- l **Enterprise Project**: seleccione **default**.
	- l **Runtime**: Seleccione **Python 2.7**.
- **Paso 4** Haga clic en **Create Function**.
- **Paso 5** En la página de ficha **Code**, copie el siguiente código en la ventana de código y haga clic en **Deploy**.

```
# -*- coding:utf-8 -*-
import json
def handler (event, context):
    body = "<html><title>Functiongraph Demo</title><body><p>Hello, FunctionGraph!
</p></body></html>"
     print(body)
     return {
         "statusCode":200,
         "body":body,
         "headers": {
              "Content-Type": "text/html",
         }, 
         "isBase64Encoded": False
\qquad \qquad \}
```
**Paso 6** Seleccione **Configuration** > **Trigger** y haga clic en **Create Trigger**.

#### **Figura 4-12** Creación de un activador

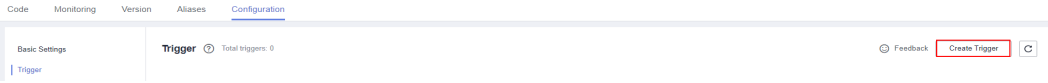

**Paso 7** Configuración de la información del activador.

**Tabla 4-10** Información de activador

| Parámetro    | Descripción                                                                                                    |  |
|--------------|----------------------------------------------------------------------------------------------------|--|
| Trigger Type | Seleccione API Gateway (APIG).                                                                                       |  |
| API Name     | Introduce un nombre de API, por ejemplo, API apig.                                                                   |  |
| API Group    | Un grupo de API es una colección de API. Puede administrar las<br>API por grupo de API.<br>Seleccione APIGroup test. |  |

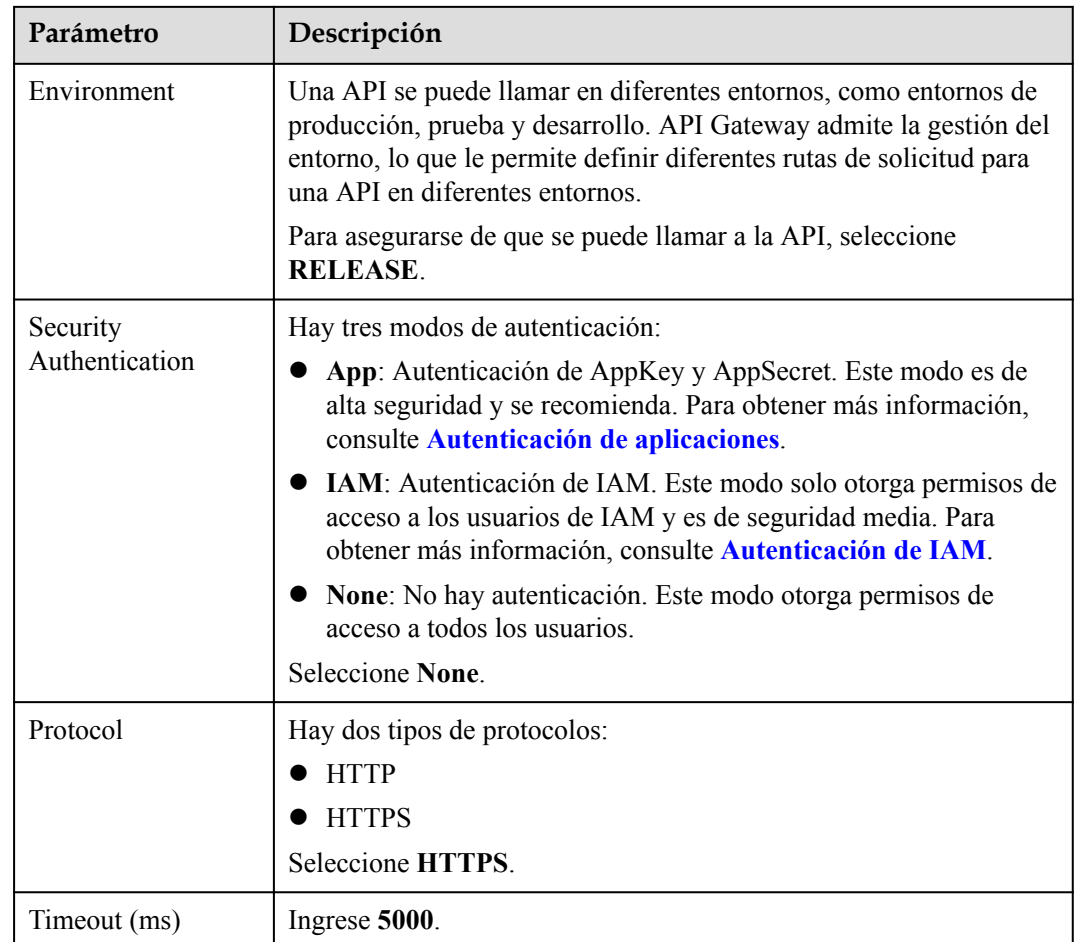

## **Paso 8** Haga clic en **OK**.

#### $\Box$  NOTA

- 1. La URL del activador APIG es de **https:// 0ed9f61512d34982917a4f3cfe8ddd5d.apig.xxx.xxx.com/apig**.
- 2. Después de crear el activador APIG, se genera una API denominada **API\_apig** en la consola API Gateway. Puede hacer clic en el nombre de la API en la lista de activadores para ir a la consola API Gateway.

**----Fin**

#### **Invocar la función**

- **Paso 1** Introduzca la URL del activador APIG en la barra de direcciones de un navegador y pulse **Enter**.
- **Paso 2** Después de ejecutar la función, se devuelve un resultado.

**----Fin**

# **4.13 Uso de un activador de APIC**

Esta sección describe cómo crear un activador APIC y llamar a una API para activar una función.

Para obtener más información sobre el origen de eventos APIC, consulte **[Orígenes de](https://support.huaweicloud.com/intl/es-us/devg-functiongraph/functiongraph_02_0102.html) [eventos compatibles](https://support.huaweicloud.com/intl/es-us/devg-functiongraph/functiongraph_02_0102.html)**.

## **Prerrequisitos:**

Ha creado un grupo de API, por ejemplo, **APIConnect\_test**. Para obtener más información, consulte **[Crear un grupo de API](https://support.huaweicloud.com/intl/es-us/usermanual-apig/apig-ug-180307015.html)**.

## **Creación de un activador APIC**

- **Paso 1** Inicie sesión en la consola FunctionGraph y seleccione **Functions** > **Function List** en el panel de navegación.
- **Paso 2** Haga clic en **Create Function**.
- Paso 3 Establezca los siguientes parámetros:
	- l **Function Name**: Ingrese un nombre de función, por ejemplo, **apig**.
	- l **Agency**: Seleccionar **Use no agency**.
	- l **Enterprise Project**: seleccione **default**.
	- l En **Runtime**, seleccione **Node.js 10.16**.
- **Paso 4** Haga clic en **Create Function**.
- **Paso 5** Seleccione **Configuration** > **Trigger** y haga clic en **Create Trigger**.

**Figura 4-13** Creación de un activador

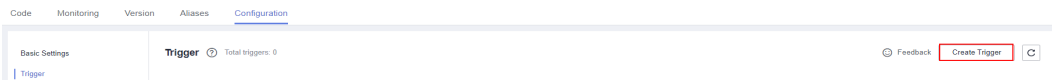

**Paso 6** Configuración de la información del activador.

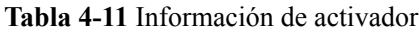

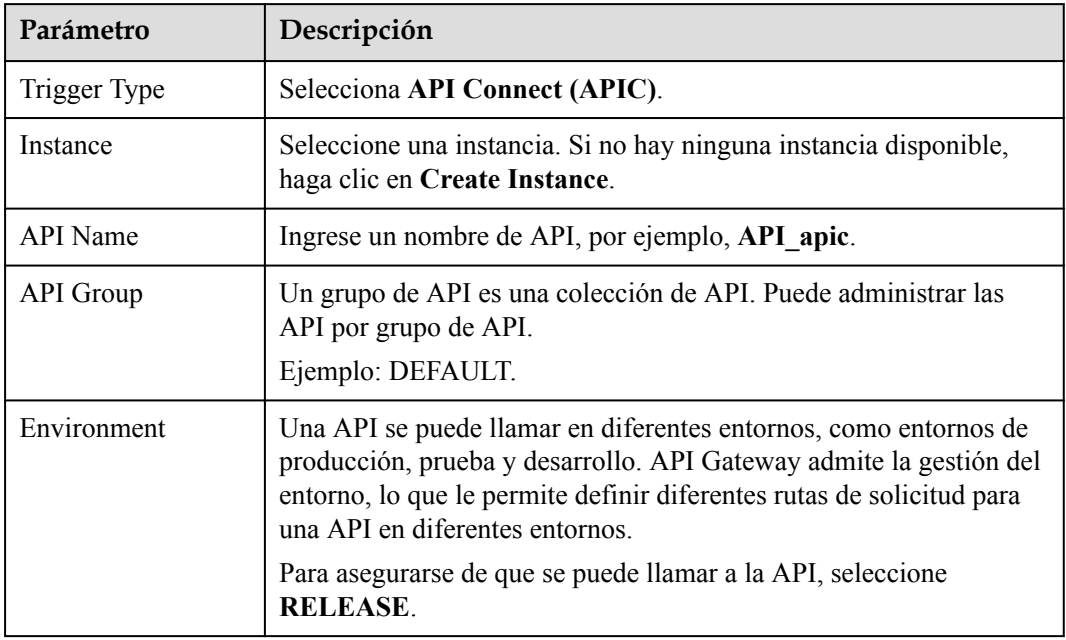

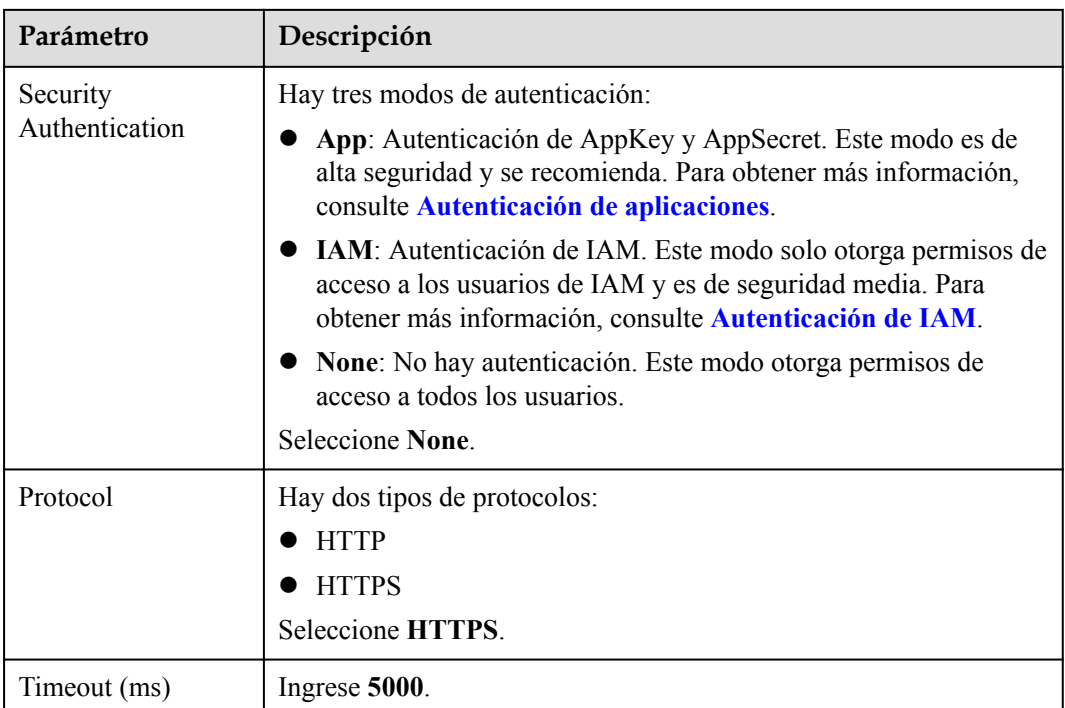

#### **Paso 7** Haga clic en **OK**.

#### $\Box$  NOTA

Una vez creado el activador, se genera una API denominada **API\_apic** en la consola API Gateway. Puede hacer clic en el nombre de la API en la lista de activadores para ir a la consola API Gateway.

**----Fin**

## **Invocar la función**

- **Paso 1** Inicie sesión en ROMA Connect, busque la instancia seleccionada (por ejemplo, **Ac6 instance-NoDelete**) y vea la dirección IP pública.
- **Paso 2** Introduzca la dirección IP pública en el cuadro de direcciones del navegador.
- **Paso 3** Después de ejecutar la función, se devuelve un resultado.

**----Fin**

# **Consulta del resultado de la ejecución**

- **Paso 1** Inicie sesión en la consola FunctionGraph y seleccione **Functions** > **Function List** en el panel de navegación.
- **Paso 2** Haga clic en el nombre de la función **nodejs-test**.
- **Paso 3** En la página de detalles de la función mostrada, haga clic en la ficha **Logs** para consultar los registros de ejecución de funciones.
- **Paso 4** Haga clic en **View Context** en la misma fila que un registro para ver los detalles del registro.

**----Fin**

# **4.14 Uso de un activador DMS (for RabbitMQ)**

Esta sección describe cómo crear un activador DMS (for RabbitMQ) para una función. Actualmente, solo se admite el modo de intercambio fanout. Después de usar un activador DMS (for RabbitMQ), el FunctionGraph sondea periódicamente nuevos mensajes en un tema específico vinculado al intercambio de una instancia RabbitMQ y pasa los mensajes como parámetros de entrada para invocar funciones. Para obtener más información sobre el origen de eventos de DMS (for RabbitMQ), consulte **[Orígenes de eventos compatibles](https://support.huaweicloud.com/intl/es-us/devg-functiongraph/functiongraph_02_0102.html)**.

## **Prerrequisitos:**

- l Ha creado una función en la consola FunctionGraph. Para más detalles, consulte **[Creación de una función desde cero](#page-27-0)**.
- l Ha habilitado el acceso de VPC. Para más detalles, consulte **[Configuración de VPC](#page-50-0)**.
- l Se ha creado una instancia de RabbitMQ. Para obtener más información, consulte **[Compra de una instancia](https://support.huaweicloud.com/intl/es-us/usermanual-rabbitmq/rabbitmq-ug-180604004.html)**.
- Las reglas del grupo de seguridad de la instancia se han configurado correctamente.
	- a. En la sección **Network** de la página de ficha **Basic Information**, haga clic en el nombre del grupo de seguridad.
	- b. Haga clic en la ficha **Inbound Rules** para ver las reglas de entrada del grupo de seguridad.
		- i. SSL desactivado

Para el acceso intra-VPC, se debe permitir el acceso entrante a través del puerto 5672.

Para el acceso público, se debe permitir el acceso entrante a través del puerto 15672.

ii. SSL habilitado

Para el acceso intra-VPC, se debe permitir el acceso entrante a través del puerto 5671.

Para el acceso público, se debe permitir el acceso entrante a través del puerto 15671.

# **Creación de un activador de RabbitMQ**

- **Paso 1** Inicie sesión en **[la consola de FunctionGraph](https://console-intl.huaweicloud.com/functiongraph/?locale=en-us)**. En el panel de navegación, seleccione **Functions** > **Function List**.
- **Paso 2** Haga clic en la función que se va a configurar para ir a la página de detalles de la función.
- **Paso 3** Seleccione **Configuration** > **Trigger** y haga clic en **Create Trigger**.

**Figura 4-14** Creación de un activador

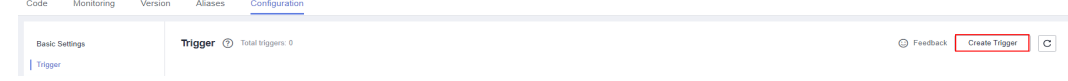

- **Paso 4** Establezca los siguientes parámetros:
	- l **Trigger Type**: Seleccione **DMS (for RabbitMQ)**.
- $\bullet$  \*Instance: Seleccione una instancia de RabbitMQ.
- l \***Password**: Introduzca la contraseña de la instancia RabbitMQ.
- l \***Exchange**: Ingrese el nombre del intercambio a utilizar.
- l **VM**: Ingrese un nombre de VM personalizado.
- l \***Batch Size**: Establece el número de mensajes que se van a recuperar de un tema cada vez.

**Paso 5** Haga clic en **OK**.

**----Fin**

#### $\Box$  NOTA

Después de habilitar el acceso a la VPC, debe configurar los permisos de subred correspondientes para el grupo de seguridad RabbitMQ. Para obtener más información sobre cómo habilitar el acceso de VPC, consulte **[Configuración de VPC](#page-50-0)**.

#### **Configuración de un evento DMS (for RabbitMQ) para activar la función**

- **Paso 1** Inicie sesión en **[la consola de FunctionGraph](https://console-intl.huaweicloud.com/functiongraph/?locale=en-us)**. En el panel de navegación, seleccione **Functions** > **Function List**.
- **Paso 2** Haga clic en la función que se va a configurar para ir a la página de detalles de la función.
- **Paso 3** En la página de detalles de la función, seleccione una versión.
- **Paso 4** En la página de la ficha **Code**, haga clic en **Test**. Aparece el cuadro de diálogo **Configure Test Event**.
- **Paso 5** Defina los parámetros descritos en **Tabla 4-12** y haga clic en **Save**.

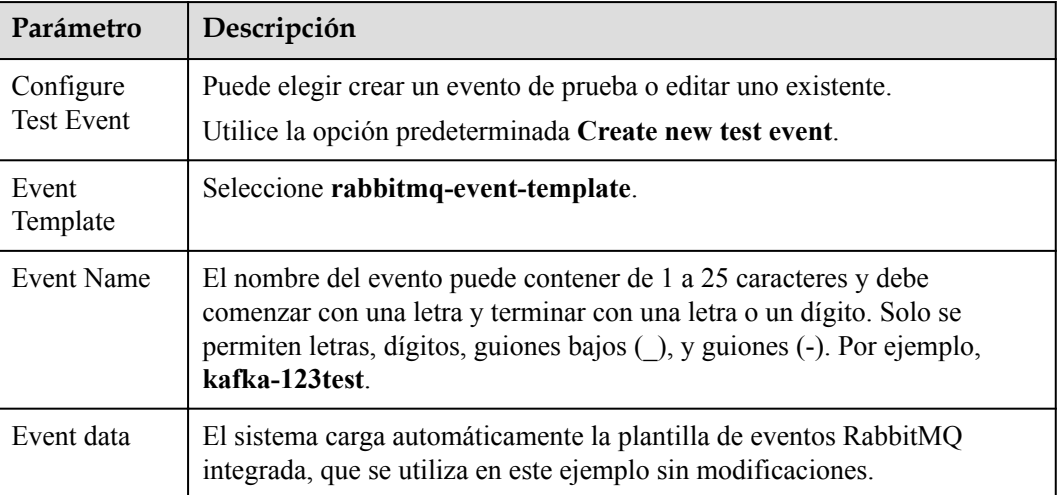

**Tabla 4-12** Información del evento de prueba

La plantilla de evento es la siguiente:

```
{
    "event version": "v1.0",
   "event time": 1576737962.
    "trigger_type": "RABBITMQ",
     "region": "xx-xxxx-1",
     "records": [{
            "messages": [
                     "rabbitmq message1",
                     "rabbitmq message2",
                    "rabbitmq message3",
                    "rabbitmq message4",
                    "rabbitmq message5"
             ],
     "instance_id": "81335d56-b9fe-4679-ba95-7030949cc76b",
     "exchange": "exchange-test"
     }]
}
```
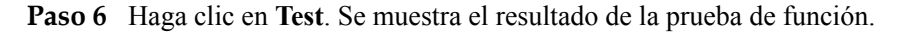

**----Fin**

# **4.15 Apéndice: Expresiones de Cron para un activador de temporizador de función**

Puede configurar una expresión cron en los siguientes formatos para un activador de temporizador de función:

@every format

El formato es "@every *N* unit". *N* es un entero positivo. **unit** puede ser ns, µs, ms, s, m o h. Una expresión @every significa invocar una función cada *N* unidades de tiempo, como se muestra en **Tabla 4-13**.

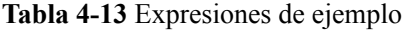

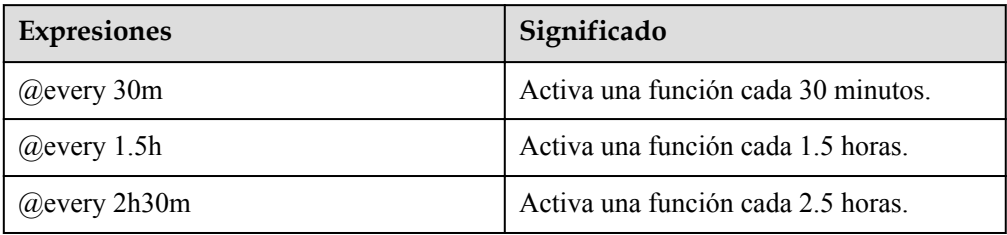

Formato estándar

El formato es "*seconds minutes hours day-of-month month day-of-week*". *day-of-week* es opcional. Los campos deben estar separados entre sí mediante un espacio. **[Tabla 4-14](#page-99-0)** describe los campos en una expresión cron estándar.

| Parámetro                         | Descripción    | Rango de valores                                                                                                    | Personajes<br>especiales<br>permitidos |
|-----------------------------------|----------------|----------------------------------------------------------------------------------------------------|----------------------------------------|
| Segundos                          | Sí             | $0 - 59$                                                                                                    | $, - * /$                              |
| Minuto/s                          | Sí             | $0 - 59$                                                                                                    | $, - * /$                              |
| Horas                             | Sí             | $0 - 23$                                                                                                    | $, - * /$                              |
| Día (Day-of-<br>month)            | Sí             | $1 - 31$                                                                                                    | $, - * ? /$                            |
| Mes                               | Sí             | $1 - 12$ or Jan-Dec.<br>El valor es<br>insensible a<br>mayúsculas y<br>minúsculas, como<br>se muestra en<br><b>Tabla 4-15.</b>                   | $, - * /$                              |
| Día de la semana<br>(Day-of-week) | N <sub>0</sub> | $0 - 6$ o Sun-Sat. El<br>valor es insensible<br>a mayúsculas y<br>minúsculas, como<br>se muestra en<br><b>Tabla 4-16.0</b><br>significa domingo. | $, - * ? /$                            |

<span id="page-99-0"></span>**Tabla 4-14** Descripción del parámetro

**Tabla 4-15** Descripción del valor del campo de mes

| <b>Mes</b> | <b>Dígitos</b> | Abreviatura |
|------------|----------------|-------------|
| Enero      | 1              | Jan         |
| Febrero    | $\overline{2}$ | Feb         |
| Marzo      | 3              | Mar         |
| Abril      | $\overline{4}$ | Apr         |
| Mayo       | 5              | May         |
| Junio      | 6              | Jun         |
| Julio      | $\overline{7}$ | Jul         |
| Agosto     | 8              | Aug         |
| Septiembre | 9              | Sep         |
| Octubre    | 10             | Oct         |
| Noviembre  | 11             | Nov         |

<span id="page-100-0"></span>

| <b>Mes</b> | <b>Dígitos</b> | Abreviatura |
|------------|----------------|-------------|
| Diciembre  | ∸              | Dec         |

**Tabla 4-16** Descripción del valor del campo día de la semana

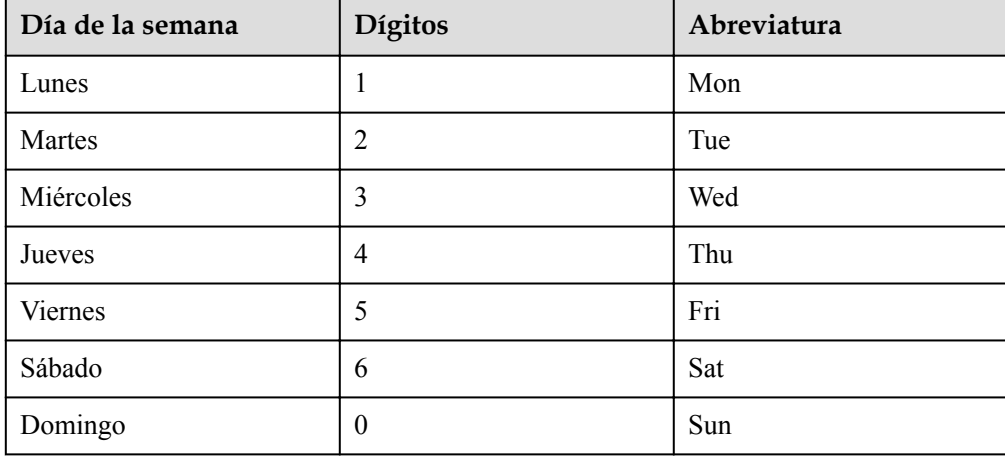

**Tabla 4-17** describe los caracteres especiales que se pueden usar en una expresión cron.

| Carácter<br>especial | Significado                                                                                                    | Descripción                                                                                                    |
|----------------------|----------------------------------------------------------------------------------------------------|----------------------------------------------------------------------------------------------------|
| $\ast$               | Se utiliza para<br>especificar todos los<br>valores de un campo.                                                             | * en el campo minutos significa cada minuto.                                                                                                    |
| $\overline{ }$       | Se utiliza para<br>especificar varios<br>valores, que pueden<br>ser discontinuos.                                            | Por ejemplo, "Jan, Apr, Jul, Oct" o "1,4,7,10" en<br>el campo de mes y "Sat, Sun" o "6,0" en el<br>campo día de la semana.                                                                                                    |
|                      | Se utiliza para<br>especificar un rango.                                                                                     | Por ejemplo, "0-3" en el campo minutos.                                                                                                    |
| $\gamma$             | Se utiliza para<br>especificar algo en<br>uno de los dos<br>campos en los que se<br>permite el carácter,<br>pero no el otro. | Puede especificar algo solo en el campo día del<br>mes o día de la semana. Por ejemplo, si desea<br>que su función se ejecute en un día particular<br>(como el 10 <sup>o</sup> ) del mes, pero no le importa qué<br>día de la semana es, luego ponga "10" en el<br>campo day-of-month y "?" en el campo day-of-<br>week. |

**Tabla 4-17** Descripción de carácter especial

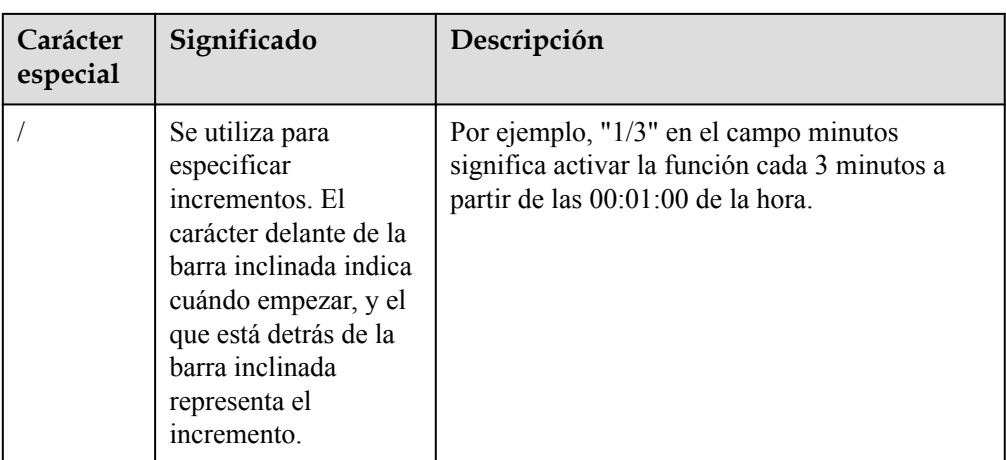

**Tabla 4-18** describe varias expresiones cron de ejemplo.

**Tabla 4-18** Ejemplo de expresiones cron

| Expresión de Cron                | Ejemplo                                                                                      |
|----------------------------------|----------------------------------------------------------------------------------------------|
| $0.152**?$                       | Ejecuta una función a las 02:15:00 todos los<br>días.                                        |
| $0.308$ ? * Mon-Fri              | Ejecuta una función a las 08:30:00 todos los<br>lunes a viernes.                             |
| $0.4571 - 3 * ?$                 | Ejecuta una función a las 07:45:00 los tres<br>primeros días de cada mes.                    |
| $0.0/3 * ? * Mon, Wed, Fri, Sun$ | Ejecuta una función cada 3 minutos todos los<br>lunes, miércoles, viernes y domingos.        |
| $0.0/3$ 9-18 ? * Mon-Fri         | Ejecuta una función cada 3 minutos durante las<br>$09:00 - 18:00$ todos los lunes a viernes. |
| $0.0/30$ *                       | Ejecuta una función cada 30 minutos.                                                         |

# **5 Depuración de la función**

# **5.1 Depuración en línea**

## **Consideraciones**

Los datos del evento se pasan al manejador de su función como una entrada. Después de la configuración, los datos del evento se conservan para su uso posterior. Cada función puede tener un máximo de 10 eventos de prueba.

#### **Creación de un evento de prueba**

- **Paso 1** Inicie sesión en la consola FunctionGraph y seleccione **Functions** > **Function List** en el panel de navegación.
- **Paso 2** Haga clic en el nombre de la función deseada.
- **Paso 3** En la página de detalles de la función, seleccione una versión y haga clic en **Test**.
- **Paso 4** En el cuadro de diálogo **Configure Test Event**, configure la información del evento de prueba de acuerdo con **Tabla 5-1**. El parámetro marcado con un asterisco (\*) es obligatorio.

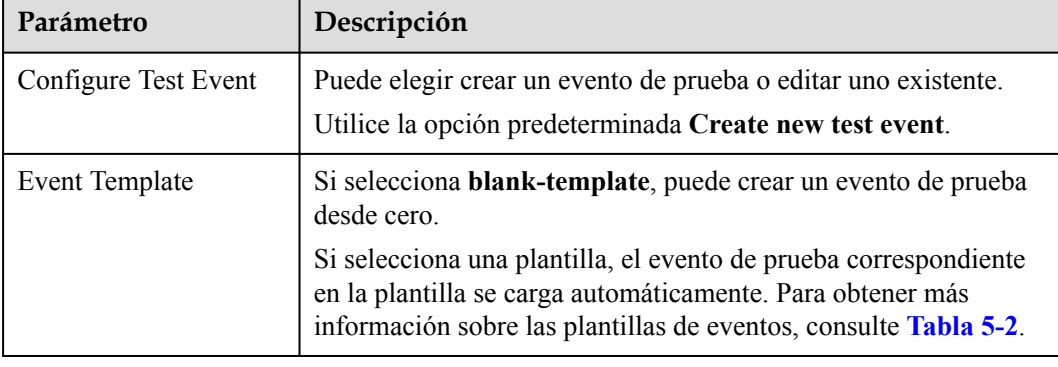

**Tabla 5-1** Información del evento de prueba

<span id="page-103-0"></span>

| Parámetro   | Descripción                                                                                                    |
|-------------|----------------------------------------------------------------------------------------------------|
| *Event Name | El nombre del evento puede contener de 1 a 25 caracteres y debe<br>comenzar con una letra y terminar con una letra o un dígito. Solo<br>se permiten letras, dígitos, guiones bajos (), y guiones (-). Por<br>ejemplo, even-123test. |
| Event data  | Introduzca un evento de prueba.                                                                                                    |

**Tabla 5-2** Descripción de la plantilla de evento

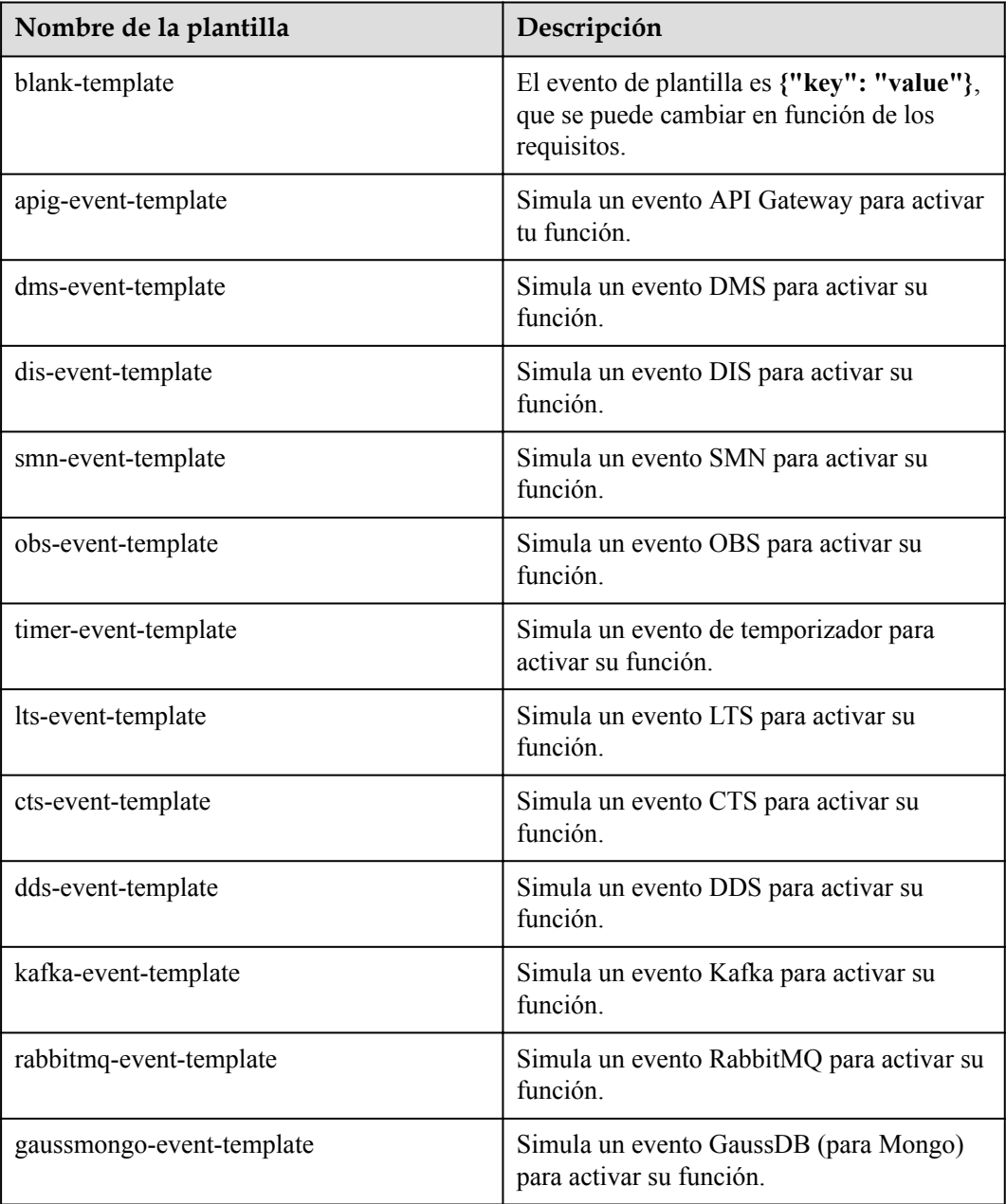

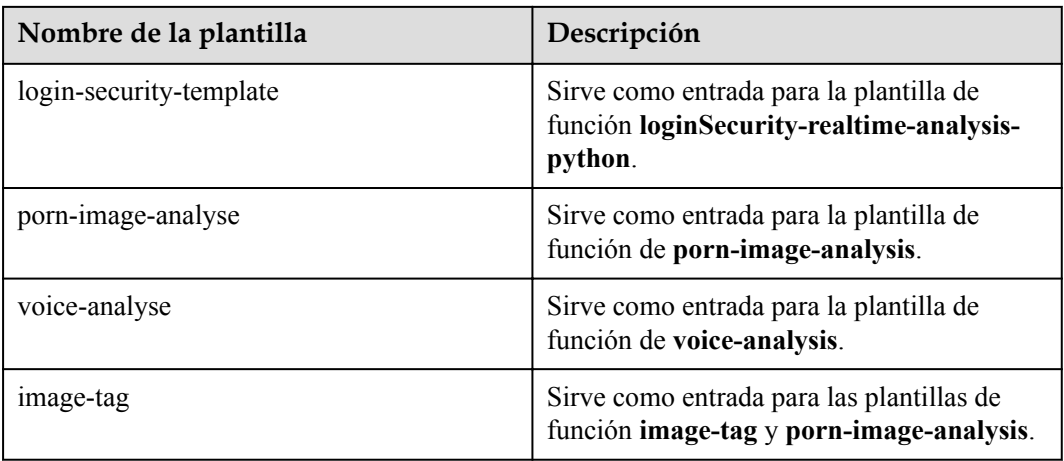

#### **Paso 5** Haga clic en **Save**.

**----Fin**

#### **Prueba de una función**

Después de crear una función, puede probarla en línea para comprobar si puede ejecutarse correctamente como se esperaba.

- **Paso 1** Inicie sesión en **[la consola de FunctionGraph](https://console-intl.huaweicloud.com/functiongraph/?locale=en-us)**. En el panel de navegación, seleccione **Functions** > **Function List**.
- **Paso 2** Haga clic en el nombre de la función deseada.
- **Paso 3** En la página de detalles de función mostrada, seleccione una versión y un evento de prueba y haga clic en **Test**.

Version: latest  $\overline{\mathbf{v}}$ Function Info  $\blacktriangledown$ vtet -<br>FunctionGraph v2  $\circ$  $+$  Create Trigger Configure Async Notification Success Notification: Disabled ● Failure Notification: Disabled Code Monitoring Version Aliases Configuration Code Source blank-event-8m3cxf Test Deploy File Edit

**Figura 5-1** Selección de un evento de prueba

**Paso 4** Haga clic en **Test**. Se muestra el resultado de la prueba de función.

#### $\Box$  NOTA

El área **Log Output** muestra un máximo de 2 KB de registros. Para ver más registros, consulte **[Gestión](#page-119-0) [de registros de funciones](#page-119-0)**.

**----Fin**

#### **Modificación de un evento de prueba**

- **Paso 1** Inicie sesión en la consola FunctionGraph y seleccione **Functions** > **Function List** en el panel de navegación.
- **Paso 2** Haga clic en un nombre de función.
- **Paso 3** En la página de detalles de función mostrada, seleccione una versión y haga clic en **Configure Test Event**. Aparece el cuadro de diálogo **Configure Test Event**.
- **Paso 4** En el cuadro de diálogo **Configure Test Event**, configure la información del evento de prueba de acuerdo con **Tabla 5-3**.

**Tabla 5-3** Información del evento de prueba

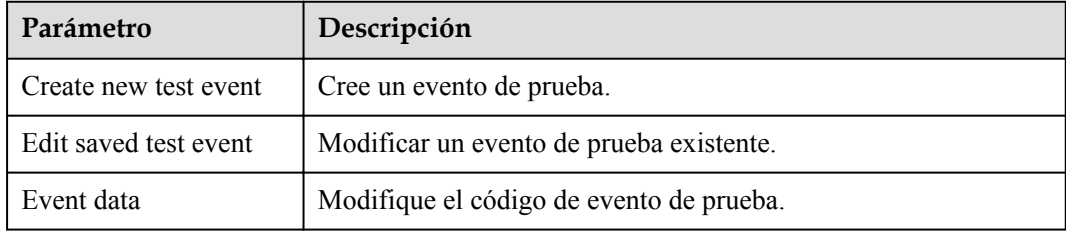

**Paso 5** Haga clic en **Save**.

**----Fin**

#### **Eliminación de un evento de prueba**

- **Paso 1** Inicie sesión en la consola FunctionGraph y seleccione **Functions** > **Function List** en el panel de navegación.
- **Paso 2** Haga clic en un nombre de función.
- **Paso 3** En la página de detalles de la función mostrada, seleccione una versión y elija **Select test event** > **Configure test event**.
- **Paso 4** En el cuadro de diálogo **Configure Test Event**, seleccione el evento de prueba que desea eliminar según **Tabla 5-4**.

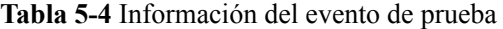

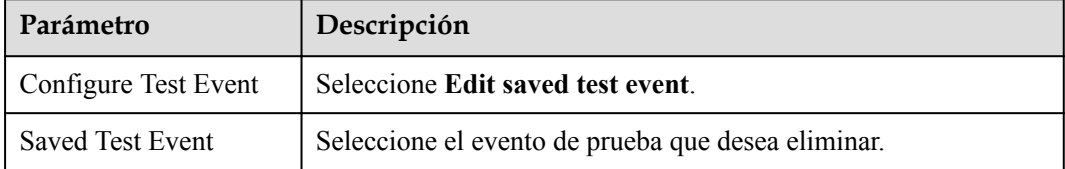

**Paso 5** Haga clic en **Delete**.

**----Fin**

# **5.2 Depuración local con VSCode**

# **Información general**

FunctionGraph de Huawei es un complemento de Visual Studio Code (VSCode) de productos sin servidor de Huawei Cloud. Con este complemento, usted puede:

- **•** Crear rápidamente una función local.
- l Ejecutar y depurar una función local e implementarla en la nube.
- Extraer la lista de funciones de la nube, llamar a funciones de la nube y cargar paquetes ZIP a la nube.

## **Prerrequisitos:**

Usted ha descargado la herramienta **[VSCode \(superior de 1.54.0\)](https://code.visualstudio.com/)** y la ha instalado.

Ha descargado el complemento de **[Huawei Cloud FunctionGraph](https://function-community.obs.cn-north-1.myhuaweicloud.com/function.zip/1652181420412/function.zip)**.

#### **Instalación de complemento**

1. Abra la herramienta de VSCode, elija **Extensions** en el árbol de navegación de la izquierda y elija**...** > **Install from VSIX** a la derecha del panel de extensión.

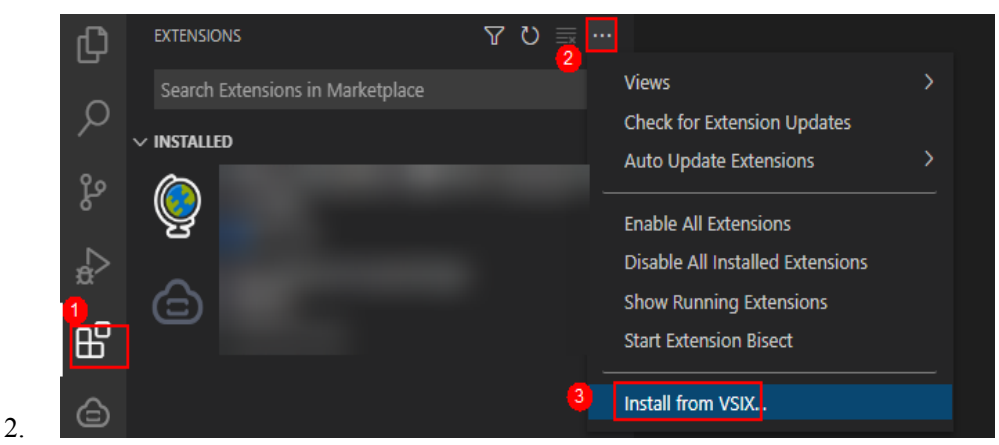

- 3. En la página mostrada, importe el complemento de FunctionGraph de Huawei.
- 4. Una vez que la instalación se haya realizado correctamente, se mostrará el complemento.

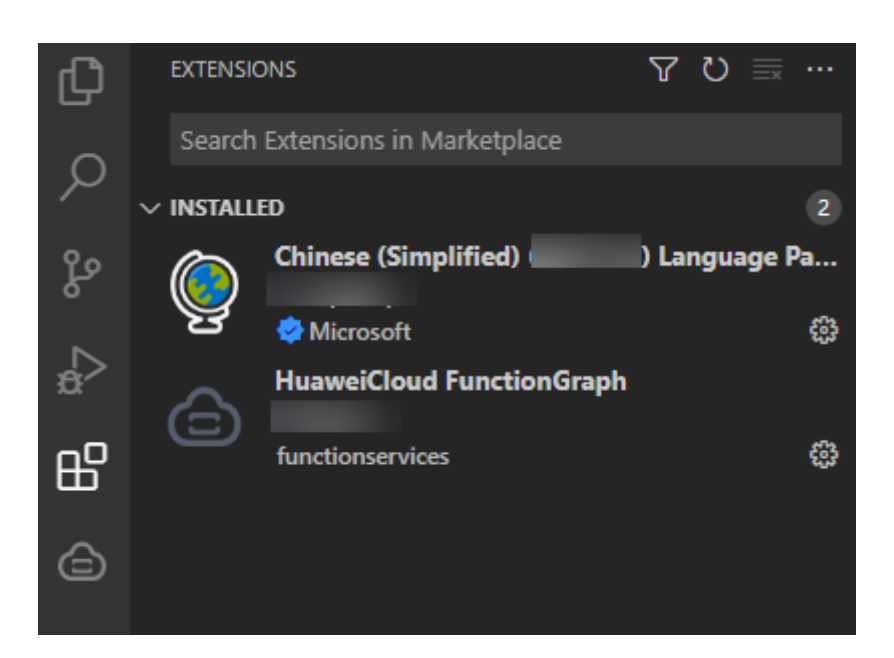

# **Inicio de sesión en el complemento de FunctionGraph**

1. Abre el complemento FunctionGraph de Huawei a la izquierda, usa tu cuenta IAM de Huawei Cloud para iniciar sesión e ingresa la información de la cuenta según se te indique.

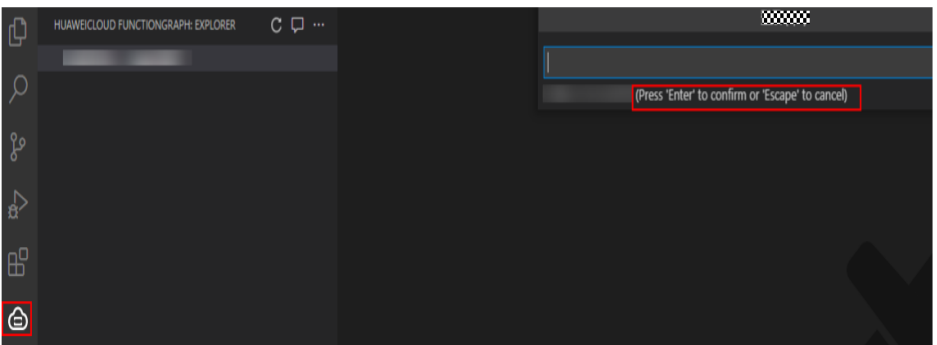

- 2. Seleccione una región para ver información de función.
	- **Show region in the Explorer**: Seleccione la región de destino.
	- **Hide region from the Explorer**: Ocultar regiones que no le interesan.

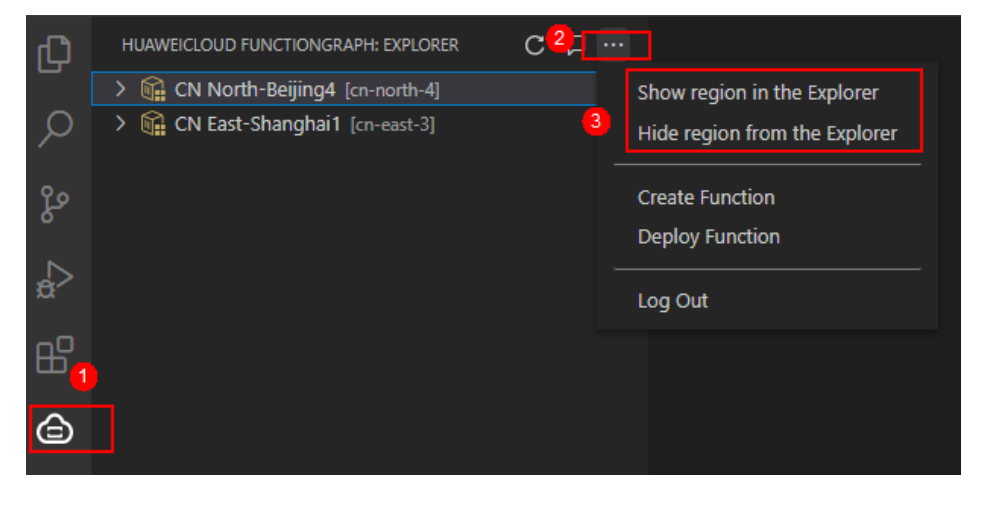
#### **Creación de una función**

1. En el panel de complementos, seleccione **Create Function** o pulse **Ctrl+Shift+p** para buscar el comando **Create Function**. A continuación, seleccione o introduzca el tiempo de ejecución, la plantilla, el nombre de la función y el archivo local según se le solicite.

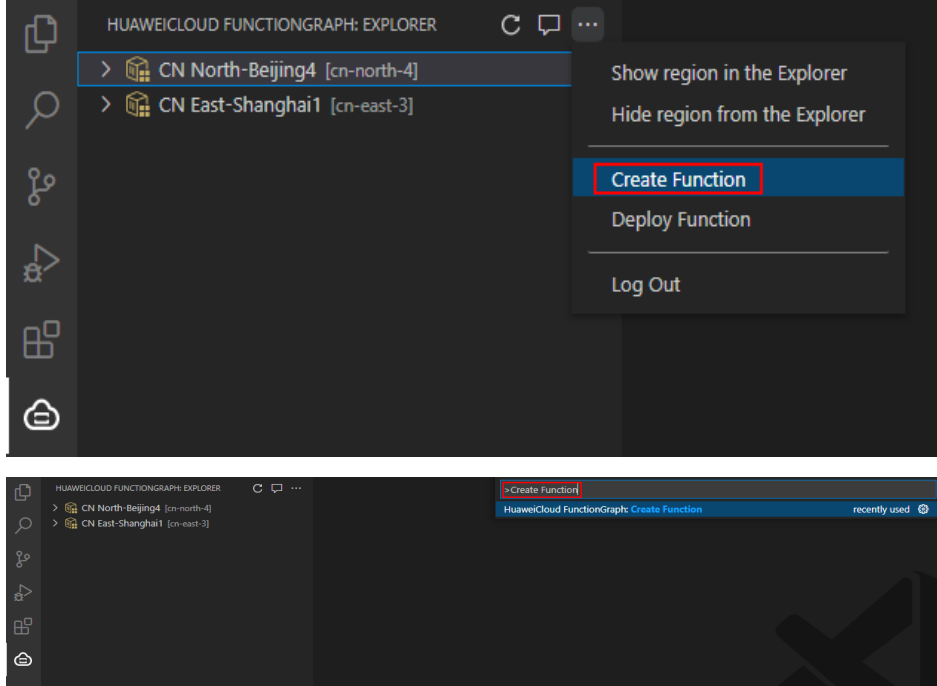

2. Después de crear una función local, el archivo de controlador se abre automáticamente.

#### **Despliegue de una función**

En el panel de complementos, seleccione **Deploy Function** o presione **Ctrl+Shift+p** para buscar el comando **Deploy Function** y seleccione la función que se va a desplegar y la región según se le solicite.

- l Si la implementación se realiza correctamente, se muestra un mensaje de éxito en la esquina inferior derecha de la página. Cambie a la región de destino para ver el resultado de la implementación.
- l Si la implementación falla, vea el registro de errores en el área **Output** y rectifique el error.

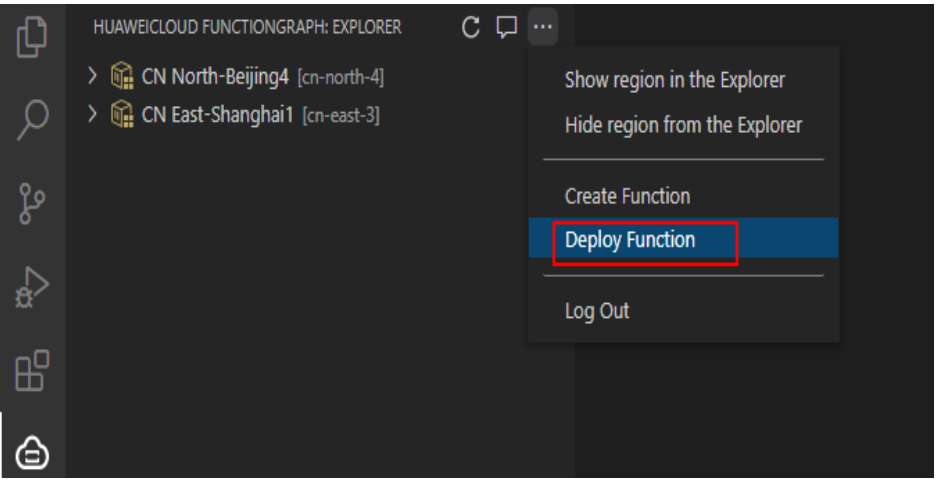

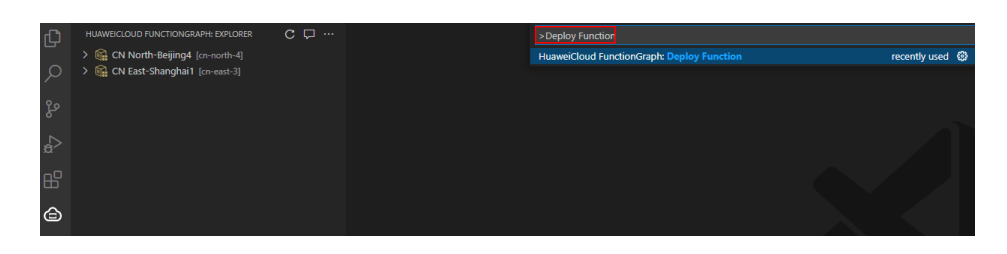

#### **Depuración local**

#### **Node.js**

Cree el archivo **main.js** en la carpeta de funciones y copie el siguiente contenido en el archivo. Haga clic en **Run** y **Debug** a la izquierda. A continuación, haga clic en **Add Config**, seleccione Node.js y presione **F5** para depurar. **(Requisito: Se ha instalado Node.js.)**

```
const handler = require('./index'); //Path of the function handler file. Change
it based on site requirements.
const event = { 'hello': 'world' }; //Test event. Modify it based on site 
requirements.
const context = \{\}\right; // Context Class
console.log(handler.handler(event, context));
```
#### **Python**

Cree el archivo **main.py** en la carpeta de funciones y copie el siguiente contenido en el archivo. Haga clic en **Run** y **Debug** a la izquierda. A continuación, haga clic en **Add Config**, seleccione Python y presione **F5** para depurar. **(Requisito: Se ha instalado Python.)**

```
import sys
import index #Path of the function handler file. Change it based on site 
requirements.
# The main method is used for debugging, and event is the selected debugging 
event.
if name = 'main ':
....event = { 'hello': 'world' } # Test event. Modify it based on site
requirements.
   context = 1 content = index.handler(event, context)
....print('Returned value:')
 print(content)
```
#### **Otras funciones**

l Apertura en Portal

Haga clic derecho en una función y elija **Open in Portal** en el menú contextual. Se muestra la página de detalles de la función.

- l Ejecución de una función de nube
	- a. Haga clic derecho en la función de destino y elija **Invoke Function...** desde el menú contextual.
	- b. En el panel **Invoke Function**, seleccione el evento que desea transferir y haga clic en **Invoke**. El registro de funciones y el resultado se muestran en el área **Output**.
- l Descargar una función en la nube

Haga clic derecho en la función que desea descargar y elija **Download...** desde el menú contextual. El código de función se descarga de la nube a la ruta local especificada y el archivo de controlador se abre automáticamente.

l Actualización de una función de nube

Haga clic derecho en la función de destino, elija **Cargar función...** en el menú contextual, y seleccione un paquete ZIP para cargar.

- l Eliminación de una función de nube
	- a. Haga clic con el botón derecho en la función que desea eliminar y elija **Delete...** desde el menú contextual.
	- b. En el cuadro de diálogo de confirmación, haga clic en **Delete** para eliminar la función.
- $\bullet$  Copiar URN

Haga clic con el botón derecho en la función cuyo URN necesita copiarse y elija **Copy URN** en el menú contextual.

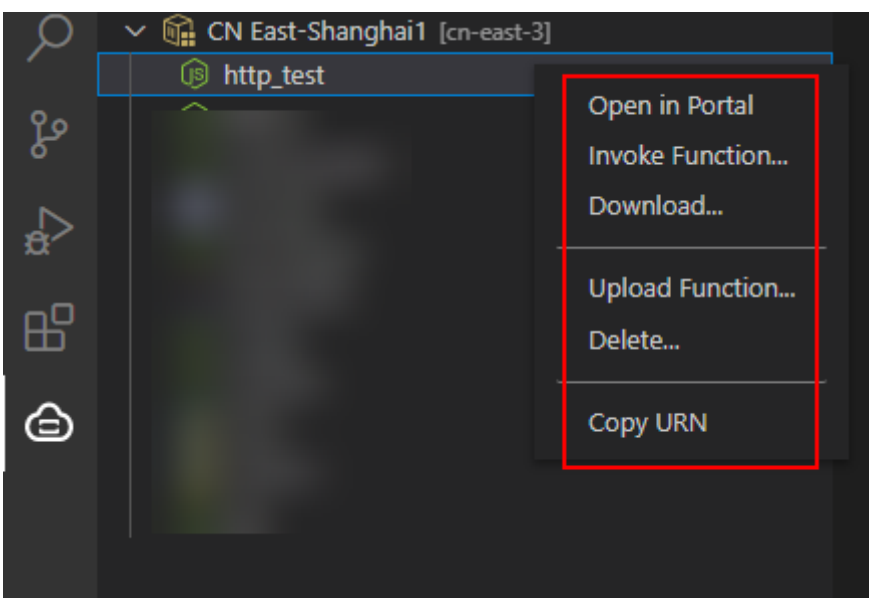

# **6 Invocación de la función**

## **6.1 Invocación síncrona**

Los clientes esperan respuestas explícitas a sus solicitudes desde una función. Las respuestas se devuelven solo después de invocar la función. Para más detalles, consulte **[Depuración en](#page-102-0) [línea](#page-102-0)**.

## **6.2 Invocación asincrónica**

Los clientes no se preocupan por los resultados de invocación de funciones de sus solicitudes. Después de recibir una solicitud, el FunctionGraph la pone en una cola, devuelve una respuesta y procesa otras solicitudes cuando hay recursos inactivos.

Si una función es invocada asincrónicamente y es estrangulada, el FunctionGraph reintenta automáticamente el evento estrangulado, con un intervalo entre reintentos. Los eventos asincrónicos se ponen en cola antes de que se utilicen para invocar una función.

**Tabla 6-1** enumera los orígenes de eventos y los modos de invocación admitidos. Para obtener más información sobre cómo gestionar activadores, consulte **[Creación de](#page-70-0) [activadores](#page-70-0)**.

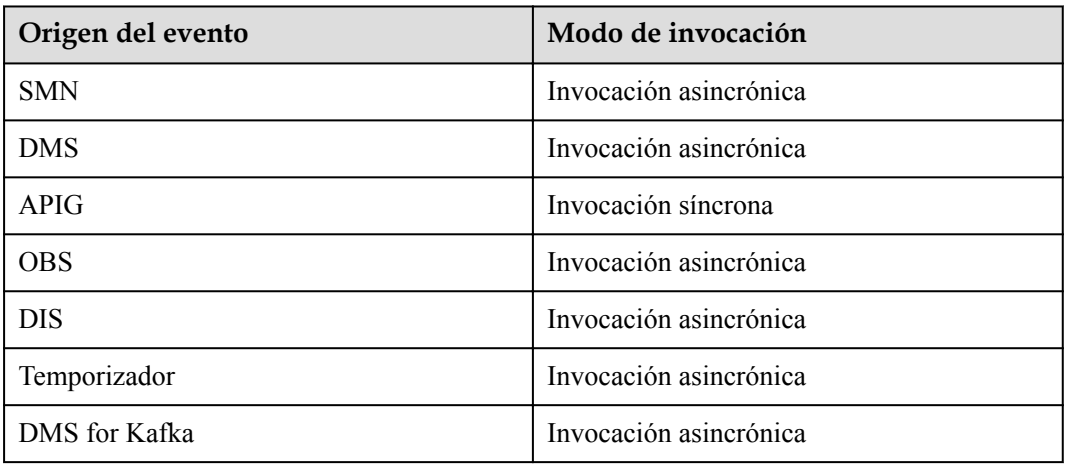

**Tabla 6-1** Modos de invocación de función

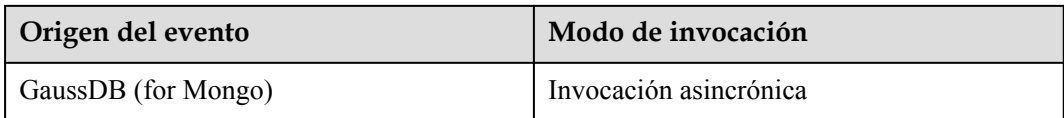

#### $\Box$  NOTA

Si la latencia de ejecución de la función E2E supera los 90s, se recomienda la invocación asincrónica. Si se utiliza una invocación síncrona, no se pueden recibir respuestas después de 90s debido a restricciones de pasarela.

## **6.3 Mecanismo de reintento**

Si la invocación síncrona o asincrónica falla, haga lo siguiente:

- **·** Invocación síncrona
	- Vuelva a intentarlo.
- $\bullet$  Invocación asincrónica

Los métodos de reintento varían según los tipos de error. Para más detalles, consulte **Tabla 6-2**.

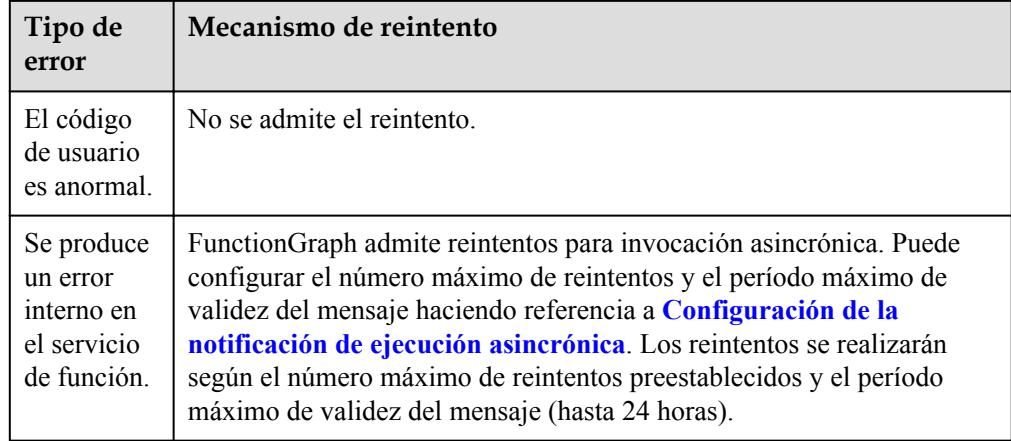

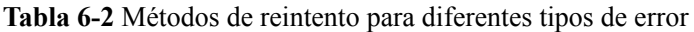

## **7 Monitoreo**

## **7.1 Métricas**

## **7.1.1 Monitoreo de funciones**

FunctionGraph está interconectado con Cloud Eye, lo que le permite ver las métricas de funciones sin necesidad de ninguna configuración.

#### **Consulta de métricas de función**

FunctionGraph recopila métricas de función y muestra resultados agregados. Cambie a la versión de la función de destino antes de ver las métricas.

- 1. Inicie sesión en **[la consola de FunctionGraph](https://console-intl.huaweicloud.com/functiongraph/?locale=en-us)**. En el panel de navegación, seleccione **Functions** > **Function List**.
- 2. Haga clic en la función que se va a configurar para ir a la página de detalles de la función.
- 3. Seleccione **Monitoring** > **Metrics**, seleccione un intervalo (5 minutos, 15 minutos o 1 hora) y compruebe el estado de ejecución de la función.

#### $\Box$  NOTA

Se muestran las siguientes métricas: invocaciones, errores, duración (incluidas las duraciones máxima, media y mínima) y aceleración.

#### **Descripción de Métrica**

**[Tabla 7-1](#page-114-0)** describe las métricas de la función.

| Métrica     | Unidad                 | Descripción                                                                                                    |
|-------------|------------------------|----------------------------------------------------------------------------------------------------|
| Invocations | Vez                    | Número total de solicitudes de invocación, incluidos los<br>errores de invocación y las invocaciones rechazadas. En<br>caso de invocación asíncrona, el cuento comienza solo<br>cuando se ejecuta una función en respuesta a una<br>solicitud. |
| Duración    | milisegund<br>$\Omega$ | <b>Duración máxima</b> : la duración máxima que se ejecuta<br>una función dentro de un período.                                                                                                    |
|             |                        | <b>Duración mínima</b> : la duración mínima que se ejecuta<br>una función dentro de un período.                                                                                                    |
|             |                        | <b>Duración media</b> : la duración media que se ejecuta una<br>función dentro de un período.                                                                                                    |
| Errors      | Vez.                   | Número de veces que sus funciones fallan al devolver el<br>código de error 200. También se incluyen los errores<br>causados por la sintaxis de la función o la ejecución.                                                                      |
| Throttles   | Vez                    | Número de veces que Function Graph rechaza sus<br>funciones debido al límite de recursos.                                                                                                    |

<span id="page-114-0"></span>**Tabla 7-1** Métricas de función

## **7.1.2 Métricas de función**

#### **Introducción**

En esta sección se describen los FunctionGraph espacios de nombres, las métricas de funciones y las dimensiones notificados a Cloud Eye. Puede ver las métricas de funciones y las alarmas usando la consola de Cloud Eye o llamando a las API.

#### **Espacios de nombres**

SYS.FunctionGraph

### **Métricas de función**

| ID de<br>métrica | Nombre<br>de la<br>métrica          | Descripción                                                                                                    | Rango<br>de<br>valores | Objeto<br>monit<br>oreado | Período<br>de<br>monitoreo<br>de datos<br>brutos<br>(minuto) |
|------------------|-------------------------------------|----------------------------------------------------------------------------------------------------|------------------------|---------------------------|--------------------------------------------------------------|
| count            | Invocations                         | Número de<br>invocaciones de<br>función<br>Unidad: Vez                                                                                                    | $\geq 0$ vez           | Funcio<br>nes             | $\mathbf{1}$                                                 |
| failcount        | Errors                              | Número de errores de<br>invocación<br>Se incluyen los<br>siguientes errores:<br>Error de solicitud<br>de función (que<br>provoca un fallo<br>de ejecución y<br>devuelve el<br>código de error<br>200)<br>Sintaxis de la<br>función o error de<br>ejecución<br>Unidad: Vez | $\geq 0$ vez           | Funcio<br>nes             | $\mathbf{1}$                                                 |
| rejectcount      | Throttles                           | Número de<br>aceleradores de<br>función<br>Es decir, el número<br>de veces que<br>FunctionGraph<br>acelera sus funciones<br>debido al límite de<br>recursos.<br>Unidad: Vez                                                                                               | $\geq 0$ vez           | Funcio<br>nes             | $\mathbf{1}$                                                 |
| concurrency      | Number of<br>concurrent<br>requests | Número de<br>solicitudes<br>simultáneas durante<br>la invocación de la<br>función.<br>Unidad: Vez                                                                                                    | $\geq 0$ vez           | Funcio<br>nes             | $\mathbf{1}$                                                 |

**Tabla 7-2** Monitoreo de métricas soportadas por FunctionGraph

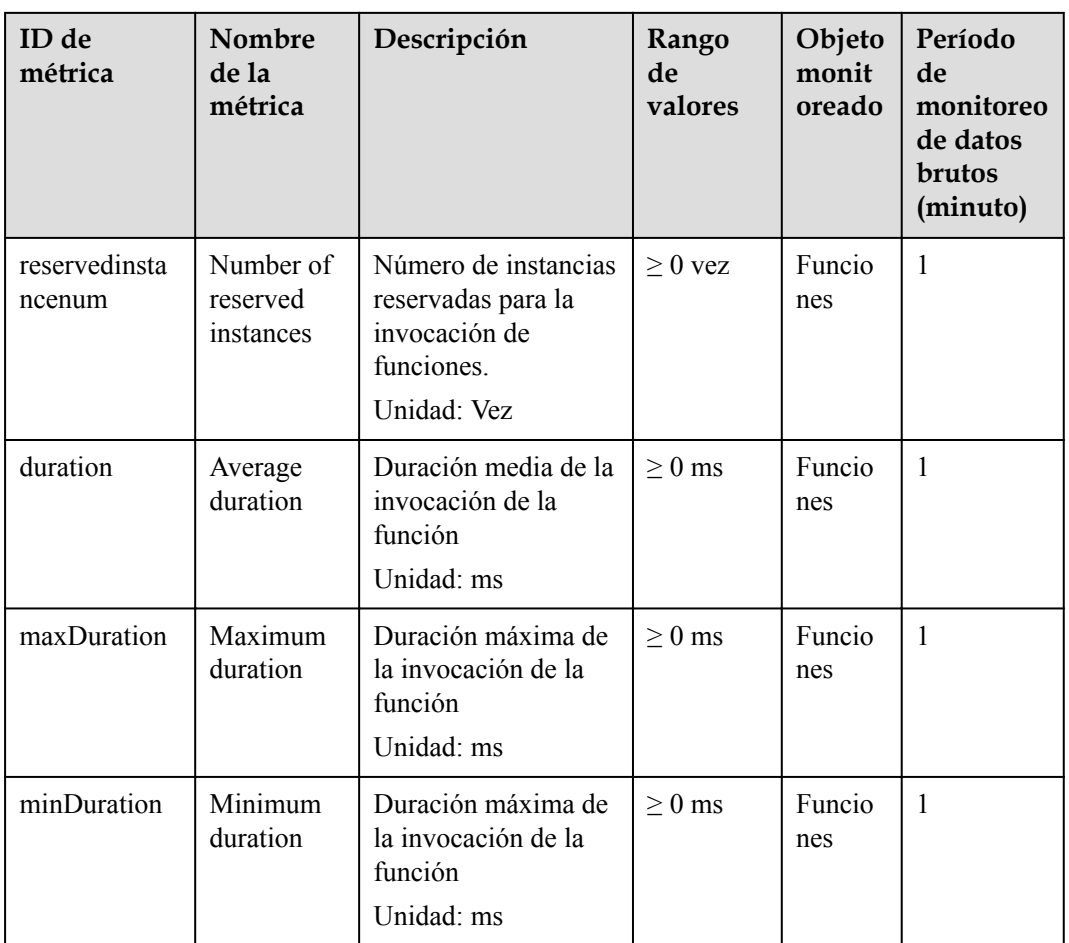

#### **Dimensiones**

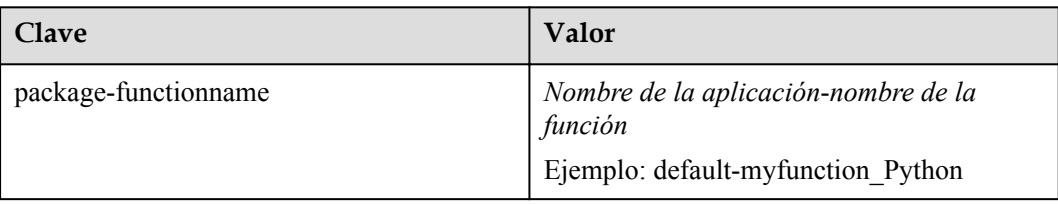

### **7.1.3 Creación de una regla de alarma**

Después de crear una función y un activador, puede supervisar los estados de invocación y ejecución de la función en tiempo real.

#### **Consulta de métricas de función**

FunctionGraph diferencia las métricas de una función por versión, lo que le permite consultar las métricas de una versión de función específica.

#### **Procedimiento**

Cree una regla de alarma para que una función informe de métricas a Cloud Eye para que pueda ver gráficos de supervisión y mensajes de alarma en la consola de Cloud Eye.

- **Paso 1** Inicie sesión en **[la consola de FunctionGraph](https://console-intl.huaweicloud.com/functiongraph/?locale=en-us)**. En el panel de navegación, seleccione **Functions** > **Function List**.
- **Paso 2** Haga clic en el nombre de la función deseada.
- **Paso 3** En la página de detalles de función mostrada, seleccione una versión de función o alias y elija **Monitoring** > **Metrics**.
- **Paso 4** Haga clic en **Create Alarm Rule**.
- **Paso 5** En el cuadro de diálogo **Create Alarm Rule**, establezca los parámetros de alarma y haga clic en **Siguiente**, como se muestra en **Figura 7-1**.

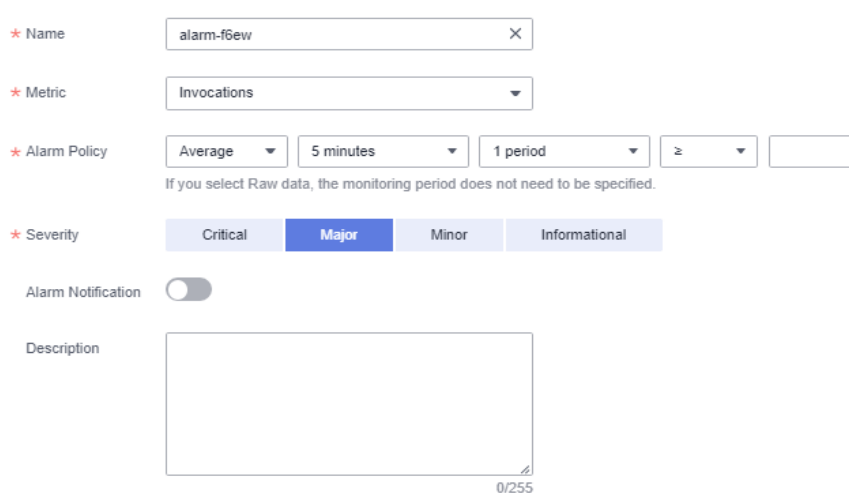

**Figura 7-1** Creación de una regla de alarma

**Paso 6** Escriba un nombre de regla y haga clic en **OK**.

**----Fin**

#### **Métricas de función**

**[Tabla 7-3](#page-118-0)** enumera las métricas de función que puede monitorear Cloud Eye.

| Métric<br>a     | Mostra<br>r<br>nombr<br>e   | Descripc<br>ión                                                | Uni<br>dad | Lími<br>te<br>supe<br>rior | Lími<br>te<br>infer<br>ior | Umbr<br>al<br>recom<br>endad<br>$\bf{0}$ | Tipo<br>de<br>valor | Dimensió<br>$\mathbf n$      |
|-----------------|-----------------------------|----------------------------------------------------------------|------------|----------------------------|----------------------------|------------------------------------------|---------------------|------------------------------|
| count           | Invocati<br>ons             | Número<br>de<br>invocacio<br>nes de<br>función                 | Vez        |                            | $\boldsymbol{0}$           |                                          | int                 | package-<br>functionna<br>me |
| failcoun<br>t   | Errors                      | Número<br>de errores<br>de<br>invocació<br>n                   | Vez        |                            | $\boldsymbol{0}$           |                                          | int                 | package-<br>functionna<br>me |
| rejectco<br>unt | Throttle<br>S               | Número<br>de<br>acelerador<br>es de<br>función                 | Vez        |                            | $\boldsymbol{0}$           |                                          | int                 | package-<br>functionna<br>me |
| duration        | Average<br>Duratio<br>n     | Duración<br>media de<br>la<br>invocació<br>n de la<br>función  | ms         |                            | $\boldsymbol{0}$           |                                          | int                 | package-<br>functionna<br>me |
| maxDur<br>ation | Maximu<br>m<br>Duratio<br>n | Duración<br>máxima<br>de la<br>invocació<br>n de la<br>función | ms         | $\overline{\phantom{m}}$   | $\boldsymbol{0}$           | $\blacksquare$                           | int                 | package-<br>functionna<br>me |
| minDur<br>ation | Minimu<br>m<br>Duratio<br>n | Duración<br>máxima<br>de la<br>invocació<br>n de la<br>función | ms         |                            | $\boldsymbol{0}$           |                                          | int                 | package-<br>functionna<br>me |

<span id="page-118-0"></span>**Tabla 7-3** Métricas de función

## **7.2 Registros**

## <span id="page-119-0"></span>**7.2.1 Consulta de registros de funciones**

FunctionGraph está interconectado con LTS, lo que le permite ver los registros de funciones sin la necesidad de ninguna configuración.

#### **Consulta de registros de funciones**

En la consola FunctionGraph, vea los registros de funciones de las siguientes maneras:

l Consulta de registros en la página de resultados de ejecución

Después de crear una función, pruébela y vea los registros de prueba en la página de resultados de ejecución. Para más detalles, consulte **[Depuración en línea](#page-102-0)**.

La página de resultados de ejecución muestra un máximo de 2 KB de registros. Para ver más registros de la función, vaya a la página de pestaña **Logs**.

l Consulta de registros en la página de ficha **Logs**

En la página de detalles de la función, elija **Monitoring** > **Logs** para consultar información de registro. Para más detalles, consulte **Gestión de registros de funciones**.

#### **Descarga de registros**

Después de consultar los registros de una versión de función dentro de un intervalo de fechas especificado, puede descargar los registros para su análisis posterior.

#### $\Box$  NOTA

- l Se puede descargar un máximo de 5000 registros a la vez. Al consultar registros, seleccione un intervalo de tiempo adecuado para evitar la pérdida de registros.
- $\bullet$  La marca de tiempo de los registros está en UTC.

### **7.2.2 Gestión de registros de funciones**

#### **AVISO**

FunctionGraph v1 admite la gestión de registros mediante AOM o LTS.

La versión 2 de FunctionGraph admite la gestión de registros solo con LTS.

• Uso de AOM para gestionar los registros de funciones

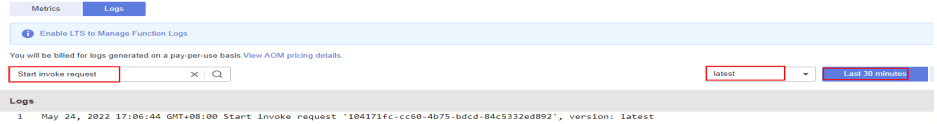

 $\bullet$  Uso de LTS para gestionar los registros de funciones

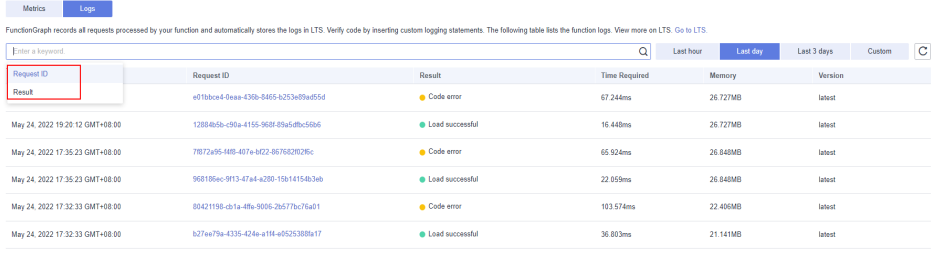

#### **Uso de AOM para gestionar los registros de funciones**

- **Paso 1** Inicie sesión en **[la consola de FunctionGraph](https://console-intl.huaweicloud.com/functiongraph/?locale=en-us)**. En el panel de navegación, seleccione **Functions** > **Function List**.
- **Paso 2** Haga clic en el nombre de la función deseada.
- **Paso 3** Seleccione **Monitoring** > **Logs**. En la página mostrada, introduzca los criterios de búsqueda.

#### $\Box$  NOTA

 $\bullet$  Usted puede:

1. Introduzca una palabra clave para la búsqueda exacta. Una palabra clave es una palabra entre dos delimitadores adyacentes.

2. Ingrese una palabra clave con comodines para la coincidencia difusa. Ejemplo: **\*ROR\***, **ERR\***, o **ER\*OR**.

3. Introduzca una frase para la búsqueda exacta. Ejemplo: **Start to refresh alm Statistic**.

4. Usa AND (&&) u OR (||) para combinar palabras clave para buscar. Ejemplo: **query&&logs** o **query||logs**.

- l Puede seleccionar **Last 30 minutes**, **Last hour**, **Last day** y **Custom** (hasta un mes, por ejemplo, 1/4/2022 16:34:48 -1/5/2022 16:34:48).
- $\bullet$  Puede consultar los registros por versión.

**Paso 4** Haga clic en para buscar registros.

#### **Figura 7-2** Consulta de registros

Q

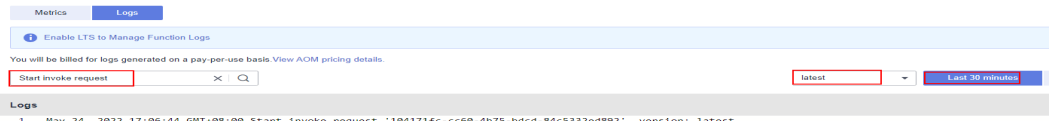

#### $\Box$  NOTA

El resultado de la consulta de registro contiene tiempo, ID de solicitud, resultado de invocación, duración, memoria y versión.

#### **Paso 5** Realice las siguientes operaciones si es necesario:

1. Buscar registros por palabra clave.

2. Filtrar los registros por estado: **Error**, **Info**, **Error & Warning**, y **Error & Warning & Info**.

3. Ver los registros en pantalla completa.

4. **[Descargar registros](#page-119-0)**.

#### **Figura 7-3** Otras operaciones

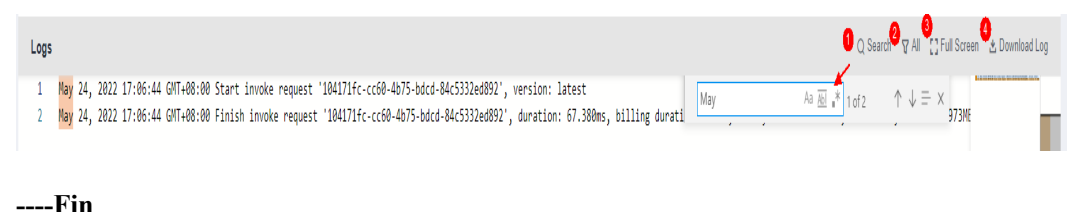

#### **Uso de LTS para gestionar los registros de funciones**

Puede habilitar LTS para administrar mejor los registros de funciones. Después de habilitar LTS, el FunctionGraph crea automáticamente un grupo de registros y 20 flujos de registros. Los registros de una función se almacenarán consistentemente en un flujo de registro aleatorio. Por ejemplo, si los registros de la función A se almacenan en el flujo de registro A durante su primera ejecución, sus registros posteriores siempre se almacenarán en el flujo de registro A. Un flujo de registro puede contener los registros de múltiples funciones.

#### $\Box$  NOTA

l De forma predeterminada, se crean 20 flujos de registro, que no se pueden personalizar. En la página de ficha **Logs** de la función, presione **F12** para averiguar el ID de flujo de registro de la API **query** y, a continuación, busque el ID de flujo de registro correspondiente en LTS.

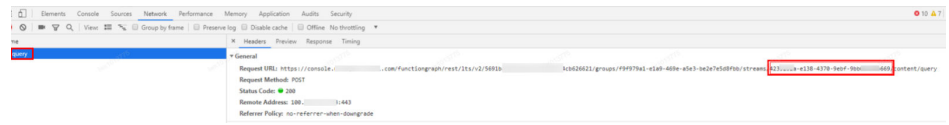

l De forma predeterminada, el primer grupo de registros no se puede eliminar. Si un grupo de registro se elimina por error en la consola LTS, el FunctionGraph no detecta la eliminación y no creará automáticamente un grupo de registro aunque vuelva a crear una función. En ese caso, puede habilitar un grupo de registros llamando a la API de informes de registros de LTS. Después de que la depuración se haya realizado correctamente, vea la información en la consola LTS.

#### **Paso 1** Habilitar LTS.

Habilitación de LTS en la versión 1 de FunctionGraph: En la página de ficha **Logs**, haga clic en **Enable LTS to Manage Function Logs**.

**Figura 7-4** Habilitación de LTS para administrar registros de funciones

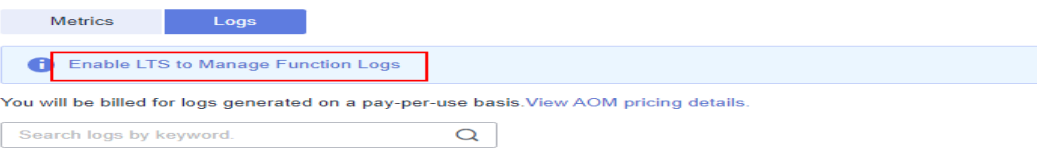

#### $\Box$  NOTA

En la versión 1 de FunctionGraph puede volver a AOM. En ese caso, AOM se hará cargo de LTS para gestionar los registros de funciones. Se le facturará por los registros generados sobre una base de pago por uso.

Habilitar LTS en la versión 2 de FunctionGraph: En la página de la ficha **Logs**, haga clic en **Enable LTS**. Haga clic en **OK**. LTS se ha habilitado correctamente.

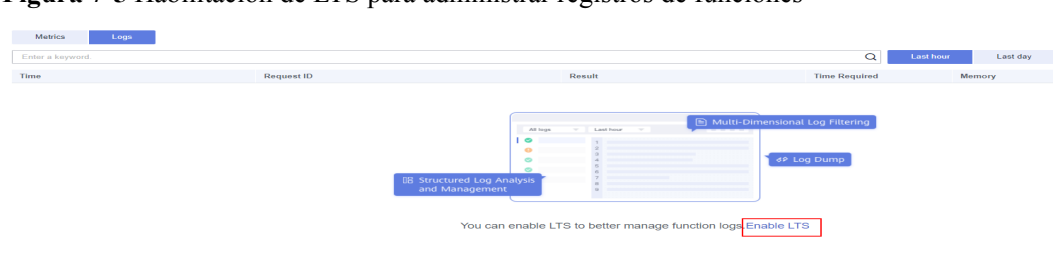

#### **Figura 7-5** Habilitación de LTS para administrar registros de funciones

#### $\Box$  NOTA

En la versión 2 de FunctionGraph solo se puede usar LTS para administrar registros de funciones.

#### **Paso 2** Establecer criterios de filtro.

#### **Figura 7-6** Establecer criterios de filtro

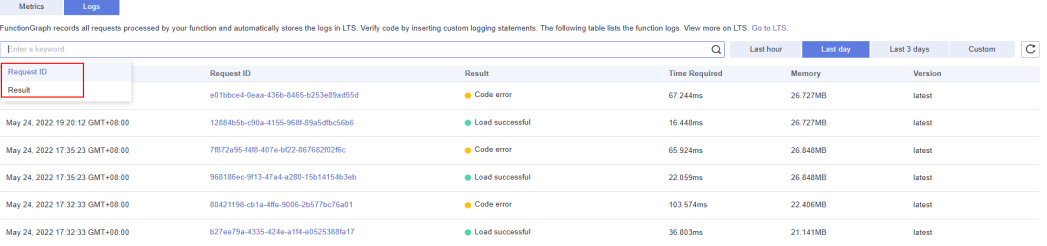

#### **Figura 7-7** Consultar resultados de invocación

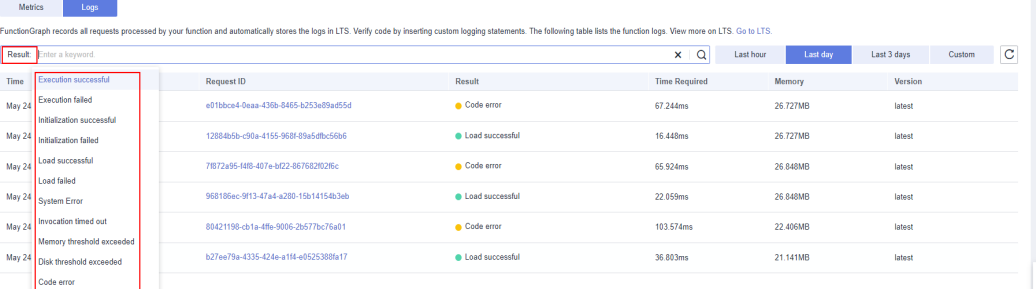

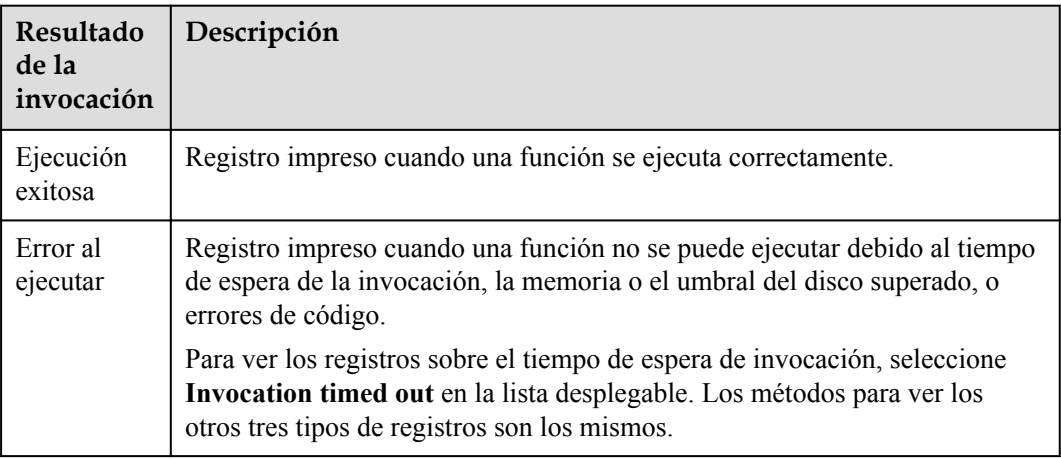

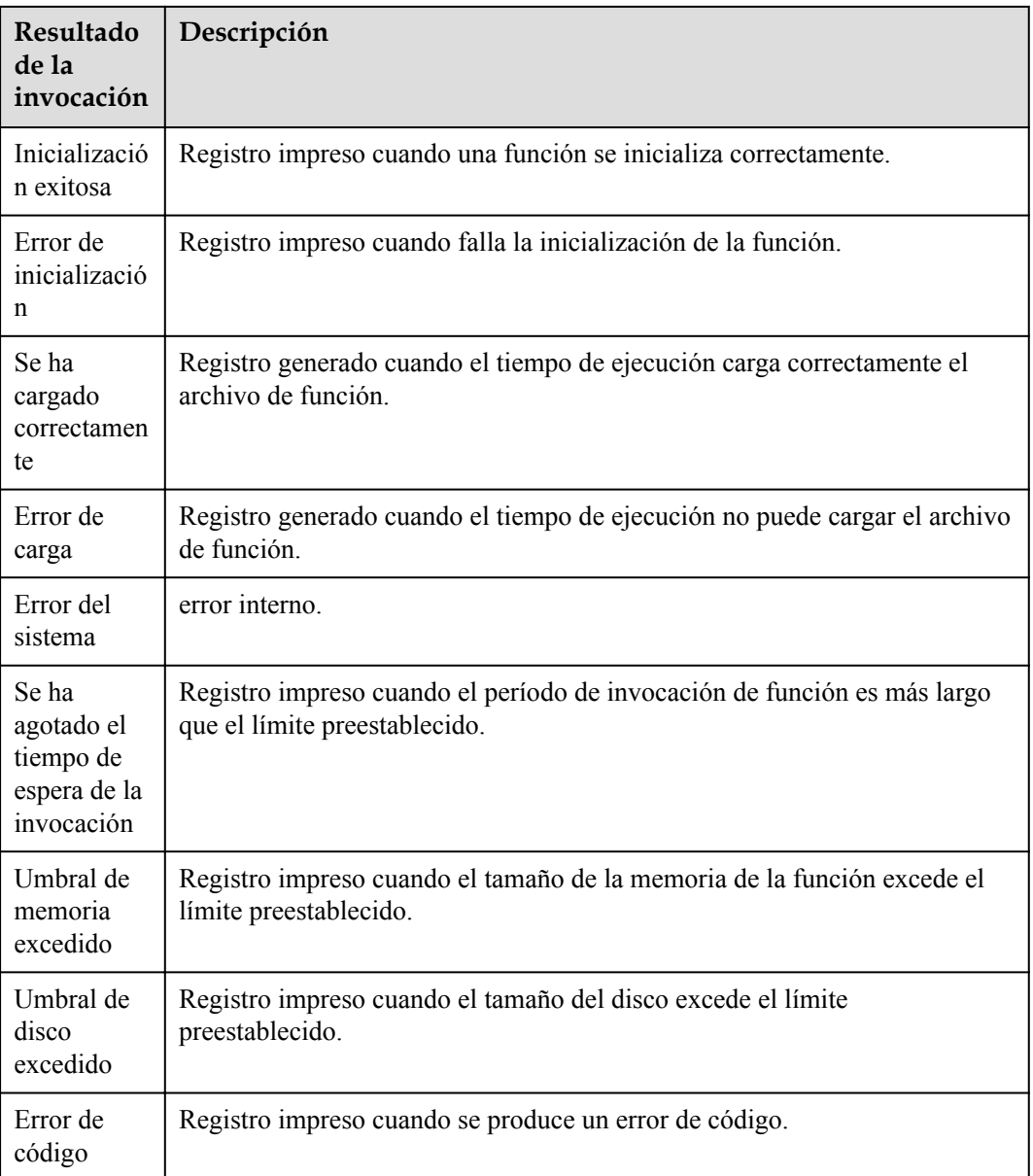

#### $\Box$  NOTA

- l Puede buscar registros por ID de solicitud y resultado de invocación.
- l Puede seleccionar **Last hour**, **Last day**, **Last 3 days**, y **Custom** (hasta un mes, por ejemplo, 1/4/2022 16:34:48–1/5/2022 16:34:48).
- l Puede ir a la consola LTS para realizar más operaciones.

**----Fin**

#### **Descarga de registros**

#### **AVISO**

- l Actualmente, los registros sólo se pueden descargar cuando se utiliza AOM para la administración de registros.
- l FunctionGraph v1 le permite gestionar registros de funciones mediante AOM.
- FunctionGraph v2 le permite gestionar registros de funciones usando LTS, pero no es compatible con la descarga de registros.
- **Paso 1** Inicie sesión en la consola FunctionGraph y seleccione **Functions** > **Function List** en el panel de navegación.
- **Paso 2** Haga clic en el nombre de la función deseada.
- **Paso 3** Haga clic en **Logs** para ir a la página de registro.
- **Paso 4** Seleccione una versión y un intervalo de tiempo y haga clic en **Download Log**.

#### $\Box$  NOTA

Se puede descargar un máximo de 5000 registros a la vez. Al consultar registros, seleccione un intervalo de tiempo adecuado para evitar la pérdida de registros.

**----Fin**

# **8 Gestión de funciones**

#### <span id="page-125-0"></span>**Información general**

La función es una combinación de código, tiempo de ejecución, recursos y ajustes necesarios para lograr un propósito específico. Es la unidad mínima que puede funcionar independientemente. Los activadores pueden activar una función y programar automáticamente los recursos y entornos necesarios para lograr los resultados esperados.

#### **Edición de código en línea**

FunctionGraph le permite editar el código de función de la misma manera que administrar un proyecto. Puede crear y editar archivos y carpetas. Después de cargar un paquete ZIP de códigos, puede consultar y editar los códigos en la consola. **Tabla 8-1** describe los menús del editor en línea.

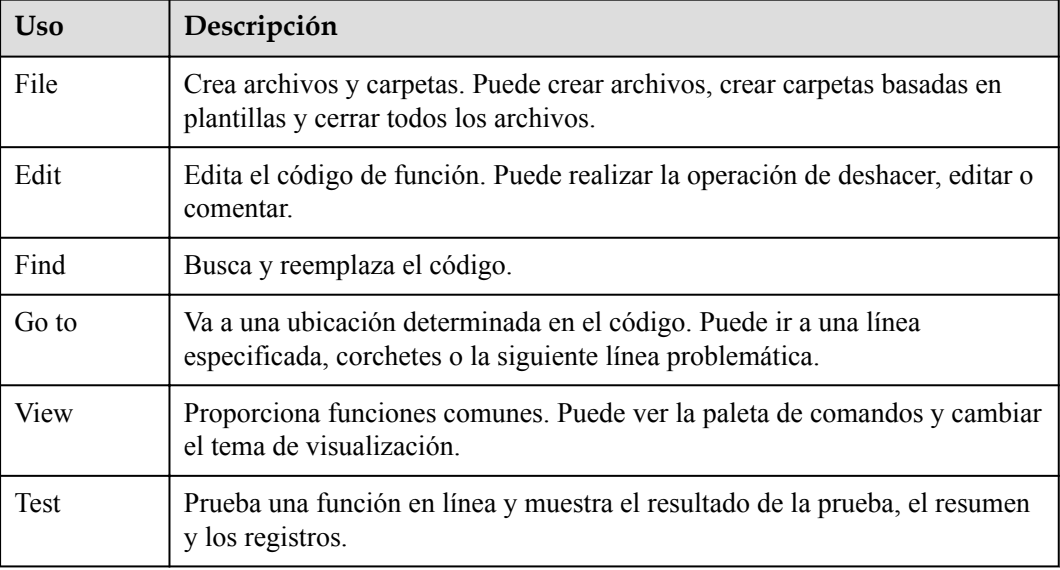

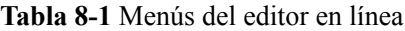

#### $\Box$  NOTA

- l Java es un lenguaje compilado, que no admite la edición de código en línea. Si su función no utiliza ninguna dependencia de terceros, puede cargar un archivo JAR de función. Si su función utiliza dependencias de terceros, comprima las dependencias y el archivo JAR de función en un archivo ZIP y luego cargue el archivo ZIP.
- l Si edita código en Go, comprima el archivo compilado en formato ZIP y asegúrese de que el nombre del archivo de biblioteca dinámica sea coherente con el nombre del complemento del controlador. Por ejemplo, si el nombre del archivo de biblioteca dinámica es **function.so**, establezca el controlador en **function.Handler** de acuerdo con **[Tabla 8-2](#page-127-0)**.
- l Cuando cree un archivo ZIP, coloque el archivo de controlador bajo el directorio **root** para asegurarse de que su código puede ejecutarse normalmente después de ser descomprimido.
- l Working directory: Una función puede leer archivos en el directorio de código. El directorio de trabajo de una función es el directorio de nivel superior del archivo de controlador. Para leer el archivo **test.conf** en el mismo nivel de directorio que el archivo manejador, utilice la ruta relativa **code/test.conf** o una ruta absoluta (valor de la variable de entorno **RUNTIME\_CODE\_ROOT**). Para escribir un archivo (por ejemplo, para crear o descargar un archivo), vaya al directorio **/tmp** o utilice la función de montaje del sistema de archivos proporcionada por FunctionGraph.

#### **Modificación del código de función**

Después de crear una función, la versión predeterminada es la última. Cada función tiene la última versión. Puede modificar una función basándose únicamente en su última versión.

- **Paso 1** Inicie sesión en la consola FunctionGraph y seleccione **Functions** > **Function List** en el panel de navegación.
- **Paso 2** Haga clic en un nombre de función.
- **Paso 3** (Opcional) En la página de detalles de la función, seleccione la versión más reciente y haga clic en la ficha **Code**.
- **Paso 4** En la página de ficha **Code**, modifique la información de código de acuerdo con **[Tabla 8-2](#page-127-0)** y **[Tabla 8-3](#page-128-0)**.

<span id="page-127-0"></span>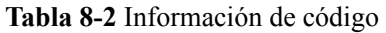

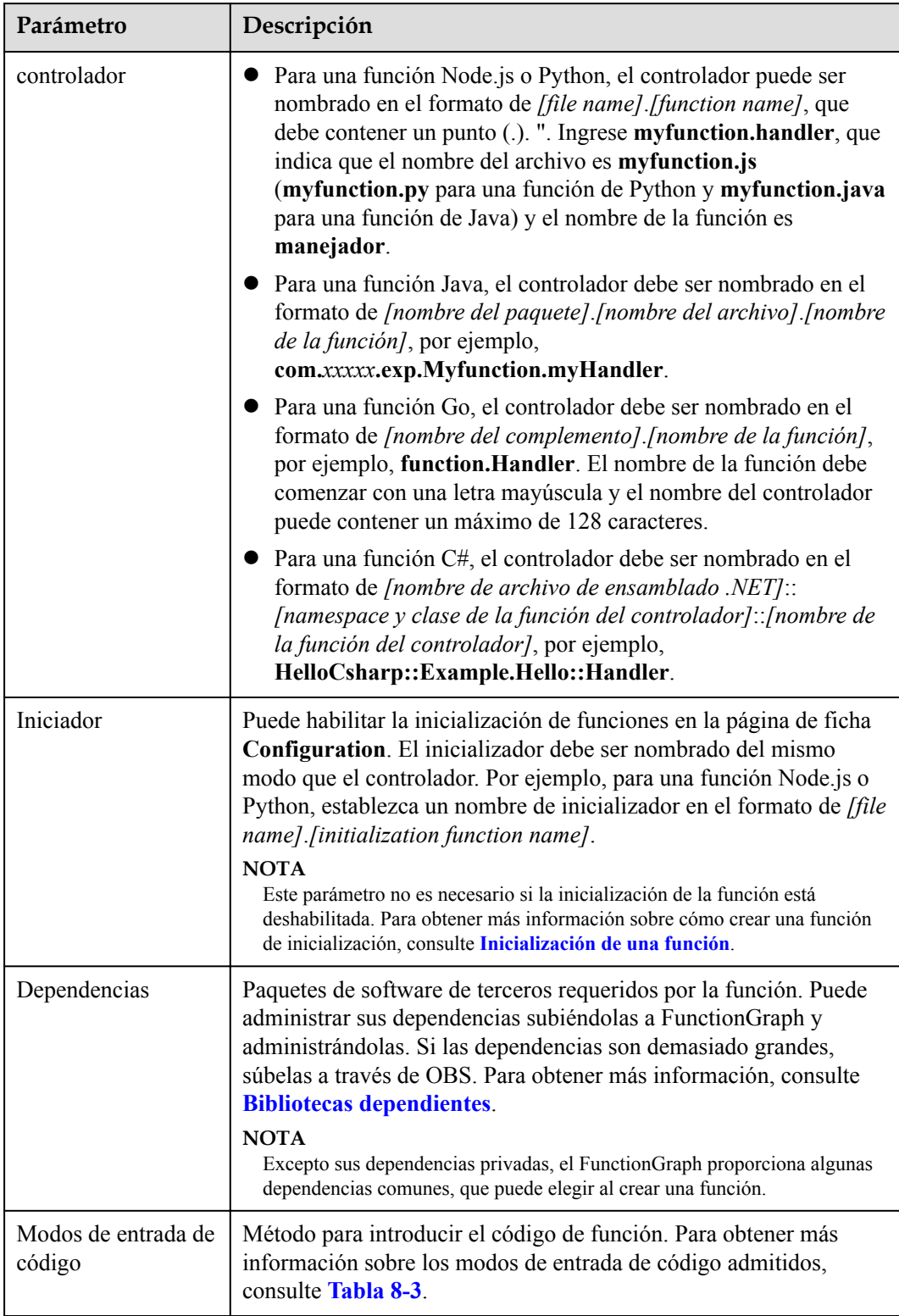

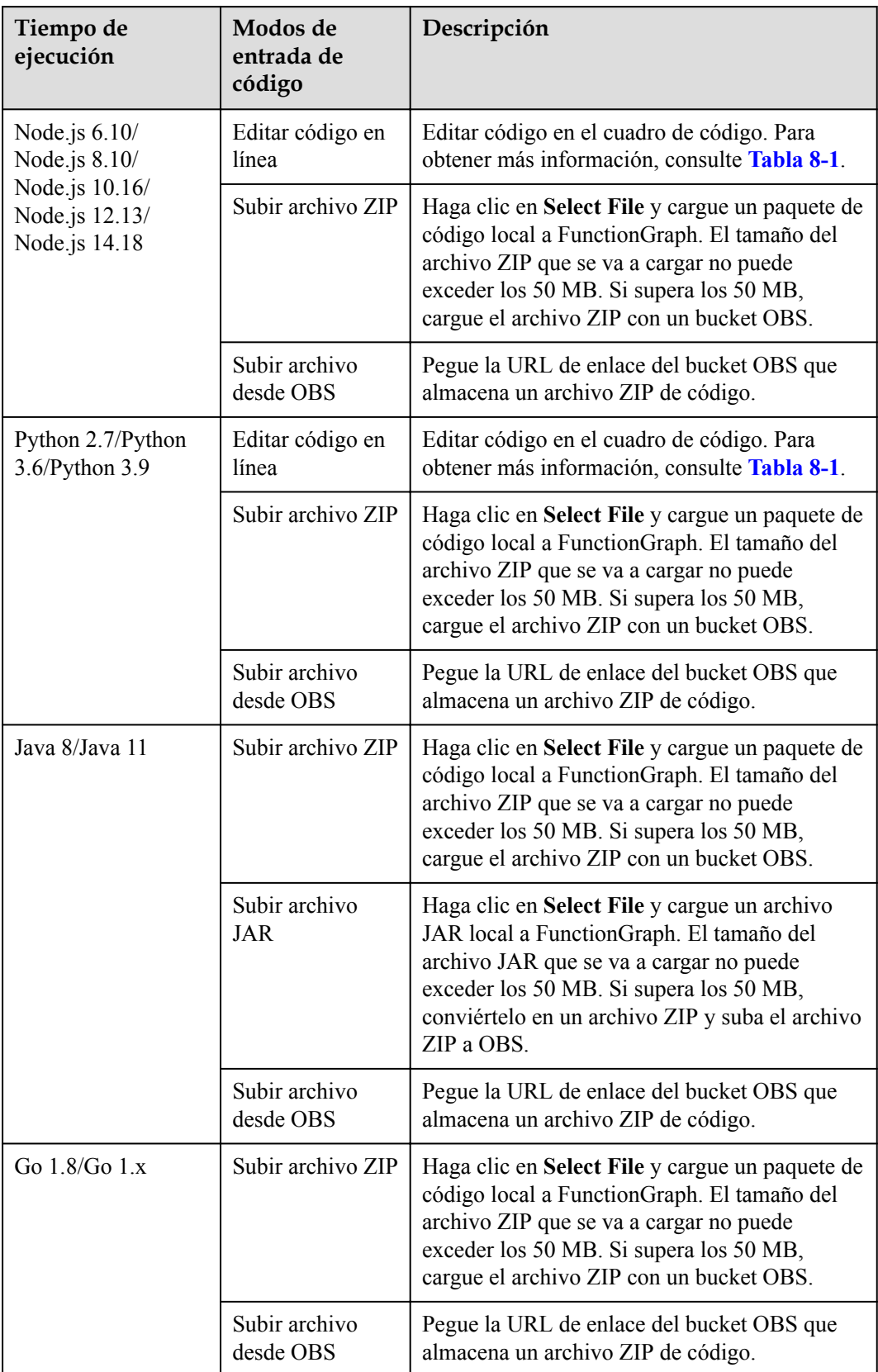

<span id="page-128-0"></span>**Tabla 8-3** Modos de entrada de código

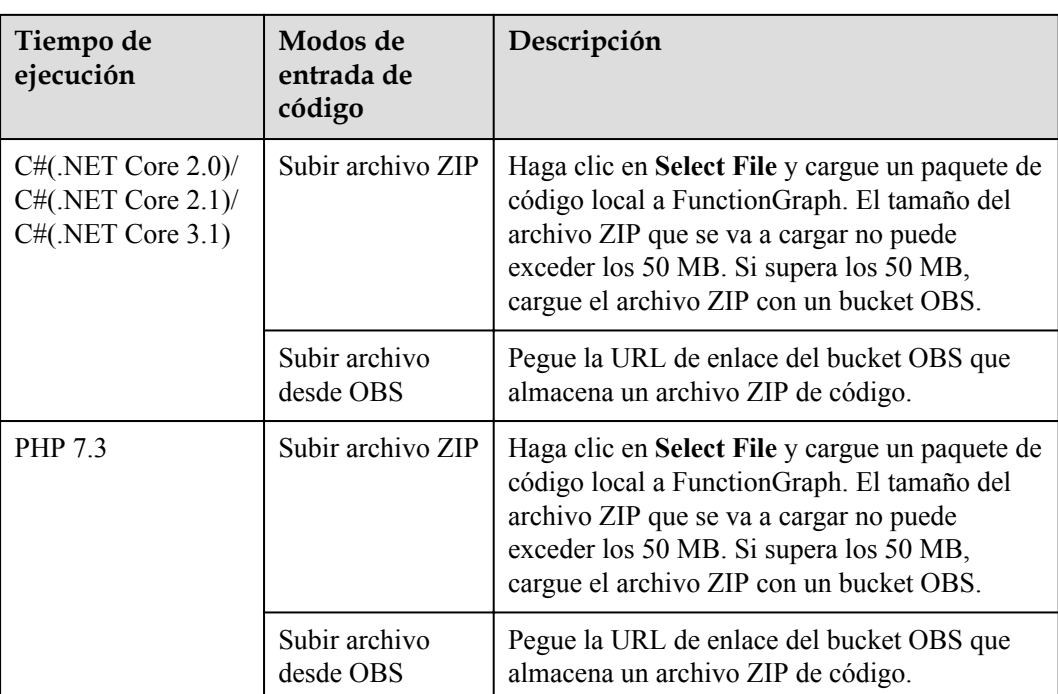

#### **AVISO**

Si el código que se va a cargar contiene informaciones confidenciales (como contraseñas de cuenta), cífrelas para evitar fugas.

**Paso 5** Haga clic en **Save**.

**----Fin**

#### **Modificación de configuraciones de función**

Puede definir variables para su función y modificar las configuraciones de la función.

- **Paso 1** Inicie sesión en la consola FunctionGraph y seleccione **Functions** > **Function List** en el panel de navegación.
- **Paso 2** Haga clic en un nombre de función.
- Paso 3 (Opcional) En la página de detalles de la función, seleccione la versión más reciente y haga clic en la ficha **Configuration**.
- **Paso 4** Establezca los parámetros descritos en **Tabla 8-4**.

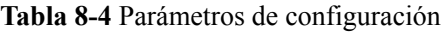

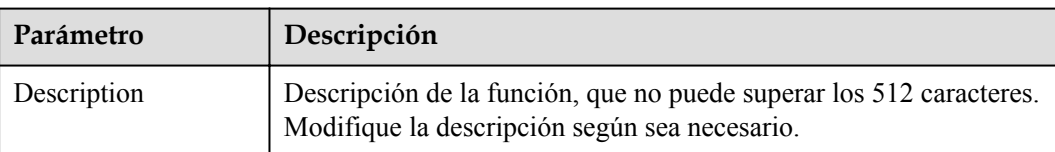

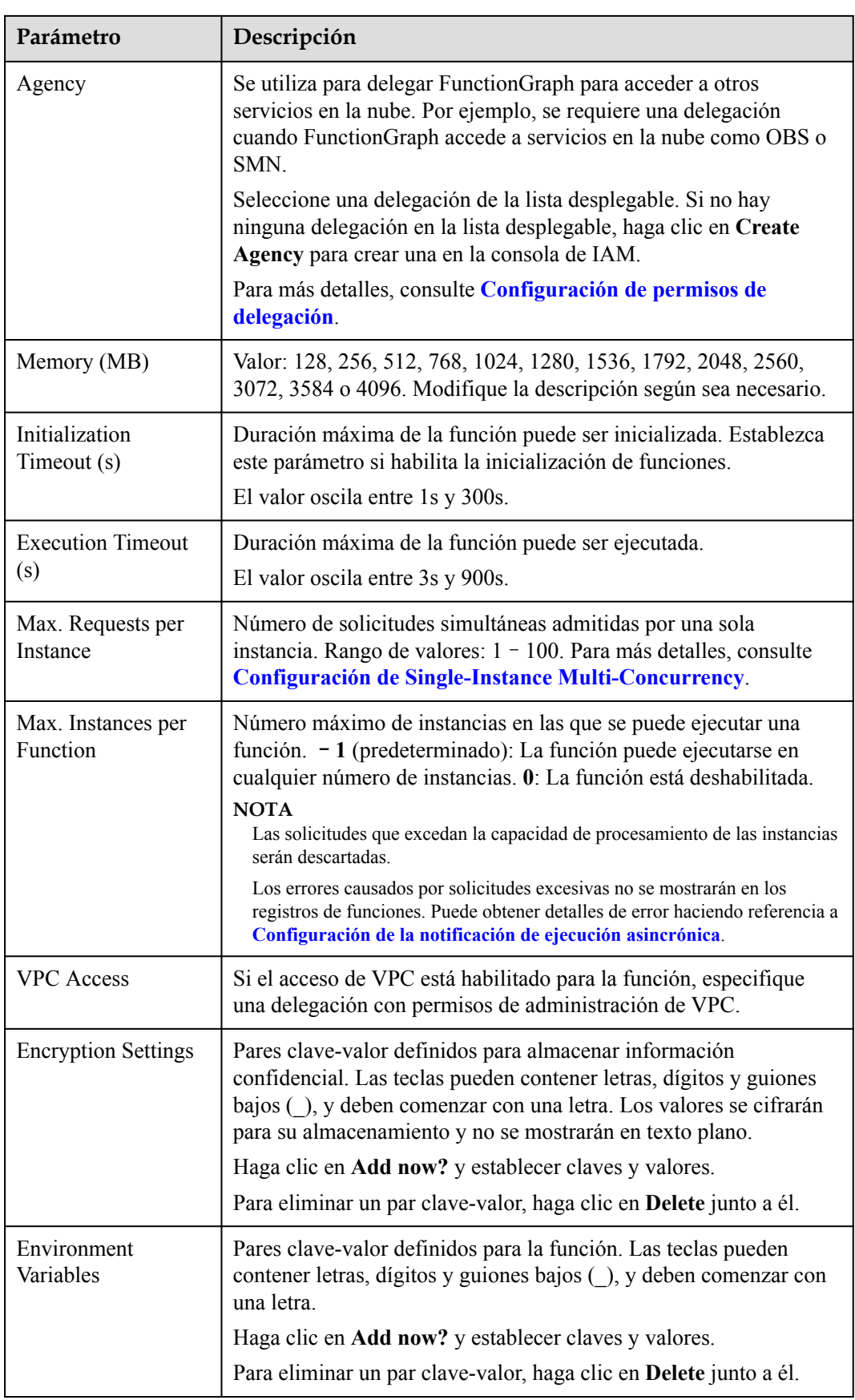

#### $\Box$  NOTA

- l La duración máxima para devolver un resultado es de 90s. Si tanto el tiempo de espera establecido como la duración de ejecución real de una función superan los 90s, se visualiza un mensaje que indica que la función ha expirado el tiempo de espera. Sin embargo, el backend todavía está en ejecución. Puede ver el resultado devuelto en la página de ficha **Logs**.
- Al definir variables de entorno, el FunctionGraph muestra toda la información de entrada en texto sin formato. Para garantizar la seguridad, no incluya información confidencial.

**Paso 5** Haga clic en **Save**.

**----Fin**

#### **Exportación de una función**

Puede exportar las funciones que ha creado.

- **Paso 1** Inicie sesión en la consola FunctionGraph y seleccione **Functions** > **Function List** en el panel de navegación.
- **Paso 2** Haga clic en un nombre de función.
- **Paso 3** En la página de detalles de la función mostrada, seleccione **Operation** > **Export function** en la esquina superior derecha.

#### $\Box$  NOTA

- $\bullet$  Un usuario solo puede exportar una función a la vez.
- l El paquete de recursos de función exportado no puede exceder los 50 MB.
- l El nombre del paquete de recursos de función exportado tiene el formato *nombre de función* + *valor MD5 de código de función*.zip.
- l El paquete de recursos de función exportado no incluye información de alias.

**----Fin**

#### **Desactivación de una función**

Las funciones deshabilitadas ya no se pueden ejecutar.

- **Paso 1** Inicie sesión en la consola FunctionGraph y seleccione **Functions** > **Function List** en el panel de navegación.
- **Paso 2** Haga clic en el nombre de la función que desea deshabilitar.
- **Paso 3** En la página de detalles de la función mostrada, haga clic en **Disable** en la esquina superior derecha.
- **Paso 4** En la página mostrada, haga clic en **Yes**. La función está desactivada.

#### $\Box$  NOTA

- l Solo se pueden desactivar las funciones de la última versión.
- l Las versiones publicadas basadas en la última versión deshabilitada de una función también están deshabilitadas y nunca se pueden habilitar.
- l Después de deshabilitar una función, puede modificar su código pero no puede ejecutar la función.

**----Fin**

#### **Habilitación de una función**

Las funciones deshabilitadas se pueden activar de nuevo según sea necesario.

- **Paso 1** Inicie sesión en la consola FunctionGraph y seleccione **Functions** > **Function List** en el panel de navegación.
- **Paso 2** Haga clic en el nombre de la función que desea habilitar.
- **Paso 3** En la página de detalles de la función mostrada, haga clic en **Enable** en la esquina superior derecha.

**----Fin**

#### **Eliminación de una función**

Puede eliminar las funciones no utilizadas para liberar recursos.

- **Paso 1** Inicie sesión en la consola FunctionGraph y seleccione **Functions** > **Function List** en el panel de navegación.
- **Paso 2** Haga clic en el nombre de la función que desea eliminar.
- **Paso 3** Seleccione un criterio de búsqueda (nombre de función, tiempo de ejecución o nombre de aplicación) en la esquina superior derecha, introduzca una palabra clave y haga clic en  $\alpha$ para buscar la función que desea eliminar.
- **Paso 4** Haga clic en **Delete** en la misma fila que la función.
- **Paso 5** En el cuadro de diálogo **Delete Function**, haga clic en **Yes** para confirmar la eliminación.

**----Fin**

## **9 Gestión de dependencias**

FunctionGraph le permite gestionar la dependencias de manera unificada. Puede cargar dependencias desde una ruta local o a través de OBS si son demasiado grandes, y especificar nombres para ellas.

Para obtener más información, consulte **[¿Cómo puedo crear dependencias de función?](https://support.huaweicloud.com/intl/es-us/functiongraph_faq/functiongraph_03_0343.html)**

#### $\Box$  NOTA

- $\bullet$  El nombre de cada archivo en el paquete de dependencias no puede terminar con una tilde ( $\sim$ ).
- $\bullet$  Un paquete de dependencias puede contener hasta archivos 30,000.
- l Si su dependencia privada es grande, se recomienda establecer el tiempo de ejecución de la función en un valor grande.

#### **Creación de una dependencia**

- **Paso 1** Inicie sesión en la consola FunctionGraph y elija **Functions** > **Dependencies** en el panel de navegación.
- **Paso 2** Haga clic en **Create Dependency**.
- Paso 3 Establezca los siguientes parámetros:
	- l **Name**: Introduzca un nombre de dependencia.
	- **Runtime**: seleccione un tiempo de ejecución.
	- **Description**: Introduzca una descripción para la dependencia. Este parámetro es por elección.
	- l **Upload Mode**: Sube un archivo ZIP o sube un archivo desde OBS.

**Paso 4** Haga clic en **OK**.

**----Fin**

#### **Configuración de dependencias para una función**

- **Paso 1** Inicie sesión en la consola FunctionGraph y seleccione **Functions** > **Function List** en el panel de navegación.
- **Paso 2** Haga clic en el nombre de la función deseada.
- <span id="page-134-0"></span>**Paso 3** En la página de detalles de función mostrada, haga clic en la ficha **Code** y haga clic en **Add** en el área **Dependencies**.
- **Paso 4** En el cuadro de diálogo **Select Dependency** que se muestra, seleccione dependencias y haga clic en **OK**.

 $\Box$  NOTA

- l Puede agregar un máximo de 20 dependencias para una función.
- l Excepto sus dependencias privadas, el FunctionGraph proporciona algunas dependencias comunes, que puede elegir al crear una función.
- **Paso 5** Después de configurar las dependencias, haga clic en **Save** en la esquina superior derecha.

**----Fin**

#### **Eliminación de una dependencia**

- **Paso 1** Inicie sesión en la consola FunctionGraph y elija **Functions** > **Dependencies** en el panel de navegación.
- **Paso 2** Haga clic en **Delete** en la columna **Operation** de la dependencia de destino.
- **Paso 3** En el cuadro de diálogo **Delete Dependency**, haga clic en **Yes**.

 $\Box$  NOTA

Las dependencias a las que hacen referencia las funciones no se pueden eliminar.

**----Fin**

#### **Bibliotecas dependientes**

Bibliotecas dependientes admitidas

FunctionGraph es compatible con bibliotecas estándar y de terceros.

l Bibliotecas estándar

Si utiliza bibliotecas estándar, puede importarlas a su código o paquete en línea y subirlas a FunctionGraph.

l Bibliotecas no estándar admitidas

FunctionGraph ofrece componentes integrados de terceros enumerados en **Tabla 9-1** y **[Tabla 9-2](#page-135-0)**. Puede importar estas bibliotecas al código en línea de la misma manera que importa bibliotecas estándar.

**Tabla 9-1** Componentes de terceros integrados con el tiempo de ejecución de Node.js

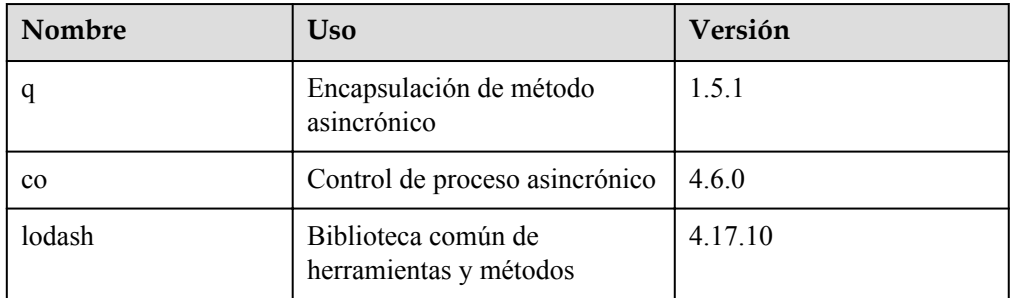

<span id="page-135-0"></span>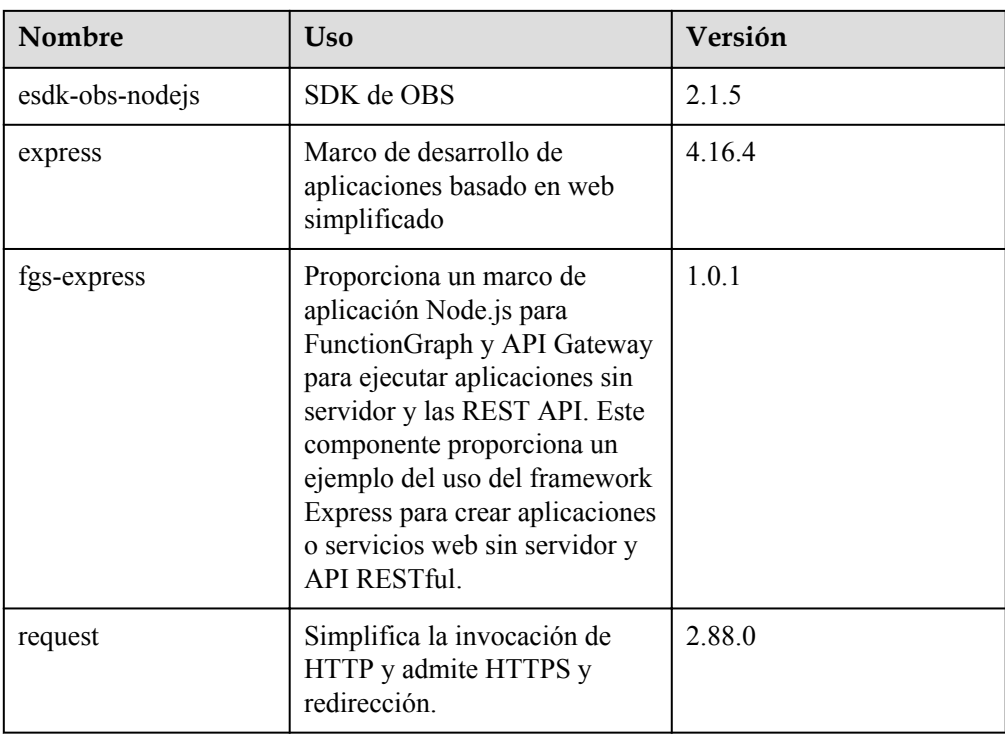

**Tabla 9-2** Bibliotecas no estándar soportadas por el tiempo de ejecución de Python

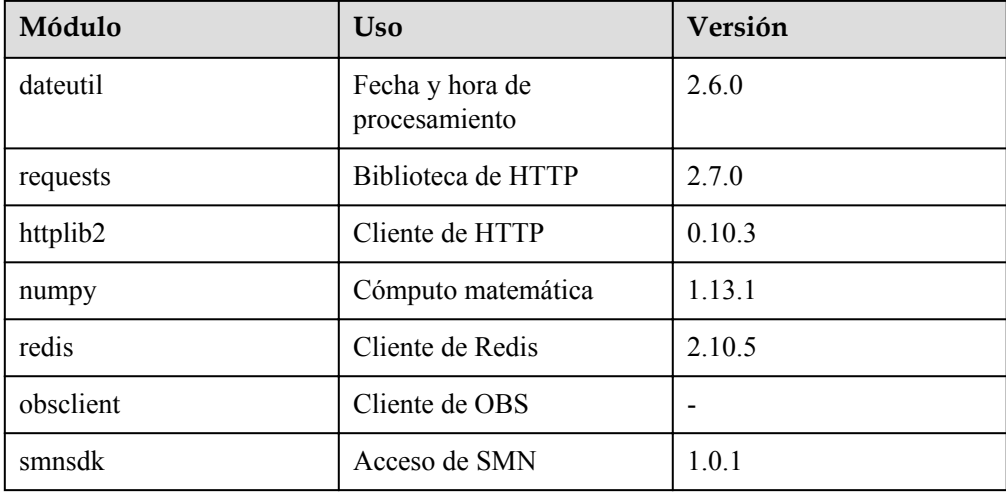

● Otras bibliotecas de terceros (FunctionGraph no tiene bibliotecas integradas de terceros no estándar, excepto las enumeradas en la tabla anterior.)

Para usar funciones de bibliotecas de terceros, empaquete estas bibliotecas y cárguelas en un bucket OBS especificado, y pegue la URL de enlace OBS de estas bibliotecas al crear una función.

Importación de bibliotecas dependientes

El código para procesar imágenes es el siguiente:

```
# -*- coding: utf-8 -*-
from PIL import Image, ImageEnhance
```

```
from com.obs.client.obs_client import ObsClient
import sys
import os
current file path = os.path.dirname(cos.path.readpath( file ))# append current path to search paths, so that we can import some third 
party libraries.
sys.path.append(current_file_path)
region = 'china'
obs_server = 'obs.xxxxxxcloud.com'
def newObsClient(context):
     ak = context.getAccessKey()
     sk = context.getSecretKey()
   return ObsClient(access key id=ak, secret access key=sk,
server=obs_server,
                     path style=True, region=region, ssl verify=False,
max retry count=5, timeout=20)
def downloadFile(obsClient, bucket, objName, localFile):
     resp = obsClient.getObject(bucket, objName, localFile)
     if resp.status < 300:
        print 'download file', file, 'succeed'
     else:
         print('download failed, errorCode: %s, errorMessage: %s, 
requestId: %s' % resp.errorCode, resp.errorMessage,
               resp.requestId)
def uploadFileToObs(client, bucket, objName, file):
     resp = client.putFile(bucket, objName, file)
     if resp.status < 300:
        print 'upload file', file, 'succeed'
     else:
        print('upload failed, errorCode: %s, errorMessage: %s, 
requestId: %s' % resp.errorCode, resp.errorMessage,
               resp.requestId)
def getObjInfoFromObsEvent(event):
    s3 = event['Records'][0]['s3']
     eventName = event['Records'][0]['eventName']
    bucket = s3['bucket']['name']
    objName = s3['object']['key']
    print "*** obsEventName: %s, srcBucketName: %s, objName: %s", 
eventName, bucket, objName
     return bucket, objName
def set opacity(im, opacity):
     """Set the transparency."""
     if im.mode != "RGBA":
        im = im.convert('RGBA')
     else:
       im = im.copy()alpha = im.split()[3]
     alpha = ImageEnhance.Brightness(alpha).enhance(opacity)
     im.putalpha(alpha)
    return im
def watermark(im, mark, opacity=0.6):
     """Add a watermark."""
     try:
         if opacity < 1:
            mark = set opacity(maxk, opacity)if im.mode != 'RGBA':
             im = im.convert('RGBA')
         if im.size[0] < mark.size[0] or im.size[1] < mark.size[1]:
             print "The mark image size is larger size than original 
image file."
```

```
 return False
x = (im.size[0] - mark.size[0]) / 2y = (im.size[1] - mark.size[1]) / 2 layer = Image.new('RGBA', im.size, )
        layer.paste(mark, (x, y))
        return Image.composite(layer, im, layer)
     except Exception as e:
        print ">>>>>>>>>>> WaterMark EXCEPTION: " + str(e)
        return False
def watermark image(localFile, fileName):
    im = Image.open(localFile)
    watermark_image_path = os.path.join(current_file_path, 
"watermark.png")
   mark = Image.open(waternark image path) out = watermark(im, mark)
    print "**********finish water mark"
    name = fileName.split('.')
   outFileName = name[0] + '–watermark.' + name[1] outFilePath = "/tmp/" + outFileName
   if \cap\cup\vdots out = out.convert('RGB')
        out.save(outFilePath)
    else:
        print "Sorry, Save watermarked file Failed."
    return outFileName, outFilePath
def handler(event, context):
   srcBucket, srcObjName = qetObjInfoFromObsEvent(event)
     outputBucket = context.getUserData('obs_output_bucket')
    client = newObsClient(context)
     # download file uploaded by user from obs
   localFile = "/tmp," + srcObjName downloadFile(client, srcBucket, srcObjName, localFile)
    outFileName, outFile = watermark_image(localFile, srcObjName)
     # Upload converted files to a new OBS bucket.
     uploadFileToObs(client, outputBucket, outFileName, outFile)
    return 'OK'
```
Para las bibliotecas estándar y las bibliotecas no estándar compatibles, puede usarlas directamente en su función.

Para las bibliotecas de terceros no estándar que no son proporcionadas por FunctionGraph puede usarlas siguiendo los siguientes pasos:

- 1. Empaquete las bibliotecas dependientes en un archivo ZIP, cargue el archivo ZIP en un bucket OBS y obtenga la URL de enlace OBS.
- 2. Inicie sesión en la consola FunctionGraph y elija **Functions** > **Dependencies** en el panel de navegación.
- 3. Haga clic en **Create Dependency**.
- 4. Establezca el nombre de la dependencia y el tiempo de ejecución, especifique el vínculo OBS y haga clic en **OK**.

 $\times$ 

#### $\Box$  NOTA

Para obtener más información sobre cómo obtener la URL de enlace OBS, consulte **[Acceso a un](https://support.huaweicloud.com/intl/es-us/usermanual-obs/obs_03_0319.html) [objeto mediante su URL](https://support.huaweicloud.com/intl/es-us/usermanual-obs/obs_03_0319.html)**. (La siguiente figura se incluye solo para referencia. Por favor, utilice la URL real del paquete de archivo subido.)

#### **Figura 9-1** Obtención de la URL del enlace OBS

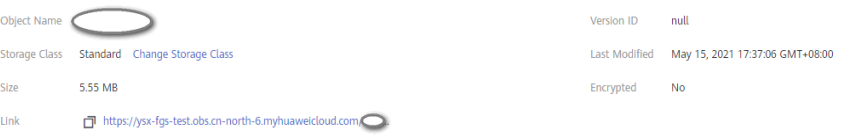

#### **Figura 9-2** Establecer la dependencia

#### **Create Dependency**

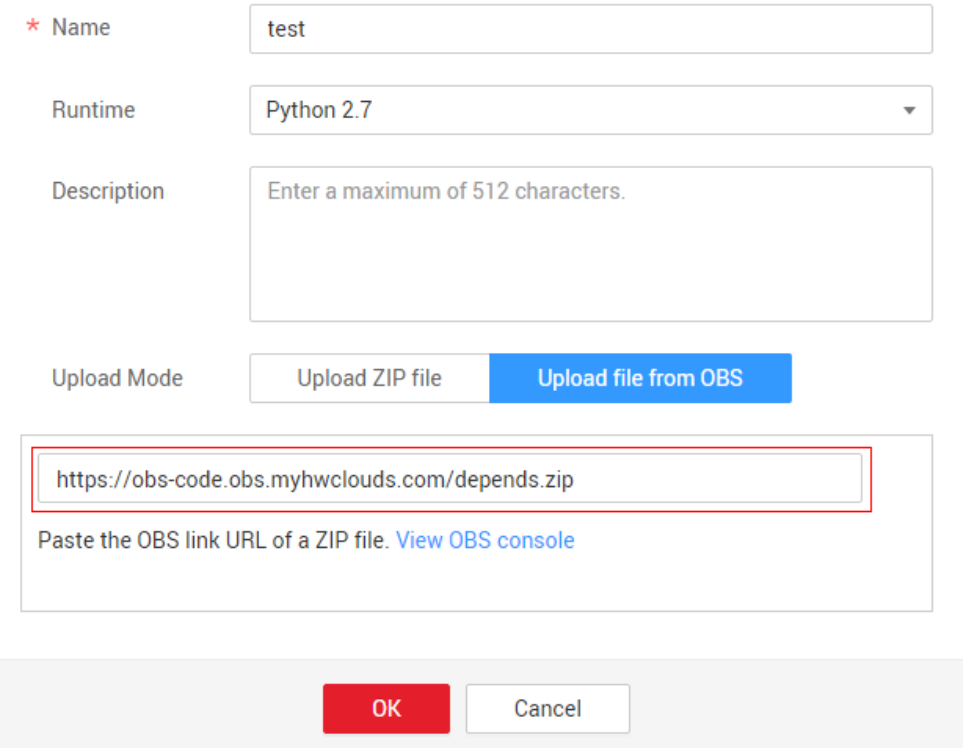

5. En la página de detalles de la función, haga clic en la ficha **Code**, haga clic en **Select** junto a **Dependencies**, seleccione la dependencia creada en **[4](#page-137-0)**(ver **[Figura 9-3](#page-139-0)**), y haga clic en **OK**.

#### <span id="page-139-0"></span>**Figura 9-3** Selección de una dependencia **Select Dependency**

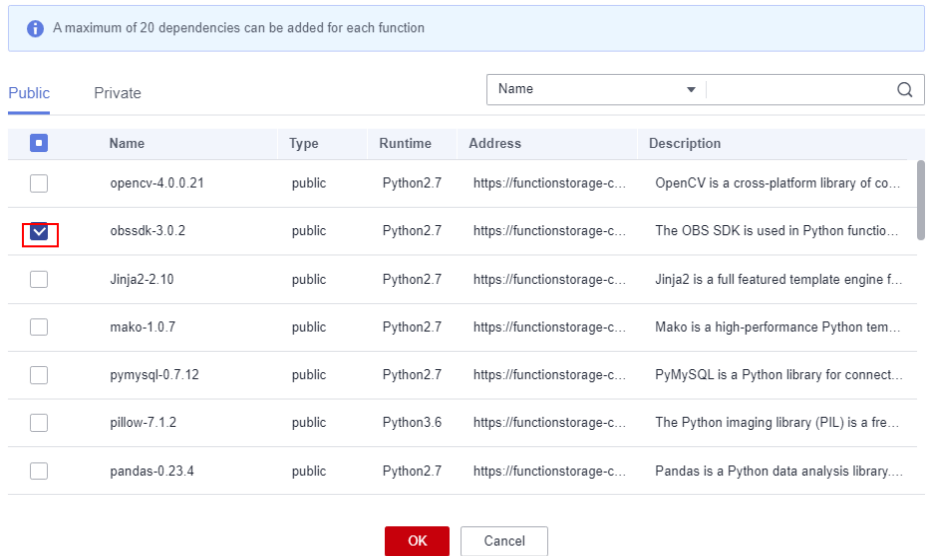

6. Haga clic en **Save**.

#### A ADVERTENCIA

Cada paquete de dependencias no puede contener un archivo con el mismo nombre que un archivo de código. De lo contrario, los dos archivos pueden fusionarse o sobrescribirse incorrectamente. Por ejemplo, si el paquete de dependencias **depends.zip** contiene un archivo llamado **index.py**, el controlador de una función no se puede establecer en **index.handler**. De lo contrario, se generará un archivo de código también llamado **index.py**.

# **10 Gestión de instancias reservadas**

#### **¿Qué es una instancia reservada?**

FunctionGraph proporciona instancias reservadas y bajo demanda.

- Las instancias bajo demanda son creadas y liberadas por FunctionGraph según el uso real de la función. Al recibir solicitudes para llamar a funciones, el FunctionGraph asigna automáticamente recursos de ejecución a las solicitudes.
- Las instancias reservadas pueden ser creadas y liberadas por usted según sea necesario. Después de crear instancias reservadas para una función, el FunctionGraph reenvía preferentemente las solicitudes para invocar la función a las instancias reservadas. Si el número de solicitudes excede la capacidad de procesamiento de las instancias reservadas, el FunctionGraph reenviará las solicitudes excesivas a instancias bajo demanda y asignará automáticamente recursos de ejecución a estas solicitudes.

Después de crear instancias reservadas para una función, el código, las dependencias y el inicializador de la función se cargan automáticamente. Las instancias reservadas siempre están activas en el entorno de ejecución y eliminan la influencia de los arranques en frío en sus servicios.

#### $\Box$  NOTA

De forma predeterminada, no tiene permisos para usar instancias reservadas. Para usar esta función, **[envíe un ticket de servicio](https://console-intl.huaweicloud.com/ticket/?agencyId=06290025418026bb1f64c01882f0c4d0#/ticketindex/createIndex)** para agregar su cuenta a la lista blanca.

Puede crear instancias reservadas directamente o crearlas en la página de configuración de funciones. Las diferencias entre los dos modos se describen en la siguiente tabla.

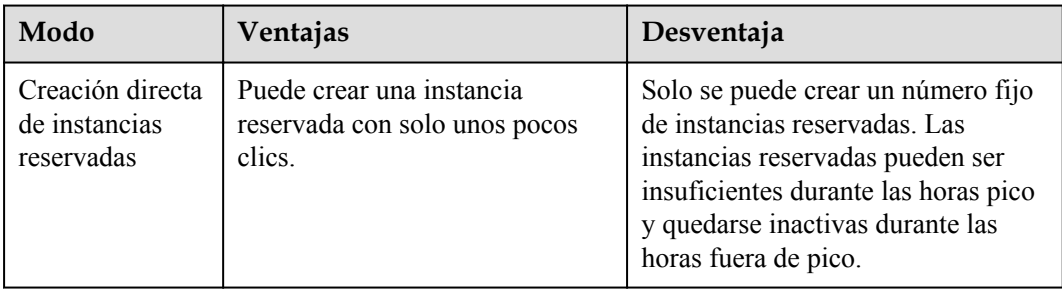

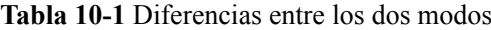

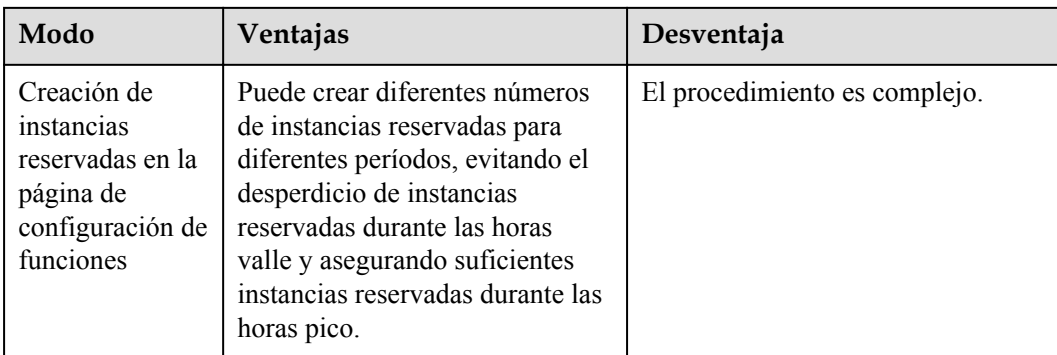

#### **Creación directa de un número fijo de instancias reservadas**

Antes de crear instancias reservadas, asegúrese de que la función, por ejemplo, **Objectivefunc**, para la que desea crear instancias reservadas ya existe en la consola FunctionGraph.

- 1. Inicie sesión en la consola FunctionGraph y elija **Functions** > **Reserved Instances** en el panel de navegación.
- 2. Haga clic en **Configure Reserved Instance**.
- 3. Establezca los siguientes parámetros:

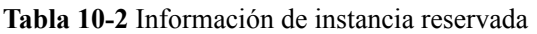

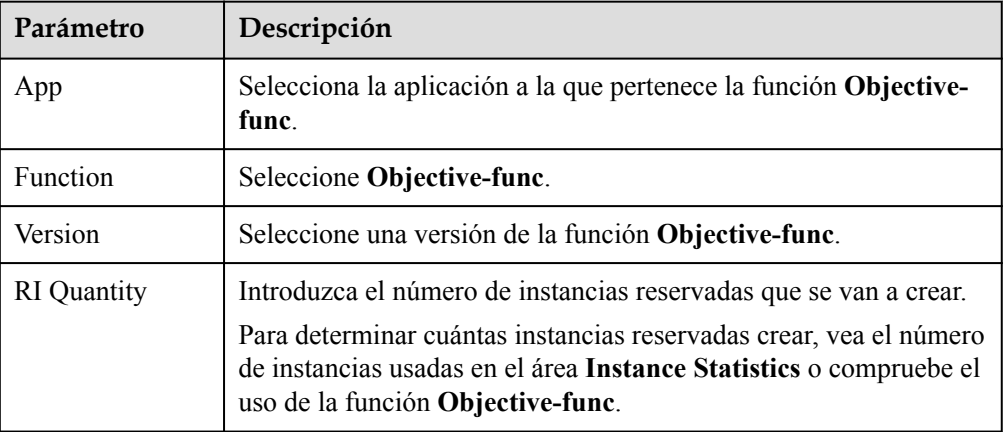

4. Haga clic en **OK**.

#### $\Box$  NOTA

Después de crear instancias reservadas para una función, sólo puede cambiar la cantidad de instancia reservada.

#### **Creación de instancias reservadas en la página de configuración de funciones**

El número de instancias de función varía entre diferentes períodos. Para garantizar suficientes instancias reservadas durante las horas pico y evitar el desperdicio de instancias reservadas durante las horas valle, puede crear un temporizador para invocar la función correspondiente con diferente número de instancias reservadas en diferentes períodos.

Antes de crear instancias reservadas, asegúrese de que la función, por ejemplo, **Objectivefunc**, para la que desea crear instancias reservadas ya existe en la consola FunctionGraph.

- 1. Inicie sesión en la consola FunctionGraph y seleccione **Functions** > **Function List** en el panel de navegación.
- 2. Haga clic en **Create Function**.
- 3. Establezca la siguiente información.

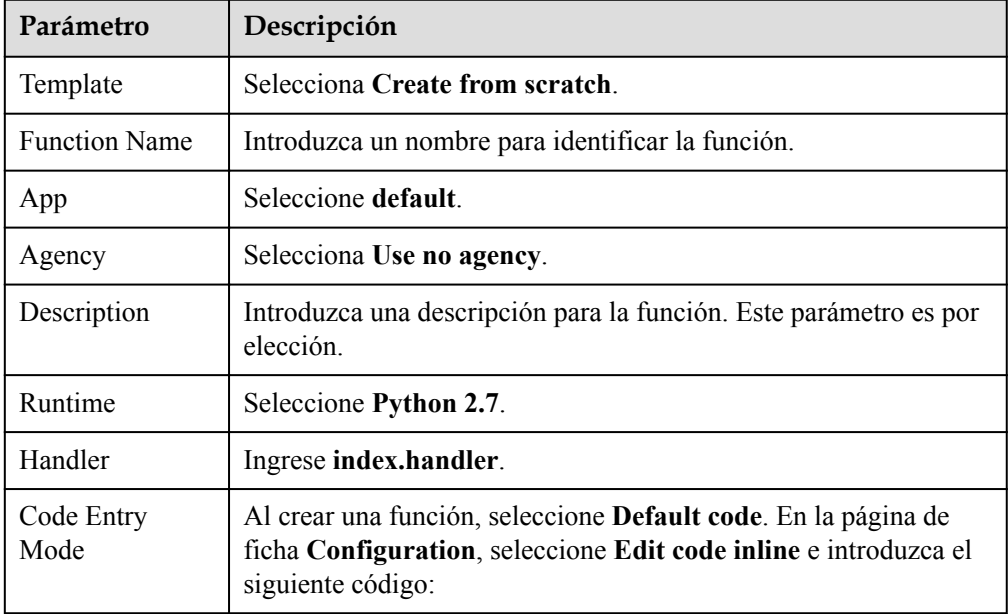

```
# -*- coding:utf-8 -*-
import json
import requests
def handler (event, context):
   domainId = "https://{Endpoint}"
   url = "/v2/{project_id}/fgs/functions/{func-urn}/reservedinstances"
    token = context.getToken()
    requrl = domainId + url
    headerdata = {"Content-Type":"application/json","x-auth-token":token}
   r = requests.put(requrl, data=event["user event"],
headers=headerdata,verify=False)
    return r.json
```
Reemplace los siguientes parámetros por los valores reales:

- *Endpoint*: Endpoint de la función **Objective-func**. Para obtener más información, consulte **[Regiones y Endpoints](https://developer.huaweicloud.com/intl/es-us/endpoint?FunctionGraph)**.
- *project\_id*: ID del proyecto al que pertenece la función **Objective-func**. Para obtener más detalles, consulte **[Obtención de un ID del proyecto](https://support.huaweicloud.com/intl/es-us/api-functiongraph/functiongraph_06_0260.html)**.
- *func-urn*: URN de la función **Objective-func**.
- 4. Haga clic en **Create Now**.
- 5. En la página de la ficha **Configuration**, haga clic en **Create Agency**.
- 6. Crear una delegación y concederle el permiso de **FunctionGraph User**. Para más detalles, consulte **[Configuración de permisos de delegación](#page-45-0)**.
- 7. En la página de ficha **Configuration**, seleccione la delegación creada en **6** y haga clic en **Save**.
- 8. En la página de la ficha **Triggers**, haga clic en **Create Trigger**.
- 9. Establezca la siguiente información.

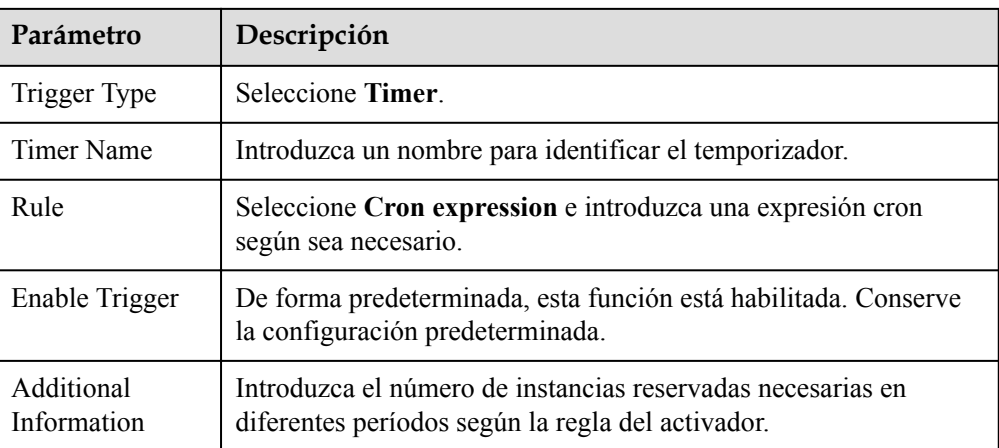

#### **Figura 10-1** Creación de un activador de temporizador

#### Create Trigger

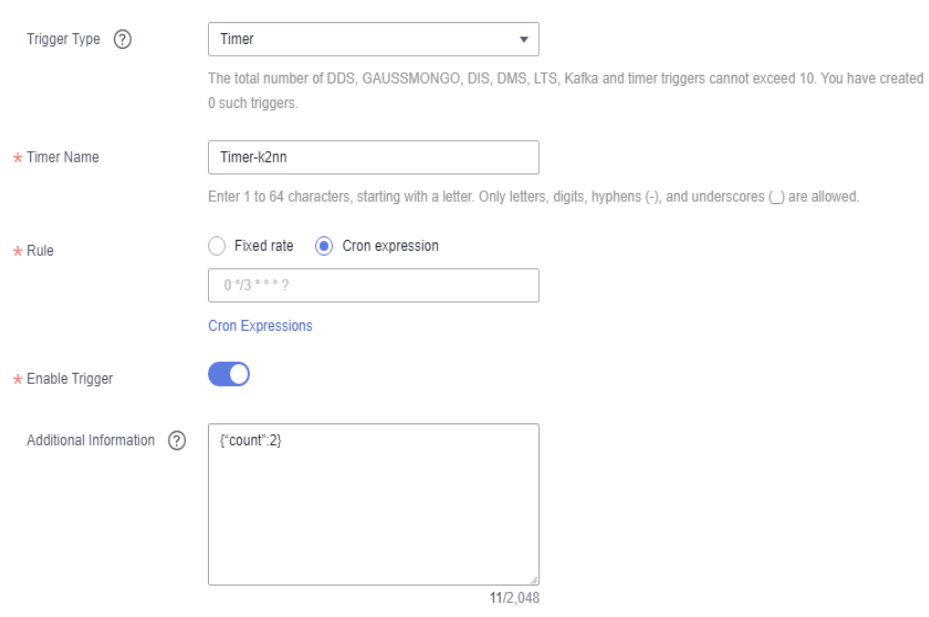

**Figura 10-1** muestra un activador de temporizador que solicita a FunctionGraph que cree dos instancias reservadas cada 3 minutos.

10. Haga clic en **OK**.

Después de la creación del activador, se crearán diferentes números de instancias reservadas para la función **Objective-func** en diferentes períodos basados en la regla del activador.
# **11 Aumento de la cuota de recursos**

#### **Información general**

Una cuota es un límite en la cantidad o capacidad de un determinado tipo de recursos de servicio que puede usar. Por ejemplo, el número máximo de ECS o discos EVS que se pueden crear.

Si una cuota no puede satisfacer sus necesidades, solicite una cuota más alta.

#### **Consulta de cuotas**

- 1. Inicie sesión en la consola de gestión.
- 2. En la esquina superior derecha de la página, seleccione **Resources** > **My Quotas**.

#### **Figura 11-1** Ir a la página **Service Quota**

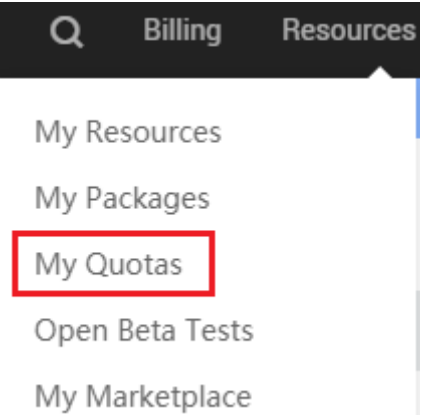

3. En la página **Service Quota**, vea las cuotas usadas y totales de recursos.

Si una cuota no puede satisfacer sus necesidades, solicite una cuota más alta realizando las siguientes operaciones.

#### **Aumento de las cuotas**

- 1. Inicie sesión en la consola de gestión.
- 2. En la esquina superior derecha de la página, seleccione **Resources** > **My Quotas**. Se muestra la página **Service Quota**.

## **Figura 11-2** Ir a la página **Service Quota**

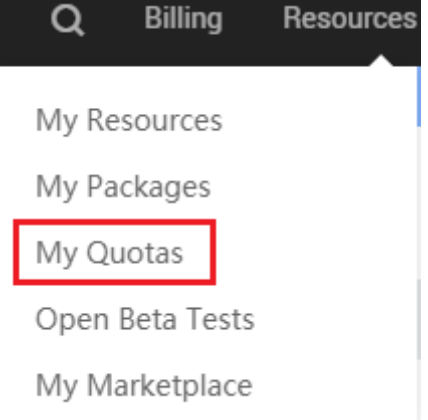

- 3. Haga clic en **Increase Quota**.
- 4. En la página **Create Service Ticket**, establezca los parámetros. En el área **Problem Description**, introduzca la cuota requerida y el motivo del ajuste.
- 5. Lea los acuerdos y confirme que está de acuerdo con ellos y, a continuación, haga clic en **Submit**.

## **12 Auditoría**

### **12.1 Operaciones registradas por CTS**

**Tabla 12-1** enumera las operaciones FunctionGraph que pueden ser registradas por CTS.

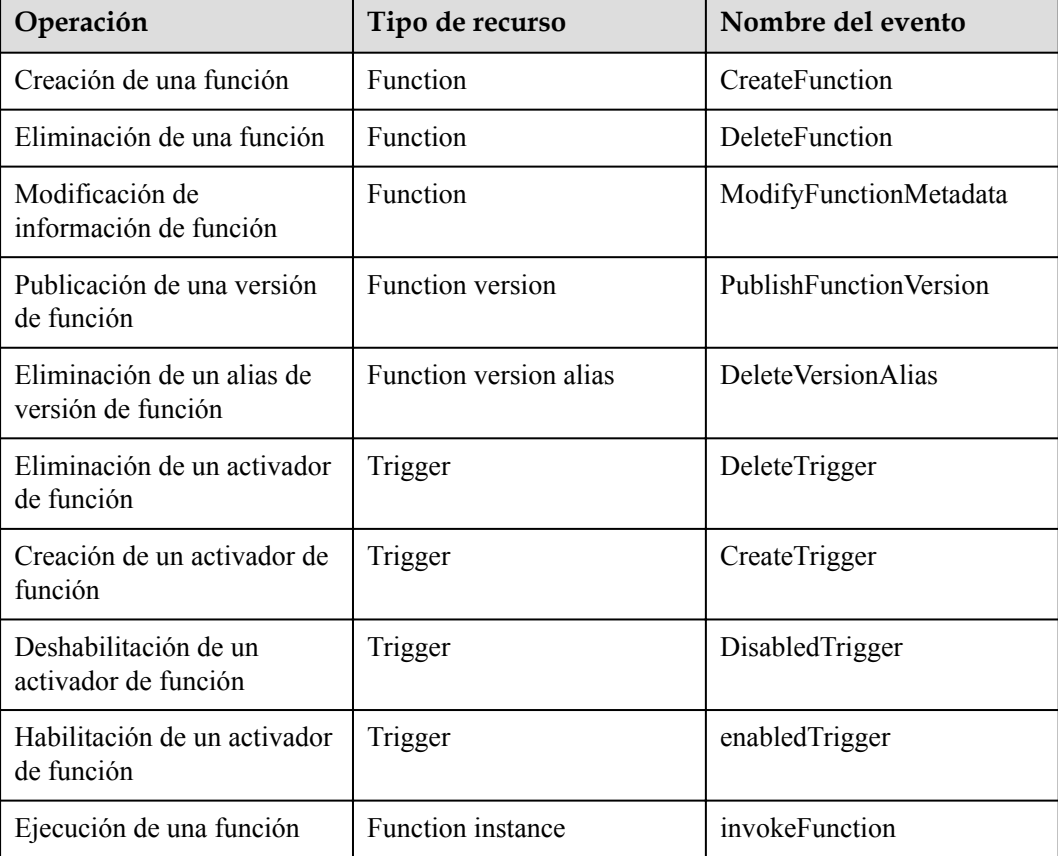

**Tabla 12-1** Operaciones registradas por CTS

## **12.2 Consulta de registros de auditoría**

Para obtener más información, consulte **[Consultar trazas en tiempo real](https://support.huaweicloud.com/intl/es-us/qs-cts/cts_02_0002.html)**.